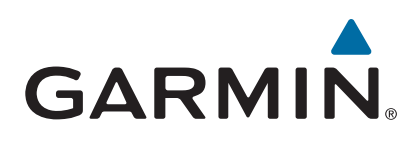

# **echoMAP™ CHIRP серий 40/50/70/90**

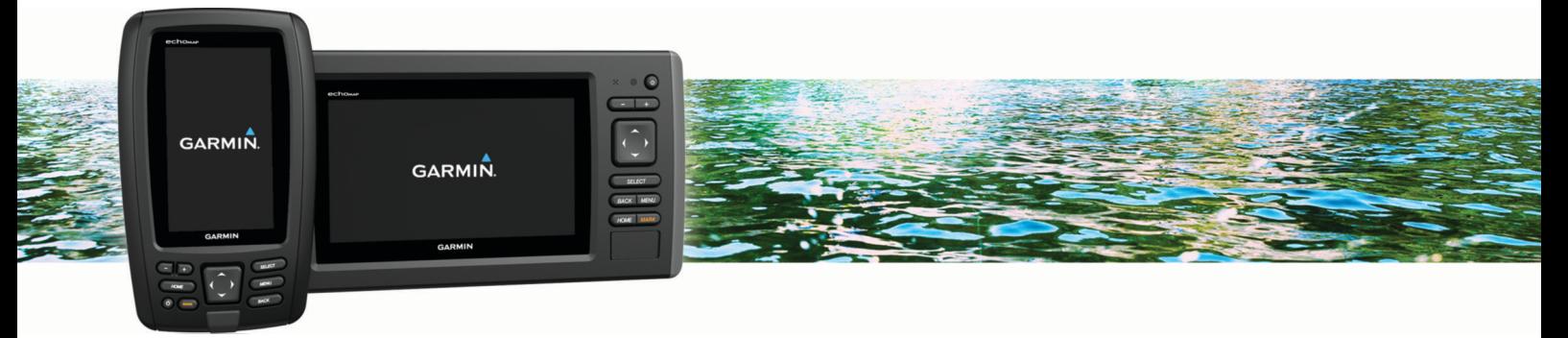

Руководство пользователя

#### © 2016 Garmin Ltd. или подразделения

Все права сохранены. Согласно законодательству о защите авторских прав полное или частичное копирование данного руководства без письменного разрешения компании Garmin не допускается. Компания Garmin оставляет за собой право изменять или улучшать свои продукты и вносить изменения в содержание данного руководства без обязательства уведомлять какое-либо лицо или организацию о таких изменениях или улучшениях. Последние обновления и дополнительные сведения об использовании этого продукта доступны на веб-сайте [www.garmin.com.](http://www.garmin.com)

Garmin®, логотип Garmin®, BlueChart®, g2 Vision® и Ultrascroll® являются товарными знаками компании Garmin Ltd. или ее подразделений, зарегистрированными в США и других странах. echoMAP™, HomePort™, Panoptix™, Garmin ClearVü™ и Garmin Quickdraw™ являются товарными знаками компании Garmin Ltd. или ее подразделений. Данные товарные знаки запрещено использовать без явного разрешения Garmin.

microSD® и логотип microSDHC являются товарными знаками компании SD-3D, LLC. NMEA® и NMEA 2000® являются зарегистрированными товарными знаками Национальной ассоциации морской электроники (National Marine Electronics Association). Windows®является зарегистрированным товарным знаком компании Microsoft Corporation в США и других странах. Другие товарные знаки и названия являются собственностью соответствующих владельцев.

# **Содержание**

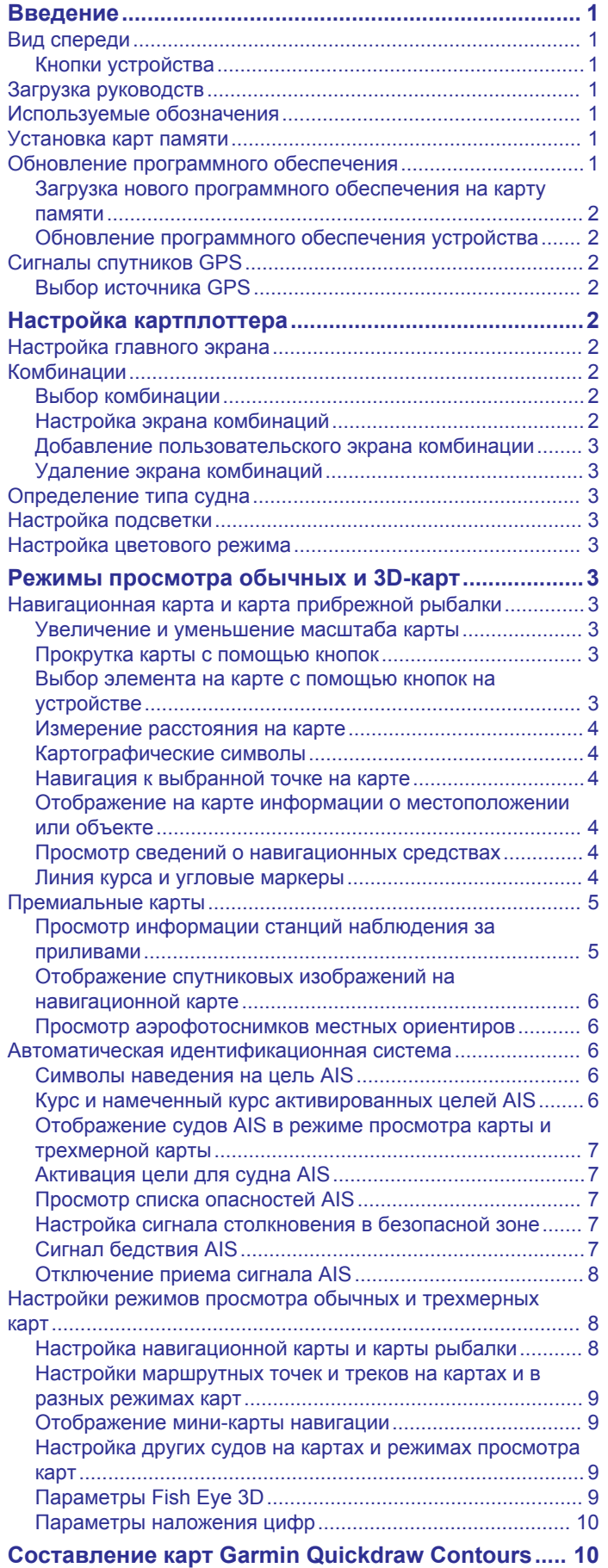

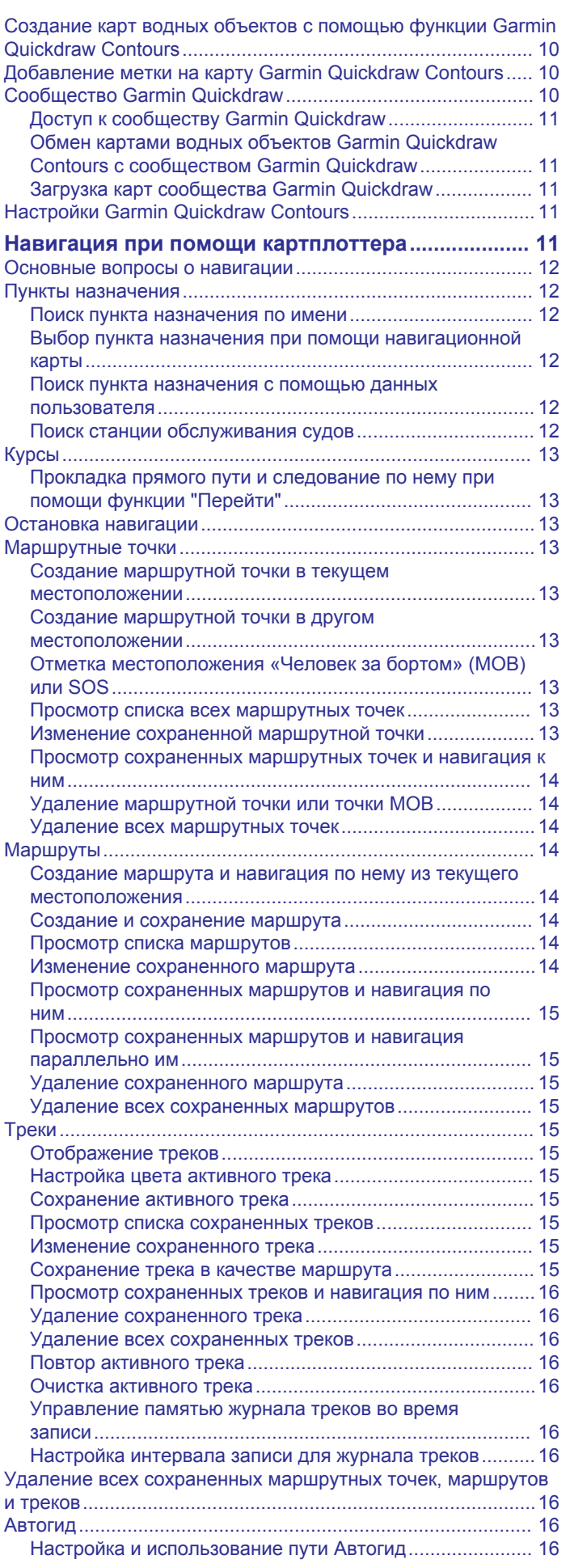

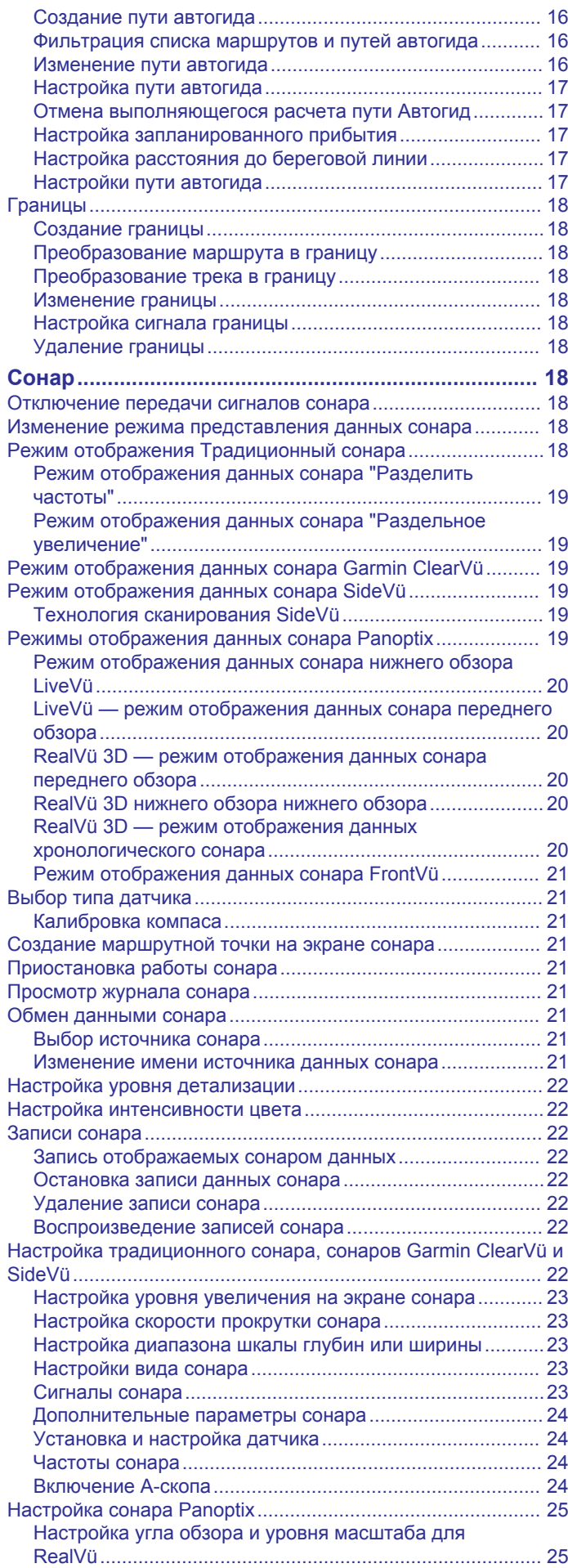

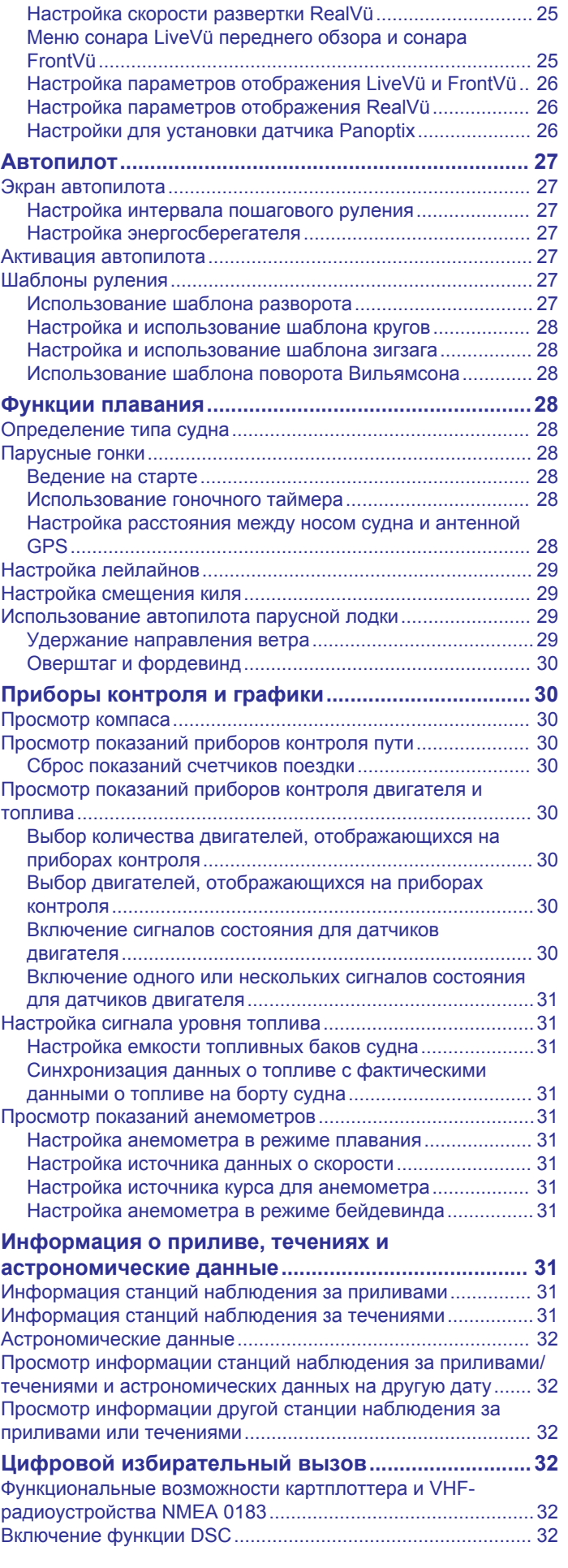

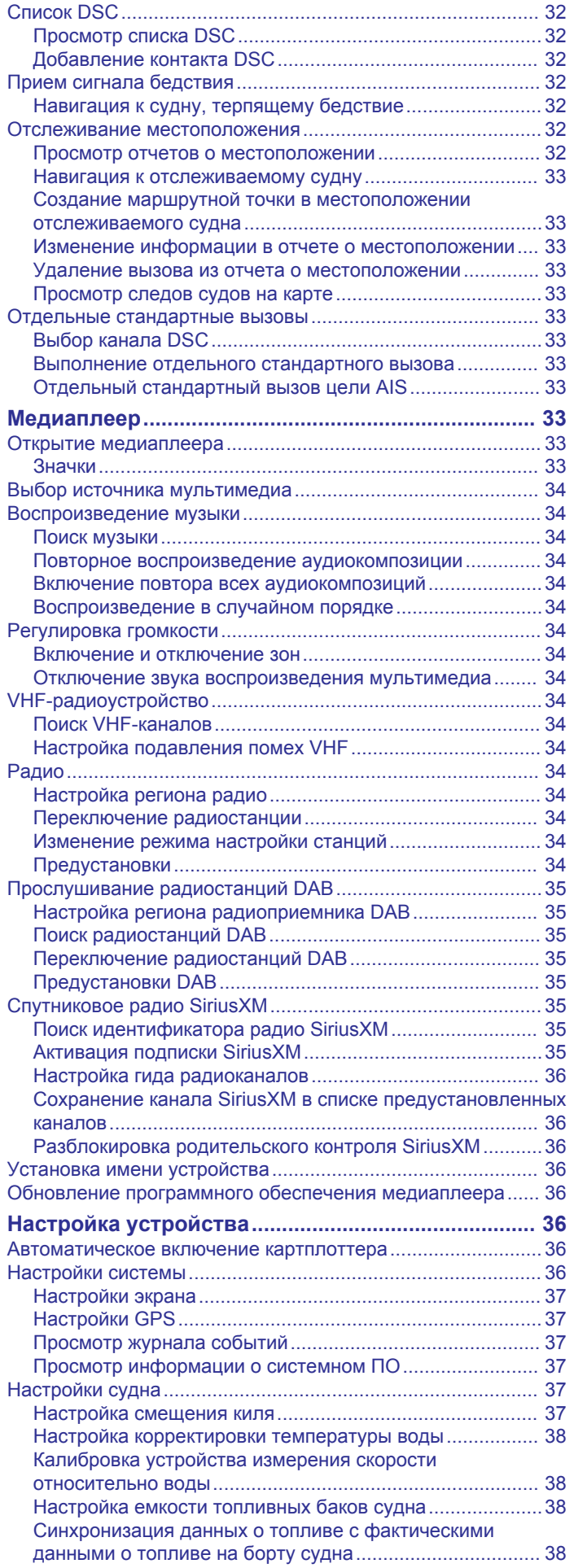

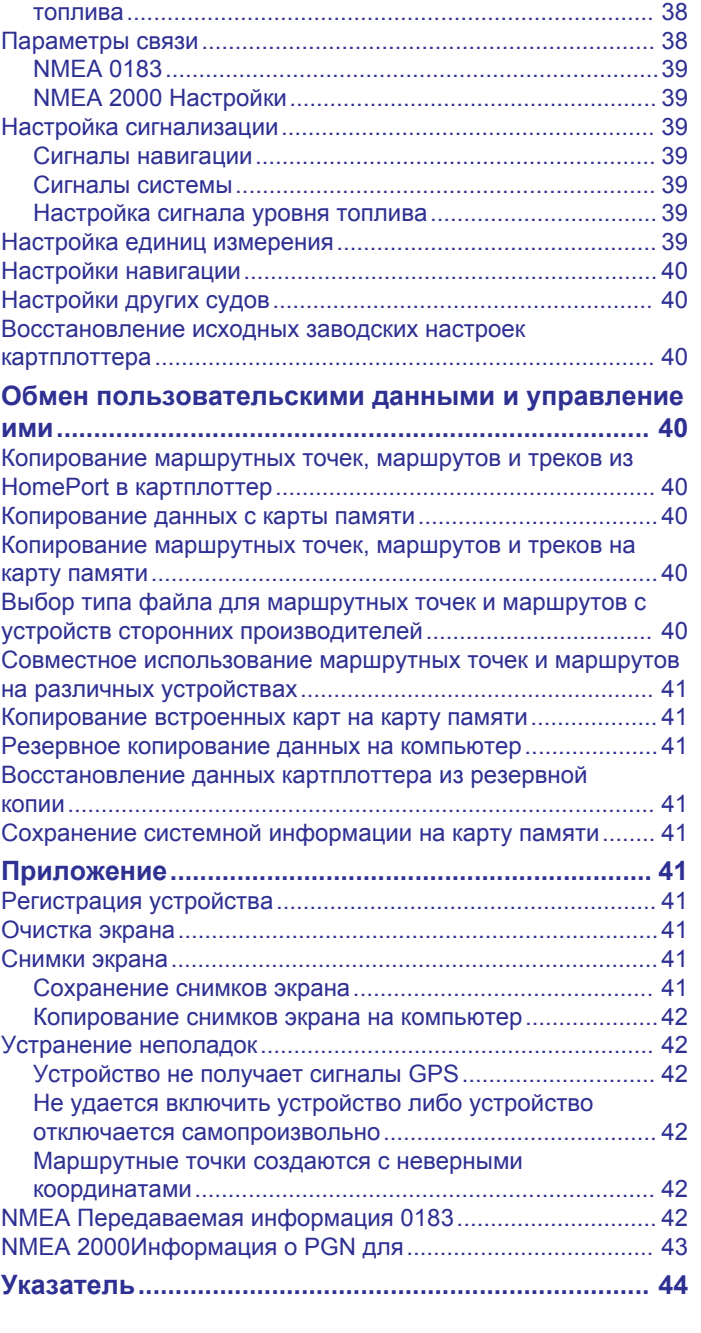

[Настройка предельных значений датчиков двигателя и](#page-43-0) 

# **Введение**

#### **ОСТОРОЖНО**

<span id="page-6-0"></span>Сведения о безопасности и другую важную информацию см. в руководстве *Правила техники безопасности и сведения об изделии*, которое находится в упаковке изделия.

# **Вид спереди**

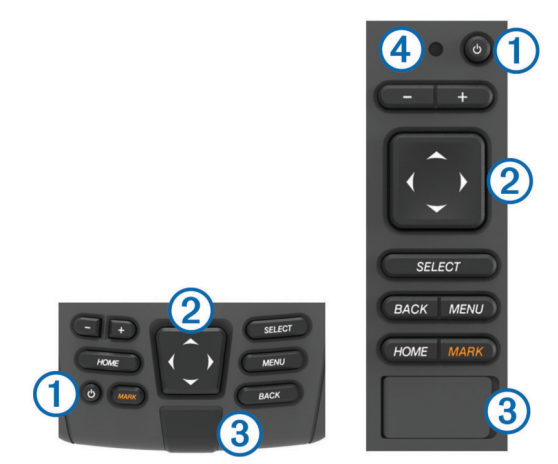

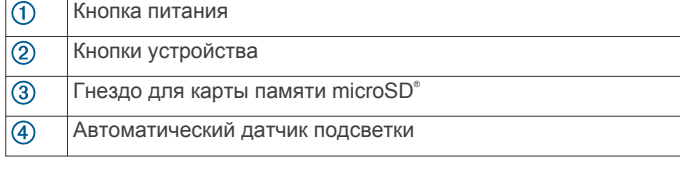

#### *УВЕДОМЛЕНИЕ*

Необходимо убедиться, что устройство надежно зафиксировано в подставке. Если устройство не закреплено должным образом, оно может лишиться питания или не отображать данные сонара. Кроме того, устройство может выпасть из подставки и повредиться, если оно не закреплено должным образом.

#### **Кнопки устройства**

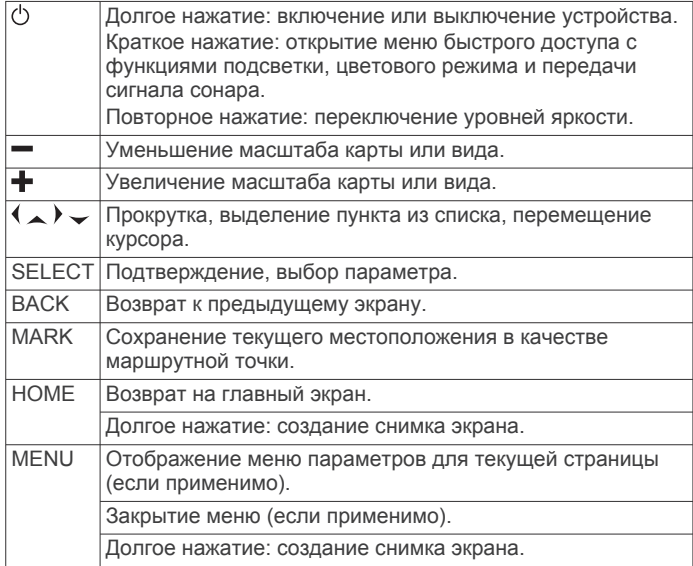

# **Загрузка руководств**

Вы можете найти актуальную версию руководства пользователя и переводы руководств на веб-сайте.

**1** Перейдите в раздел [www.garmin.com/manuals/echoMAP-](http://www.garmin.com/manuals/echoMAP-CHIRPcv)[CHIRPcv](http://www.garmin.com/manuals/echoMAP-CHIRPcv).

**СОВЕТ.** чтобы быстро открыть эту веб-страницу, выполните сканирование следующего кода:

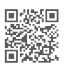

**2** Загрузите руководство пользователя.

# **Используемые обозначения**

Слово "выбрать" в данном руководстве обозначает следующие действия:

- Использование стрелок для выделения элемента в меню и последующее нажатие кнопки SELECT (только для устройств с имеющимися функциональными кнопками).
- Нажатие кнопки, например, SELECT или MENU.

Если в инструкциях имеется указание последовательно выбрать несколько элементов, в тексте вы увидите небольшие стрелки. Например, инструкция «Выберите **MENU** > **Добавить**» означает, что необходимо выбрать пункт MENU или нажать соответствующую функциональную кнопку, а затем выбрать пункт Добавить.

Изображения в этом руководстве приведены исключительно для справки и могут отличаться от устройства.

## **Установка карт памяти**

Для работы с картплоттером можно использовать дополнительные карты памяти. Если на картах памяти сохранены картографические данные, вы сможете просматривать с них спутниковые снимки высокого разрешения, а также аэрофотоснимки портов, гаваней, пристаней и других объектов. Пустые карты памяти можно использовать для записи картографических данных Garmin Quickdraw™ Contours, показаний сонара (при наличии совместимого датчика) и переноса данных, таких как маршрутные точки и маршруты, на другой совместимый картплоттер или компьютер.

Это устройство поддерживает карты памяти емкостью до 32 ГБ, отформатированные в системе FAT32.

**1** Откройте откидную крышку или дверцу  $\overline{0}$  на передней панели картплоттера.

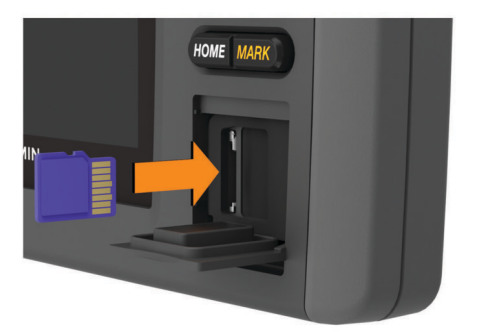

- **2** Вставьте карту памяти  $2$ .
- **3** Нажмите на карту памяти до щелчка.
- **4** Закройте дверцу.

#### **Обновление программного обеспечения**

При установке устройства или добавлении к нему аксессуара может потребоваться обновление программного обеспечения устройства.

Это устройство поддерживает карты памяти емкостью до 32 ГБ, отформатированные в системе FAT32.

Перед обновлением программного обеспечения можно проверить версию программного обеспечения, установленного на устройство (*[Просмотр информации о](#page-42-0)  [системном ПО](#page-42-0)*, стр. 37). Затем можно перейти на страницу [www.garmin.com/support/software/marine.html](http://www.garmin.com/support/software/marine.html), выбрать пункт <span id="page-7-0"></span>Просмотреть все устройства в этом комплекте и сравнить версию установленного программного обеспечения с версией программного обеспечения, указанной для используемого устройства.

Если на устройстве используется программное обеспечение более старой версии, чем указано на веб-сайте, загрузите программное обеспечение на карту памяти (*Загрузка нового программного обеспечения на карту памяти*, стр. 2), а затем обновите программное обеспечение устройства (*Обновление программного обеспечения устройства*, стр. 2).

#### **Загрузка нового программного обеспечения на карту памяти**

Обновление программного обеспечения следует скопировать на карту памяти с помощью компьютера, работающего под управлением ОС Windows® .

**ПРИМЕЧАНИЕ.** вы можете обратиться в службу поддержки компании Garmin® , чтобы заказать карту памяти с предварительно записанным на нее обновлением программного обеспечения, если в вашем распоряжении нет компьютера с установленной ОС Windows.

- **1** Вставьте карту памяти в разъем для карты на компьютере.
- **2** Перейдите по адресу: [www.garmin.com/support/software](http://www.garmin.com/support/software/marine.html) [/marine.html.](http://www.garmin.com/support/software/marine.html)

**СОВЕТ.** вы также можете загрузить обновленные руководства пользователя для картплоттера с этой вебстраницы.

- **3** Выберите **Серия echoMAP с картой памяти SD**.
- **4** Выберите пункт **Загрузка** рядом с **Серия echoMAP с картой памяти SD**.
- **5** Прочтите и примите условия использования.
- **6** Нажмите кнопку **Загрузка**.
- **7** Выберите нужное местоположение, затем нажмите **Сохранить**.
- **8** Дважды щелкните загруженный файл.

В указанном месте будет создана папка Garmin, в которой содержится обновление ПО. Откроется диалоговое окно для помощи в передаче обновления ПО на карту памяти.

#### **9** Выберите **Далее**.

**10**Выберите диск, соответствующий карте памяти, и нажмите **Далее** > **Завершить**.

На карте памяти будет создана папка Garmin, в которой содержится обновление ПО. Загрузка обновления ПО на карту памяти может занять несколько минут.

#### **Обновление программного обеспечения устройства**

Чтобы выполнить обновление программного обеспечения, необходимо приобрести карту памяти с обновлением или загрузить последнюю версию программного обеспечения на имеющуюся карту памяти (*Загрузка нового программного обеспечения на карту памяти*, стр. 2).

- **1** Включите картплоттер.
- **2** После того как отобразится главный экран, вставьте карту памяти в разъем.

**ПРИМЕЧАНИЕ.** чтобы инструкции по обновлению программного обеспечения появились на экране, прежде чем вставить карту памяти, компьютер должен полностью загрузиться.

- **3** Следуйте инструкциям на экране.
- **4** Подождите несколько минут, пока завершится процесс обновления программного обеспечения.
- **5** При выводе запроса перезапустите картплоттер вручную, не извлекая карту памяти.
- **6** Извлеките карту памяти.

**ПРИМЕЧАНИЕ.** если карта памяти будет извлечена до того, как устройство выполнит полную перезагрузку, обновление программного обеспечения не будет завершено.

# **Сигналы спутников GPS**

При включении картплоттера приемник GPS должен получить данные со спутников и определить текущее местонахождение. Когда картплоттер принимает спутниковые сигналы, в верхней части главного экрана отображается значок ... При потере сигнала спутников значок **III** исчезает, а на карте поверх значка в появляется мигающий знак вопроса.

Дополнительные сведения о системе GPS см. на веб-сайте [www.garmin.com/aboutGPS.](http://www.garmin.com/aboutGPS) Для получения справочной информации об установлении связи со спутниками см. раздел (*[Устройство не получает сигналы GPS](#page-47-0)*, стр. 42).

## **Выбор источника GPS**

Вы можете выбрать предпочтительный источник данных GPS, если у вас их несколько.

- **1** Выберите пункт **Настройки** > **Система** > **GPS**.
- **2** Выберите источник GPS-данных.

# **Настройка картплоттера**

# **Настройка главного экрана**

Дополнительные элементы можно добавлять на главный экран, а также менять их местоположение.

- **1** На главном экране выберите пункт **Настройка главного экрана**.
- **2** Выберите один из вариантов.
	- Чтобы изменить местоположение элемента, выберите пункт **Изменить порядок**, выберите элемент и укажите его новое местоположение.
	- Чтобы добавить элемент на главный экран, выберите пункт **Добавить** и выберите новый элемент для добавления.
	- Чтобы удалить с главного экрана добавленный на него элемент, выберите пункт **Удалить** и выберите элемент для удаления.

# **Комбинации**

На экране комбинаций можно одновременно просматривать несколько разных экранов. Количество параметров, доступных на экране комбинаций, определяется наличием дополнительных устройств, подключенных к картплоттеру, и наличия премиальных карт.

#### **Выбор комбинации**

- **1** Выберите пункт **Комбинации**.
- **2** Выберите комбинацию.

#### **Настройка экрана комбинаций**

- **1** Выберите **Комбинации**.
- **2** С помощью клавиш со стрелками выберите экран комбинаций.
- **3** Выберите **Настройка**.
- **4** Выберите один из следующих вариантов:
	- Чтобы переименовать комбинацию, выберите пункт **Имя** и введите имя.
- <span id="page-8-0"></span>• Чтобы изменить порядок отображения информации на экране, выберите **Изменить компоновку** и выберите новую компоновку.
- Чтобы изменить отображаемую информацию, выберите **Изменить функцию** и выберите другой тип информации.
- Чтобы настроить отображение данных на экране, выберите пункт **Наложение цифр** (*[Параметры](#page-15-0) [наложения цифр](#page-15-0)*, стр. 10).
- Чтобы изменить размер окон с данными на экране, нажмите **Изм. размер комбин.**.

#### **Добавление пользовательского экрана комбинации**

Для удобства можно создать собственный экран комбинации.

- **1** Выберите **Комбинации** > **MENU** > **Добавить**.
- **2** Следуйте инструкциям на экране.

#### **Удаление экрана комбинаций**

- **1** Выберите **Комбинации**.
- **2** С помощью клавиш со стрелками выберите комбинацию.
- **3** Выберите **Удалить**.

# **Определение типа судна**

Чтобы задать настройки картплоттера и воспользоваться функциями, подходящими для вашего типа судна, можно выбрать тип судна.

- **1** Выберите пункт **Настройки** > **Мое судно** > **Тип судна**.
- **2** Выберите один из вариантов.

#### **Настройка подсветки**

- **1** Выберите **Настройки** > **Система** > **Экран** > **Подсветка**. **СОВЕТ.** нажмите на любом экране, чтобы открыть настройки подсветки.
- **2** Настройте подсветку.

#### **Настройка цветового режима**

**1** Выберите пункт **Настройки** > **Система** > **Экран** > **Цвет. режим**.

**СОВЕТ.** к настройкам цвета можно перейти с любого экрана, выбрав опцию > **Экран** > **Цвет. режим**.

**2** Выберите один из вариантов.

# **Режимы просмотра обычных и 3Dкарт**

Доступность карт и 3D-карт определяется используемыми картографическими данными и аксессуарами.

Чтобы открыть обычные карты и 3D-карты для просмотра, можно воспользоваться меню Карты.

**Навигационная карта**: навигационные данные, доступные на предварительно загруженной карте и на любых дополнительных картах, если они загружены. Эти данные включают в себя буи, маяки, кабели, промеры глубин, пристани, а также станции наблюдения за приливами (вид сверху).

**Perspective 3D**: вид из точки над судном и позади него (в соответствии с заданным курсом) и обеспечение средства визуальной навигации. Этот режим удобен при навигации через сложные отмели, рифы, мосты или каналы и особенно полезен при определении маршрута входа и выхода в незнакомых портах или местах якорной стоянки.

**Mariner's Eye 3D**: подробный трехмерный вид из точки над судном и позади него (в соответствии с заданным курсом) и обеспечение средства визуальной навигации. Этот режим просмотра удобен при навигации через сложные отмели, рифы, мосты или каналы и особенно полезен при определении маршрута входа и выхода в незнакомых портах или местах якорной стоянки.

**ПРИМЕЧАНИЕ.** режимы просмотра 3D-карт доступны только для премиальных карт в определенных регионах.

- **Fish Eye 3D**: отображение рельефа морского дна в соответствии с информацией, содержащейся на карте. Если к картплоттеру подключен датчик сонара, объекты в толще воды (например, рыба) указываются красными, зеленым и желтыми кругами. Красный цвет используется для указания наиболее крупных целей, а зеленый целей наименьшего размера.
- **Карта рыбалки**: подробное отображение контуров донного рельефа и отметок глубин на карте. На этой карте не отображаются навигационные данные, но при этом отображаются подробные батиметрические данные и детальное изображение изобат для распознавания рельефа дна. Этот режим оптимально подходит для рыбной ловли в открытом море вдали от побережья.

# **Навигационная карта и карта прибрежной рыбалки**

**ПРИМЕЧАНИЕ.** карта рыбалки доступна только для премиальных карт в определенных регионах.

Навигационная карта и карта прибрежной рыбалки используются для прокладки маршрута, просмотра данных карты и следования по маршруту. Карта рыбалки предназначена для рыбалки в прибрежной зоне.

Чтобы открыть навигационную карту, выберите **Карты** > **Навигац. карта**.

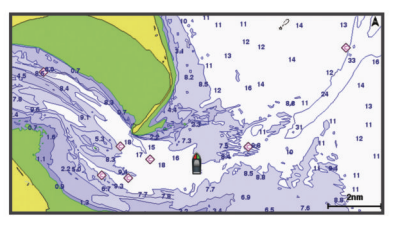

Чтобы открыть карту рыбалки, выберите **Карты** > **Карта рыбал.**.

#### **Увеличение и уменьшение масштаба карты**

Для обозначения уровня масштабирования в нижней части карты отображается соответствующее число. Отрезок под числом обозначает данное расстояние на карте.

- Выберите значок для уменьшения масштаба.
- Выберите значок + для увеличения масштаба.

#### **Прокрутка карты с помощью кнопок**

комбинаций, выберите SELECT.

Вы можете перемещать карту для просмотра областей, отличных от текущего местоположения.

- **1** Используйте кнопки со стрелками для перемещения по карте.
- **2** Выберите **BACK**, чтобы завершить прокрутку и перевести экран в текущее местоположение. **ПРИМЕЧАНИЕ.** чтобы выполнить прокрутку с экрана

# **Выбор элемента на карте с помощью кнопок на устройстве**

- **1** В режиме просмотра обычной или трехмерной карты выберите (, ),  $\rightarrow$  или  $\rightarrow$  для перемещения курсора.
- **2** Выберите пункт **SELECT**.

#### <span id="page-9-0"></span>**Измерение расстояния на карте**

- **1** Укажите местоположение на карте.
- **2** Выберите **Измерить расстояние**.

Текущее местоположение будет отмечено значком канцелярской кнопки. В углу будет указано расстояние и угол от кнопки.

**СОВЕТ.** чтобы удалить кнопку и измерить расстояние от текущей позиции курсора, выберите SELECT.

#### **Картографические символы**

В этой таблице представлены некоторые из общих символов, отображаемых на подробных картах.

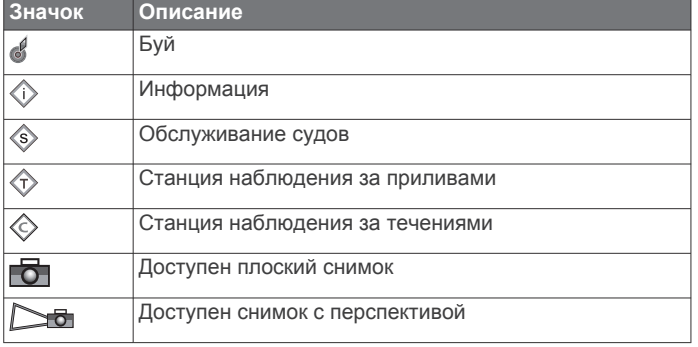

На большинстве карт доступны и другие элементы: изобаты, границы зоны приливов, отметки глубин (как на обычной бумажной карте), навигационные знаки и символы, а также препятствия и зоны кабелей.

#### **Навигация к выбранной точке на карте**

#### **ОСТОРОЖНО**

Функция автогида работает на основе данных электронной карты. Использование этих данных не гарантирует отсутствия препятствий и достаточную глубину по маршруту. Тщательно сравнивайте курс со всеми видимыми объектами и избегайте участков суши, мелководья и других препятствий, которые могут встретиться на пути.

При использовании функции «Перейти» прямой курс и исправленный курс могут проходить через участки суши или мелководье. Используйте данные, полученные при осмотре акватории, и держите курс, обходя участки суши, мелководья и прочие опасные объекты.

**ПРИМЕЧАНИЕ.** карта рыбалки доступна только для премиальных карт в определенных регионах.

**ПРИМЕЧАНИЕ.** функция автогида доступна только для премиальных карт в некоторых регионах.

- **1** Выберите местоположение на навигационной карте или на карте рыбалки.
- **2** При необходимости выберите **SELECT**.
- **3** Выберите **Следовать к**.
- **4** Выберите один из следующих вариантов:
	- Для навигации непосредственно к указанному местоположению выберите **Перейти**.
	- Чтобы создать маршрут к местоположению, включая повороты, выберите **Маршрут до**.
	- Чтобы воспользоваться функцией автогида, выберите **Автогид**.
- **5** Просмотрите курс, обозначенный пурпурной линией.

**ПРИМЕЧАНИЕ.** при использовании функции автогида серые сегменты в некоторых частях пурпурной линии означают, что данные участки не могут быть рассчитаны. Это связано с настройками минимальной безопасной глубины и минимальной безопасной высоты препятствий. **6** Следуйте пурпурной линии и вносите в курс необходимые поправки для обхода участков суши, мелководий и других препятствий.

#### **Отображение на карте информации о местоположении или объекте**

На навигационной карте и карте рыбалки можно просмотреть информацию о местоположении или объекте.

**ПРИМЕЧАНИЕ.** карта рыбалки доступна только для премиальных карт в определенных регионах.

**1** Выберите местоположение или объект на навигационной карте или карте рыбалки и нажмите **SELECT**.

В правой части карты появится список опций. Доступные опции зависят от выбранного местоположения или объекта.

- **2** Выберите один из следующих вариантов:
	- Для начала навигации к выбранному объекту выберите пункт **Следовать к**.
	- Чтобы установить маршрутную точку в позиции курсора, выберите **Создать марш. тчк**.
	- Чтобы просмотреть дальность и пеленг объекта из текущего местоположения, выберите пункт **Измерить расстояние**.

На экране отобразится расстояние и пеленг. Чтобы измерить расстояние из другого местоположения, выберите **SELECT**.

• Чтобы просмотреть сведения о приливах, течениях, астрономические данные, примечания к карте или данные о местных службах поблизости от местоположения курсора, выберите пункт **Информация**.

#### **Просмотр сведений о навигационных средствах**

На навигационной карте, карте рыбалки, карте Perspective 3D или Mariner's Eye 3D можно просмотреть сведения о различных типах навигационных средств, включая навигационные знаки, светящие знаки и препятствия.

**ПРИМЕЧАНИЕ.** карта рыбалки доступна только для премиальных карт в определенных регионах.

**ПРИМЕЧАНИЕ.** режимы просмотра 3D-карт доступны только для премиальных карт в определенных регионах.

- **1** В режиме просмотра обычной или трехмерной карты выберите навигационное средство.
- **2** Выберите имя навигационного средства.

#### **Линия курса и угловые маркеры**

Линия курса представляет собой черту, проведенную на карте в продолжение носа судна по направлению движения. Угловые маркеры обозначают приблизительное положение относительно линии курса или курса относительно грунта. Они полезны при забросе снастей или поиске точек отсчета.

#### *Настройки линий направления и курса относительно грунта*

На карте можно отобразить линии направления и курса относительно грунта (COG).

Курс относительно грунта — это направление вашего движения. Направление — это направление, куда указывает нос судна, когда подключен датчик курса.

- **1** На экране карты выберите **MENU** > **Настройка карты** > **Вид карты** > **Линия курса**.
- **2** При необходимости нажмите **Источник** и выберите нужную опцию:
	- Чтобы автоматически использовать доступный источник, выберите **Авто**.
- <span id="page-10-0"></span>• Чтобы использовать для курса относительно грунта данные с GPS-антенны, выберите **Курс GPS (отн. грунта)**.
- Чтобы использовать данные с подключенного датчика курса, выберите **Направлен.**.
- Чтобы использовать данные с подключенного датчика курса и GPS-антенны, выберите **Курс отн.грунта и напр.**.
- На карте отобразятся обе линии линии направления и курса относительно грунта.
- **3** Нажмите **Экран** и выберите нужную опцию:
	- Выберите **Расстояние** > **Расстояние** и введите длину линии на карте.
	- Выберите **Время** > **Время** и введите время, используемое для вычисления расстояния, которое судно пройдет за указанное время при текущей скорости.

#### *Поворот на угловых маркерах*

Вы можете добавить угловые маркеры на карту вдоль линии курса. Угловые маркеры могут быть полезны при забросе снастей во время рыбалки.

- **1** Установите линию курса (*[Настройки линий направления](#page-9-0) [и курса относительно грунта](#page-9-0)*, стр. 4).
- **2** Выберите **Угловые маркеры**.

# **Премиальные карты**

#### **ОСТОРОЖНО**

Функция автогида работает на основе данных электронной карты. Использование этих данных не гарантирует отсутствия препятствий и достаточную глубину по маршруту. Тщательно сравнивайте курс со всеми видимыми объектами и избегайте участков суши, мелководья и других препятствий, которые могут встретиться на пути.

**ПРИМЕЧАНИЕ.** некоторые модели не поддерживают все карты.

Дополнительные премиальные карты, такие как BlueChart® g2 Vision® , позволяют максимально использовать возможности картплоттера. Помимо подробной морской карты, в некоторых регионах для премиальных карт могут быть доступны следующие функции.

- **Mariner's Eye 3D**: вид из точки над судном и позади него для навигации в режиме трехмерной визуализации.
- **Fish Eye 3D**: трехмерная визуализация рельефа морского дна в соответствии с информацией, предоставляемой данной картой.
- **Карты рыбалки**: режим просмотра карты с подробным отображением контуров рельефа дна и без навигационных данных. Этот режим оптимально подходит для рыбной ловли в открытом море вдали от побережья.
- **Спутниковые снимки высокого разрешения**: спутниковые снимки высокого разрешения, обеспечивающие реалистичное отображение участков суши и водной поверхности на навигационной карте (*[Отображение](#page-11-0)  [спутниковых изображений на навигационной карте](#page-11-0)*, [стр. 6\)](#page-11-0).
- **Аэрофотоснимки**: изображения пристаней и другие важные для навигации аэрофотоснимки, которые могут помочь наглядно представить окружающую обстановку (*[Просмотр аэрофотоснимков местных ориентиров](#page-11-0)*, [стр. 6\)](#page-11-0).
- **Подробные данные о дорогах и объектах**: отображение подробной информации о дорогах и объектах, включая детальные сведения о прибрежных дорогах и объектах,

таких как рестораны, жилье и местные достопримечательности.

**Автогид**: функция для определения оптимального пути до пункта назначения с учетом указанных данных о судне и картографических данных.

#### **Просмотр информации станций наблюдения за приливами**

 на карте обозначает станцию наблюдения за приливами. Подробный график приливов позволяет предсказать уровень воды в определенные часы или дни.

**ПРИМЕЧАНИЕ.** данная функция доступна только для премиальных карт в некоторых регионах.

- **1** Выберите станцию наблюдения за приливами на навигационной карте или карте рыбалки. Сведения о направлении и уровне прилива отображаются рядом со значком  $\Diamond$ .
- **2** Выберите название станции.

#### *Анимированные индикаторы течений и станций наблюдения за приливами*

**ПРИМЕЧАНИЕ.** данная функция доступна только для премиальных карт в некоторых регионах.

На навигационной карте и карте рыбалки можно включить отображение анимированных индикаторов станций наблюдения за приливами и течениями. Также необходимо включить анимированные значки в настройках карты (*Отображение индикаторов станций наблюдения за приливами и течениями*, стр. 5).

Индикатор станции наблюдения за приливами отображается на карте в виде вертикальной диаграммы со стрелкой. Отлив обозначается направленной вниз красной стрелкой, а прилив — направленной вверх синей стрелкой. При наведении курсора на индикатор станции наблюдения за приливами над ним отображается высота прилива в районе этого пункта.

Индикаторы течений отображаются на карте в виде стрелок. Направление стрелки указывает направление течения в данной точке. Скорость течения в данной точке обозначена цветом стрелки. Если вы наведете курсор на индикатор направления течения, над индикатором будет отображаться точная скорость течения в данной точке.

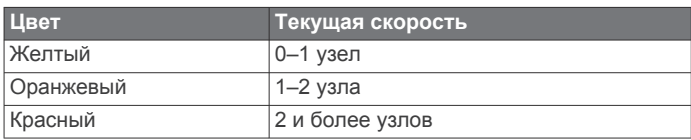

#### *Отображение индикаторов станций наблюдения за приливами и течениями*

**ПРИМЕЧАНИЕ.** данная функция доступна только для премиальных карт в некоторых регионах.

На навигационной карте или карте рыбалки можно включить отображение статических или анимированных индикаторов станций наблюдения за приливами и течениями.

- **1** На навигационной карте или карте рыбалки выберите **MENU** > **Настройка карты** > **Прил. и теч.**.
- **2** Выберите один из следующих вариантов:
	- Чтобы на карте отображались индикаторы станций наблюдения за течениями и приливами, выберите **Включено**.
	- Чтобы на карте отображались анимированные индикаторы станций наблюдения за приливами и анимированные индикаторы направления течений, выберите **Анимация**.

#### <span id="page-11-0"></span>**Отображение спутниковых изображений на навигационной карте**

**ПРИМЕЧАНИЕ.** данная функция доступна только для премиальных карт в некоторых регионах.

Вы можете наложить спутниковые изображения высокого разрешения на участки суши или по всей площади навигационной карты.

**ПРИМЕЧАНИЕ.** при включении данного режима спутниковые изображения высокого разрешения отображаются только на низких уровнях увеличения. Если изображения высокого разрешения не отображаются на дополнительной карте вашего региона, увеличьте масштаб с помощью значка - Также можно увеличить уровень детализации карты, изменив масштаб карты.

- **1** На навигационной карте выберите **MENU** > **Настройка карты** > **Спутник. фото**.
- **2** Выберите один из следующих вариантов:
	- Выберите **Только земля**, чтобы включить отображение стандартной информации о карте на воде, а фотографий — на суше.
	- Выберите пункт **ЦветПрхФото на крт**, чтобы включить отображение фотографий как на воде, так и на суше с заданным коэффициентом прозрачности. Для изменения прозрачности фотографии используйте ползунок. Чем выше вы установите процент, тем плотнее спутниковые фотографии покроют сушу и воду.

## **Просмотр аэрофотоснимков местных ориентиров**

Перед просмотром аэрофотоснимков на навигационных картах необходимо включить параметр Спутник. фото в настройках карты.

**ПРИМЕЧАНИЕ.** данная функция доступна только для премиальных карт в некоторых регионах.

Аэрофотоснимки местных ориентиров, пунктов обслуживания судов и заливов помогут быстрее узнать ориентиры или ознакомиться с гаванью или заливом перед прибытием.

- **1** На навигационной карте выберите значок камеры:
	- Для просмотра плоского снимка выберите
	- Для просмотра снимка с перспективой выберите  $\Box$ Такой снимок был сделан с местоположения камеры в направлении конуса.
- **2** Выберите **Аэрофотоснимки**.

# **Автоматическая идентификационная система**

Автоматическая идентификационная система (AIS) позволяет идентифицировать и отслеживать другие суда, а также оповещает о движении в районе нахождения судна. При подключении к внешнему устройству AIS картплоттер поддерживает отображение информации AIS о других судах, находящихся в зоне действия устройства, которые оборудованы приемопередатчиком и передают информацию AIS.

Каждое судно передает следующую информацию: номер MMSI (идентификатор морской подвижной службы), местоположение, скорость по GPS, курс по GPS, время с момента последней передачи сведений о местоположении судна, ближайшая точка приближения, а также время до ближайшей точки приближения.

Некоторые модели картплоттеров также поддерживают систему Blue Force Tracking. Суда, отслеживаемые с помощью Blue Force Tracking, выделяются на картплоттере сине-зеленым цветом.

# **Символы наведения на цель AIS**

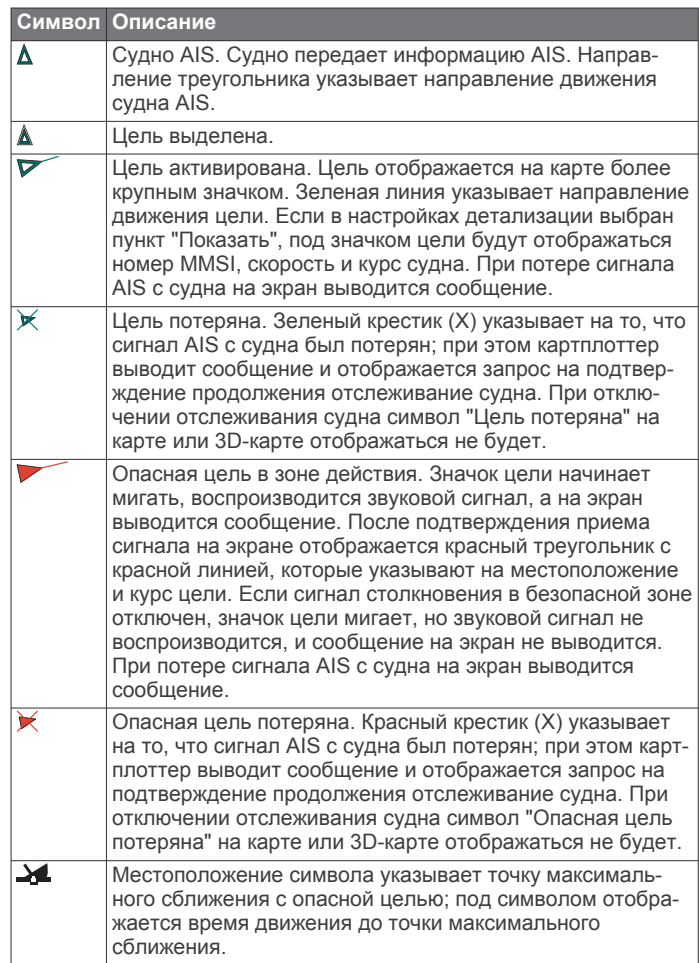

**ПРИМЕЧАНИЕ.** суда, отслеживаемые с помощью Blue Force Tracking, выделяются на картплоттере сине-зеленым цветом вне зависимости от их статуса.

#### **Курс и намеченный курс активированных целей AIS**

Если активированная цель AIS сообщает информацию о курсе и наземном курсе, то направление цели отображается на карте в виде сплошной линии, соединенной с символом цели AIS. Линия направления не отображается в режиме карты 3D.

Проложенный курс активированной цели AIS отображается на карте или карте 3D в виде пунктирной линии. Длина линии намеченного курса зависит от значения намеченного курса. Если активированная цель AIS не передает информацию о скорости или судно не движется, линия проложенного курса не отображается. Изменения передаваемой судном информации о скорости, наземном курсе или частоте поворота могут повлиять на расчет линии намеченного курса.

Если активированная цель AIS сообщает информацию о наземном курсе, курсе и частоте поворота, то проложенный курс цели рассчитывается на основе информации о наземном курсе и частоте поворота. Направление, в котором движется цель (оно также определяется на основе информации о частоте поворота), указывается направлением стрелки на конце линии курса. Длина стрелки остается неизменной.

<span id="page-12-0"></span>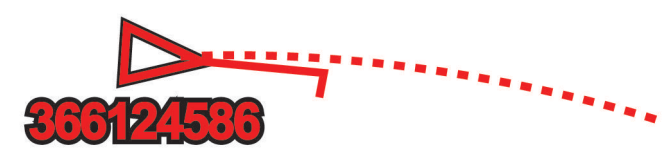

Если активированная цель AIS сообщает информацию о наземном курсе и курсе судна, но не передает данных о частоте поворота, то намеченный курс цели рассчитывается на основе информации о наземном курсе.

#### **Отображение судов AIS в режиме просмотра карты и трехмерной карты**

Для использования функции AIS необходимо подключение картплоттера к внешнему устройству AIS и прием сигналов активного приемопередатчика от других судов.

Отображение судов в режиме просмотра карты и карты 3D можно настроить. Диапазон отображения, установленный для одной карты или карты 3D, применяется только к этой карте или карте 3D. Настройки отображения данных, проложенного курса и следов (троп), установленные для одной карты или карты 3D, применяются ко всем картам и трехмерным картам.

- **1** В режиме просмотра обычной или трехмерной карты выберите **MENU** > **Другие суда** > **Настройки отображения AIS**.
- **2** Выберите один из указанных ниже вариантов.
	- Чтобы указать расстояние от текущего местоположения, на котором должны отображаться суда AIS, выберите пункт **Диапазон отображения** и укажите расстояние.
	- Чтобы включить отображение сведений об активированных судах AIS, выберите **Детали** > **Показать**.
	- Чтобы указать время для намеченного курса для активированных целей AIS, выберите пункт **Намеченный курс** и введите время.
	- Чтобы включить отображение следов судов AIS, выберите пункт **Следы**, а затем выберите длину трека, который будет отображаться в виде тропы.

#### **Активация цели для судна AIS**

- **1** В режиме просмотра обычной или трехмерной карты выберите судно AIS.
- **2** Выберите **Судно AIS** > **Активировать цель**.

*Просмотр информации об активированной цели AIS* Картплоттер позволяет просматривать информацию о состоянии сигнала AIS, номер MMSI, скорость по GPS, курс по GPS и другие сведения, которые сообщает цель AIS.

- **1** В режиме просмотра обычной или трехмерной карты выберите судно AIS.
- **2** Выберите пункт **Судно AIS**.

#### *Отмена цели для судна AIS*

- **1** В режиме просмотра обычной или трехмерной карты выберите судно AIS.
- **2** Выберите **Судно AIS** > **Деактивировать цель**.

#### **Просмотр списка опасностей AIS**

В режиме просмотра обычной или трехмерной карты выберите пункт **MENU** > **Другие суда** > **AIS List**.

#### **Настройка сигнала столкновения в безопасной зоне**

Настраивать сигнал столкновения можно только после подключения совместимого картплоттера к устройству AIS или радару.

Сигнал столкновения в безопасной зоне используется только с функциями AIS. Безопасная зона используется для предотвращения столкновений и может быть настроена пользователем.

#### **1** Выберите пункт **Настройки** > **Сигналы** > **AIS** > **Сигнал AIS** > **Включено**.

При входе объекта активированной цели AIS в область безопасной зоны вокруг судна на экране отображается сообщение. При этом объект также помечается на экране как опасный. Если сигнал выключен, то на экране не будет отображаться сообщение, и картплоттер не будет воспроизводить звуковой сигнал, однако объект будет помечен на экране как опасный.

- **2** Выберите **Диапазон**.
- **3** Выберите радиус безопасной зоны вокруг вашего судна.
- **4** Выберите пункт **Время до**.
- **5** Выберите время воспроизведения звукового сигнала в случае обнаружения цели, намеревающейся пересечь безопасную зону.

Например, для того чтобы сигнал воспроизводился за 10 минут до вероятного пересечения, установите для параметра Время до значение 10. Сигнал прозвучит за 10 минут до пересечения судном безопасной зоны.

#### **Сигнал бедствия AIS**

Самостоятельные устройства-передатчики сигнала бедствия AIS при активации передают информацию о своем местоположении. Картплоттер может принимать сигналы передатчиков SART (Search and Rescue Transmitters), маяков EPRIB (Emergency Position Indicating Radio Beacons) и другие сигналы "Человек за бортом". Сигналы передатчиков сигнала бедствия отличаются от стандартных сигналов передатчиков AIS и по-другому отображаются на экране картплоттера. Сигналы бедствия используются не для предотвращения столкновений, а для поиска и помощи судну или человеку.

#### *Следование по маршруту к источнику сигнала бедствия*

При приеме сигнала бедствия отображается оповещение. Чтобы начать следование по маршруту к источнику сигнала, выберите **Обзор** > **Перейти**.

#### *Символы целей при получении сигнала бедствия AIS*

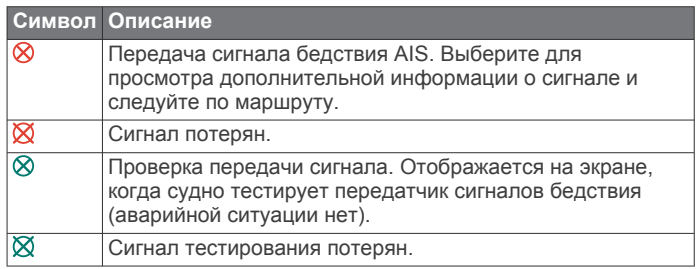

#### *Включение оповещений о сигналах тестирования AIS*

Во избежание получения большого количества оповещений о сигналах тестирования в местах скопления судов, например, вблизи пристаней, вы можете настроить прием или игнорирование сообщений о тестировании сигналов AIS. Для проверки аварийного устройства AIS необходимо включить картплоттер для получения оповещений о сигналах тестирования.

- **1** Выберите **Настройки** > **Сигналы** > **AIS**.
- **2** Выберите один из указанных ниже вариантов.
	- Чтобы настроить прием или игнорирование сигналов тестирования аварийного радиобуя (EPIRB), выберите пункт **ПровAISEPIRB**.
- <span id="page-13-0"></span>• Чтобы настроить прием или игнорирование сигналов тестирования "Человек за бортом" (MOB), выберите пункт **Пров.AIS-MOB**.
- Чтобы настроить прием или игнорирование сигналов тестирования спасательного передатчика (SART), выберите пункт **Пров.AISSART**.

#### **Отключение приема сигнала AIS**

По умолчанию прием сигнала AIS включен.

Выберите **Настройки** > **Другие суда** > **AIS** > **Выключено**.

Будут отключены все функции AIS на всех картах и картах 3D. К ним относится отслеживание судов и наведение на цель AIS, предупреждения о столкновении, которые создаются на основе отслеживания судов и наведения на цель AIS, а также отображение информации о судах AIS.

# **Настройки режимов просмотра обычных и трехмерных карт**

**ПРИМЕЧАНИЕ.** не все параметры применимы ко всем обычным и 3D-картам. Для некоторых параметров требуется наличие премиальных карт или подключенных аксессуаров.

Данные настройки применяются для режимов просмотра обычных и 3D-карт, за исключением режима Fish Eye 3D (*[Параметры Fish Eye 3D](#page-14-0)*, стр. 9).

В режиме просмотра обычной или 3D-карты выберите MENU.

**Маршрутные точки и треки**: см. *[Настройки маршрутных](#page-14-0) [точек и треков на картах и в разных режимах карт](#page-14-0)*, [стр. 9.](#page-14-0)

**Другие суда**: см. *[Настройка других судов на картах и](#page-14-0)  [режимах просмотра карт](#page-14-0)*, стр. 9.

- **Нав. средст.**: отображение навигационных знаков на карте рыбалки.
- **Лейлайны**: настройка лейлайнов в режиме хождения под парусом (xxx).
- **Настройка карты**: см. *Настройка навигационной карты и карты рыбалки*, стр. 8.
- **Наложение цифр**: см. *[Параметры наложения цифр](#page-15-0)*, [стр. 10.](#page-15-0) Данный пункт может отображаться в меню "Настройка карты".

**Вид карты**: см. *Настройки вида карты*, стр. 8. Данный пункт может отображаться в меню "Настройка карты".

#### **Настройка навигационной карты и карты рыбалки**

**ПРИМЕЧАНИЕ.** не все параметры применимы ко всем обычным и 3D-картам. Для использования некоторых параметров требуется наличие дополнительных устройств или соответствующих премиальных карт.

На навигационной карте или карте рыбалки нажмите **MENU**  > **Настройка карты**.

**Спутник. фото**: отображение спутниковых изображений высокого разрешения на участках суши, водной поверхности или по всей площади навигационной карты при использовании отдельных премиальных карт (*[Отображение спутниковых изображений на](#page-11-0) [навигационной карте](#page-11-0)*, стр. 6).

**Налож.: вода**: позволяет использовать тени рельефа, показывающие градиент дна с затенением, или фотоснимки сонара, помогающие определить плотность дна. Данная функция доступна только для некоторых премиальных карт.

**Прил. и теч.**: отображение на карте индикаторов станций наблюдения за течениями и приливами (*[Отображение](#page-10-0)*  *[индикаторов станций наблюдения за приливами и](#page-10-0) [течениями](#page-10-0)*, стр. 5), а также настройка времени, в соответствии с которым на карте отображается информация о приливах и течениях, с помощью регулятора для приливов и течений.

**Компас с розой ветров**: отображение картушки компаса вокруг значка судна, позволяющей просматривать направление по компасу относительно направления судна. Индикатор направления истинного или кажущегося ветра отображается, если картплоттер подключен к совместимому морскому датчику ветра. В режиме хождения под парусом истинный и кажущийся ветер показаны в розе ветров.

**Уровень озера**: установка текущего уровня воды озера. Данная функция доступна только для некоторых премиальных карт.

**Наложение цифр**: см. *[Параметры наложения цифр](#page-15-0)*, [стр. 10](#page-15-0).

**Погода**: выбор элементов погоды для отображения на карте, если картплоттер подключен к совместимому приемнику метеоданных с активной подпиской. Требует использования совместимой, подключенной антенны и активной подписки.

**Вид карты**: см. *Настройки вида карты*, стр. 8.

#### *Настройки вида карты*

Можно настроить вид обычной карты и 3D-карты для разных режимов просмотра. Каждая настройка относится к определенной используемой карте или режиму просмотра карты.

**ПРИМЕЧАНИЕ.** некоторые параметры доступны не для всех режимов просмотра обычных и 3D-карт и моделей картплоттеров. Для некоторых параметров требуется наличие премиальных карт или подключенных аксессуаров.

В режиме просмотра обычной или 3D-карты выберите **MENU** > **Настройка карты** > **Вид карты**.

**Ориентация**: выбор перспективы карты.

- **Детализация**: настройка степени детализации карты на разных уровнях масштабирования.
- **Линия курса**: отображение и изменение линии курса (линия на карте, идущая от носовой части лодки по направлению движения) и установка источника данных для этой линии курса.

**Область Panoptix**: отображение и скрытие области, сканируемой датчиком Panoptix™. Система определения курса и пространственного положения (AHRS) должна быть откалибрована для использования этой функции (*[Установка и настройка датчика](#page-29-0)*, стр. 24).

**Карта мира**: выбор базовой карты мира или карты теневой модели рельефа. Различия между ними видны только при сильном уменьшении масштаба для просмотра подробных карт.

**Отметки глубины**: включение промеров глубины и установка значения опасной глубины. Отметки глубин, значение которых равно или меньше значения опасной глубины, отмечаются красным цветом.

- **Затенение мелководья**: установка затенения от береговой линии до указанной глубины.
- **Затенение диапазона глубин**: указание верхнего и нижнего значения глубины для диапазона затенения.
- **Символы**: отображение и настройка вида различных символов на карте, таких как значок судна, навигационные символы, объекты на суше и секторы света.
- **Стиль**: выбор способа отображения карты поверх 3Dобластей.
- <span id="page-14-0"></span>**Цвета преп.**: обозначения мелководья и суши с помощью цветовой шкалы. Синий цвет обозначает глубоководье, желтый — мелководье, а красный — сильное мелководье.
- **Безопасная глубина**: настройка отображения безопасной глубины для режима просмотра карты Mariner's Eye 3D.

**ПРИМЕЧАНИЕ.** эта настройка влияет только на отображение цветов опасных участков в режиме просмотра карты Mariner's Eye 3D. Она не влияет на настройку значения безопасной глубины, установленного в параметрах автогида, и сигнал сонара о мелководье.

- **КольцаДиап.**: демонстрация и настройка внешнего вида колец диапазонов, используемых для наглядного представления расстояний в некоторых режимах просмотра карт.
- **Шир.лин.нав.**: определение ширины линии навигации (линия пурпурного цвета в некоторых режимах просмотра карт), указывающей курс к пункту назначения.

#### *Настройки линий направления и курса относительно грунта*

На карте можно отобразить линии направления и курса относительно грунта (COG).

Курс относительно грунта — это направление вашего движения. Направление — это направление, куда указывает нос судна, когда подключен датчик курса.

- **1** На экране карты выберите **MENU** > **Настройка карты** > **Вид карты** > **Линия курса**.
- **2** При необходимости нажмите **Источник** и выберите нужную опцию:
	- Чтобы автоматически использовать доступный источник, выберите **Авто**.
	- Чтобы использовать для курса относительно грунта данные с GPS-антенны, выберите **Курс GPS (отн. грунта)**.
	- Чтобы использовать данные с подключенного датчика курса, выберите **Направлен.**.
	- Чтобы использовать данные с подключенного датчика курса и GPS-антенны, выберите **Курс отн.грунта и напр.**.

На карте отобразятся обе линии — линии направления и курса относительно грунта.

- **3** Нажмите **Экран** и выберите нужную опцию:
	- Выберите **Расстояние** > **Расстояние** и введите длину линии на карте.
	- Выберите **Время** > **Время** и введите время, используемое для вычисления расстояния, которое судно пройдет за указанное время при текущей скорости.

#### **Настройки маршрутных точек и треков на картах и в разных режимах карт**

В режиме обычной или трехмерной карты выберите **MENU** > **Маршрутные точки и треки**.

- **Дорожки**: отображение треков на обычной или трехмерной карте.
- **Маршрутные точки**: отображение списка маршрутных точек (*[Просмотр списка всех маршрутных точек](#page-18-0)*, [стр. 13\)](#page-18-0).

**Создать марш. тчк**: создание новой маршрутной точки.

- **Отображение маршрутной точки**: настройка отображения маршрутных точек на карте.
- **Активные треки**: отображение меню параметров активных треков.

**Сохраненные треки**: вывод списка сохраненных треков (*[Просмотр списка сохраненных треков](#page-20-0)*, стр. 15).

**Экран треков**: настройка отображения треков на основе цвета трека.

# **Отображение мини-карты навигации**

Отображение мини-карты навигации для некоторых режимов карты можно настроить. Мини-карта навигации отображается только при навигации судна к пункту назначения.

- **1** На странице обычной или трехмерной карты выберите **MENU**.
- **2** При необходимости выберите **Настройка карты**.
- **3** Выберите **Наложение цифр** > **Мини-карта навигации** > **Авто**.
- **4** Выберите **Уст.мини-кар.навиг.**.
- **5** Выполните следующее действие.
	- Чтобы включить отображение скорости приближения к маршрутной точке при навигации по маршруту, который состоит из нескольких отрезков, выберите **Сведения об отрезке маршрута** > **Включено**.
	- Чтобы включить отображение расстояния до следующего поворота, выберите **След. пов.** > **Расстояние**.
	- Чтобы включить отображение времени до следующего поворота, выберите **След. пов.** > **Время**.
	- Чтобы настроить метод отображения сведений о пункте назначения, выберите **Пункт назн.** и выберите один из параметров.

## **Настройка других судов на картах и режимах просмотра карт**

**ПРИМЕЧАНИЕ.** для настройки этих параметров должны быть подключены дополнительные аксессуары, например приемник AIS или VHF-радиостанция.

На карте или на трехмерной карте выберите пункт **MENU** > **Другие суда**.

**AIS List**: просмотр списка AIS (*[Просмотр списка](#page-12-0) [опасностей AIS](#page-12-0)*, стр. 7).

**Список DSC**: просмотр списка DSC (*[Список DSC](#page-37-0)*, стр. 32).

- **Настройки отображения AIS**: см. в разделе *Параметры отображения AIS*, стр. 9.
- **Следы DSC**: просмотр путей судов DSC, а также выбор длины пути, который отображается в виде следа.
- **Сигнал AIS**: настройка сигнала столкновения в безопасной зоне (*[Настройка сигнала столкновения в безопасной](#page-12-0) зоне*[, стр. 7](#page-12-0)).

# *Параметры отображения AIS*

**ПРИМЕЧАНИЕ.** для поддержки функции AIS необходимо подключение внешнего устройства AIS и активного приемопередатчика сигналов с других судов.

В режиме просмотра обычной или трехмерной карты выберите **MENU** > **Другие суда** > **Настройки отображения AIS**.

**Отображение AIS: диапазон**: определение расстояния от текущего местоположения, в пределах которого отображаются суда AIS.

**Детали**: отображение сведений об активированных судах AIS.

**Намеченный курс**: установка времени намеченного курса для активированных судов AIS.

**Следы**: просмотр треков судов AIS, а также выбор длины трека, отображаемого в виде следа.

# **Параметры Fish Eye 3D**

**ПРИМЕЧАНИЕ.** данная функция доступна только для премиальных карт в некоторых регионах.

- <span id="page-15-0"></span>В режиме просмотра карты Fish Eye 3D выберите MENU.
- **Просмотреть**: настройка перспективы для режима просмотра трехмерной карты.

**Дорожки**: отображение треков.

- **КонусСонара**: отображение конуса, обозначающего область покрытия датчика.
- **Символы рыб**: отображение объектов, находящихся в толще воды.

## **Параметры наложения цифр**

В режиме просмотра обычной карты, 3D-карты, на экране радара или экране комбинаций выберите **MENU** > **Наложение цифр**.

В режиме просмотра обычной карты, 3D-карты или на экране комбинаций выберите **MENU** > **Наложение цифр**.

- **Изм. компоновку**: настройка компоновки наложения данных или полей данных. Для каждого поля данных можно настроить отображение определенных данных.
- **Мини-карта навигации**: отображение мини-карты навигации при навигации судна к пункту назначения.
- **Уст.мини-кар.навиг.**: настройка мини-карты навигации для отображения Сведения об отрезке маршрута и задавать время отображения мини-карты перед поворотом или пунктом назначения.
- **Лента комп.**: отображение панели данных ленты компаса при навигации судна к месту назначения.

#### *Редактирование полей данных*

Вы можете изменять данные в наложениях цифр, отображаемые на картах и прочих экранах.

- **1** На экране, поддерживающем наложение цифр, выберите **MENU**.
- **2** При необходимости выберите **Настройка карты**.
- **3** Выберите **Наложение цифр** > **Изм. компоновку**.
- **4** Выберите компоновку.
- **5** Выберите поле данных.
- **6** Выберите тип данных, которые будут отображаться в этом поле.

Доступные опции различаются в зависимости от настроек устройства и сети.

# **Составление карт Garmin Quickdraw Contours**

#### **ОСТОРОЖНО**

Функция карт водных объектов Garmin Quickdraw Contours позволяет пользователям создавать карты. Garmin не делает заявлений относительно точности, надежности, полноты или актуальности карт, созданных третьими лицами. Вы принимаете на себя весь риск использования карт, созданных третьими лицами.

Функция составления карт Garmin Quickdraw Contours позволяет быстро создавать карты с изолиниями и метками глубины для любого водного объекта.

Когда функция Garmin Quickdraw Contours осуществляет запись данных, вокруг значка судна отображается цветной круг. Этот круг указывает приблизительную область карты, сканируемую за один проход.

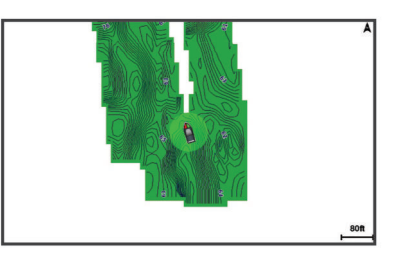

Зеленый круг обозначает хорошее качество регистрации глубины и высокую точность определения местоположения по GPS, а также скорость менее 16 км/ч (10 миль/ч). Желтый круг обозначает хорошее качество регистрации глубины и высокую точность определения местоположения по GPS, а также скорость в диапазоне между 16 км/ч и 32 км/ч (10 миль/ч и 20 миль/ч). Красный круг обозначает низкое качество регистрации глубины и точность определения местоположения по GPS, а также скорость более 32 км/ч (20 миль/ч).

Garmin Quickdraw Contours можно просмотреть на комбинированном экране или отдельно на карте.

Количество сохраняемых данных зависит от размера карты памяти, источника данных сонара и скорости судна во время регистрации данных. Использование однолучевого сонара позволяет увеличить время записи. Предположительно, на карту памяти емкостью 2 ГБ можно записать около 1500 часов данных.

При записи данных на карту памяти картплоттера новые данные добавляются на существующую карту Garmin Quickdraw Contours и сохраняются на карту памяти. При установке новой карты памяти существующие данные на нее не переносятся.

# **Создание карт водных объектов с помощью функции Garmin Quickdraw Contours**

Для использования функции Garmin Quickdraw Contours требуется поддерживаемый картплоттер с обновленным программным обеспечением, определенной сонаром глубиной, вашей позицией GPS и картой памяти со свободным местом.

**ПРИМЕЧАНИЕ.** эта функция поддерживается не на всех моделях устройства.

- **1** В режиме отображения карты выберите **MENU** > **Quickdraw Contours** > **Начать запись**.
- **2** По завершении записи выберите **Ост. запись**.
- **3** Выберите **Управление** > **Имя** и введите имя карты.

# **Добавление метки на карту Garmin Quickdraw Contours**

Вы можете добавить метки на карту Garmin Quickdraw Contours, чтобы пометить потенциальные опасности или объекты.

- **1** Выберите местоположение на навигационной карте.
- **2** Выберите **Добавить метку Quickdraw**.
- **3** Введите текст метки и выберите **Готово**.

# **Сообщество Garmin Quickdraw**

Сообщество Garmin Quickdraw — это бесплатное общедоступное интернет-сообщество, благодаря которому вы можете обмениваться своими картами водных объектов Garmin Quickdraw Contours с другими пользователями. Вы также можете загружать карты, созданные другими пользователями.

<span id="page-16-0"></span>Чтобы получить доступ к сообществу Garmin Quickdraw, войдите в свою учетную запись Garmin Connect™, затем вы сможете выгрузить и загрузить карты при помощи карты памяти.

#### **Доступ к сообществу Garmin Quickdraw**

Вы можете получить доступ к сообществу Garmin Quickdraw с помощью веб-сайта Garmin Connect.

- **1** Перейдите на сайт [connect.garmin.com](http://connect.garmin.com).
- **2** Выберите **Начать работу** > **Quickdraw Community** > **Начать работу**.
- **3** Если у вас нет учетной записи Garmin Connect, создайте ее.
- **4** Войдите в свою учетную запись Garmin Connect.
- **5** Выберите **На воде** в верхнем правом углу, чтобы открыть виджет Garmin Quickdraw.

**СОВЕТ.** для обмена данными карт водных объектов Garmin Quickdraw Contours необходимо установить в компьютер карту памяти.

#### **Обмен картами водных объектов Garmin Quickdraw Contours с сообществом Garmin Quickdraw**

Вы можете обмениваться картами водных объектов Garmin Quickdraw Contours, которые вы создали, с другими членами сообщества Garmin Quickdraw.

При передаче данных карты водных объектов передается только сама карта. Маршрутные точки не передаются.

- **1** Извлеките карту памяти из картплоттера.
- **2** Вставьте карту памяти в компьютер.
- **3** Зайдите в сообщество Garmin Quickdraw (*Доступ к сообществу Garmin Quickdraw*, стр. 11).
- **4** Выберите **Делитесь картами водных объектов**.
- **5** Откройте карту памяти для просмотра и выберите каталогGarmin.
- **6** Откройте каталог Quickdraw и выберите файл с именем ContoursLog.svy.

После загрузки удалите файл ContoursLog.svy с карты памяти во избежание проблем с будущими загрузками. Ваши данные будут сохранены.

#### **Загрузка карт сообщества Garmin Quickdraw**

Вы можете загрузить карты водных объектов Garmin Quickdraw Contours, созданные другими пользователями и выгруженные в сообщество Garmin Quickdraw.

- **1** Вставьте карту памяти в компьютер.
- **2** Зайдите в сообщество Garmin Quickdraw (*Доступ к сообществу Garmin Quickdraw*, стр. 11).
- **3** Выберите **Искать карты водных объектов**.
- **4** Используйте функции карты и поиска, чтобы найти область для загрузки.

Красные точки обозначают карты водных объектов Garmin Quickdraw Contours, которые были предоставлены для данного региона.

- **5** Выберите **Выберите область для загрузки**.
- **6** Перетащите края прямоугольника, чтобы указать область для загрузки.
- **7** Выберите **Начать загрузку**.
- **8** Сохраните файл на карте памяти.

**СОВЕТ.** если вы не можете найти файл, проверьте папку «Загрузки». Возможно, браузер сохранил файл там.

- **9** Извлеките карту памяти из компьютера.
- **10**Вставьте карту памяти в картплоттер.

Картплоттер автоматически распознает карты водных объектов. Картплоттеру может понадобиться несколько минут, чтобы загрузить эти карты.

# **Настройки Garmin Quickdraw Contours**

Находясь в режиме просмотра карты, нажмите **MENU** > **Quickdraw Contours** > **Настройки**.

- **Отображение**: отображение карт водных объектов Garmin Quickdraw Contours. Опция Пользовательские изолинии обеспечивает отображение ваших собственных карт водных объектов Garmin Quickdraw Contours. Опция Изолинии сообщества обеспечивает отображение карт, загруженных из сообщества Garmin Quickdraw.
- **Смещение при записи**: настройка расстояния между глубиной, определяемой сонаром, и глубиной при записи изолинии. Если уровень воды изменился с момента последней записи, измените эту настройку, чтобы глубина записи была одинакова для обеих записей.

Например, если во время последней записи глубина, определяемая сонаром, составляла 3,1 м (10,5 фута), а сейчас составляет 3,6 м (12 футов), введите значение -0,5 м (-1,5 фута) для параметра Смещение при записи.

**Отображаемое смещение для пользовательских карт**: установка разницы между глубиной изолиний и метками глубины на ваших картах водных объектов для компенсации изменений уровня воды в водном объекте или погрешности глубины на записанных картах.

#### **Отображаемое смещение для карт сообщества**:

установка разницы между глубиной изолиний и метками глубины на картах водных объектов сообщества для компенсации изменений уровня воды в водном объекте или погрешности глубины на записанных картах.

**Использовать цвета при гидролокации**: настройка цвета для отображения Garmin Quickdraw Contours. Когда эта функция включена, цвета указывают на качество записи. Если эта функция отключена, для областей изолиний используются стандартные цвета карт.

Зеленый цвет обозначает хорошее качество регистрации глубины и высокую точность определения местоположения по GPS, а также скорость менее 16 км/ч (10 миль/ч). Желтый цвет обозначает хорошее качество регистрации глубины и высокую точность определения местоположения по GPS, а также скорость в диапазоне между 16 км/ч и 32 км/ч (10 миль/ч и 20 миль/ч). Красный цвет обозначает низкое качество регистрации глубины и точность определения местоположения по GPS, а также скорость более 32 км/ч (20 миль/ч).

**Затенение диапазона глубин**: настройка верхней и нижней границы диапазона глубин, а также цветов для соответствующего диапазона глубин.

# **Навигация при помощи картплоттера**

# **ВНИМАНИЕ**

Если ваше судно оборудовано автопилотом, на каждом штурвале должен быть установлен дисплей для управления автопилотом, обеспечивающий возможность его отключения.

#### **ОСТОРОЖНО**

Функция автогида работает на основе данных электронной карты. Использование этих данных не гарантирует отсутствия препятствий и достаточную глубину по маршруту. Тщательно сравнивайте курс со всеми видимыми объектами и избегайте участков суши, мелководья и других препятствий, которые могут встретиться на пути.

<span id="page-17-0"></span>При использовании функции «Перейти» прямой курс и исправленный курс могут проходить через участки суши или мелководье. Используйте данные, полученные при осмотре акватории, и держите курс, обходя участки суши, мелководья и прочие опасные объекты.

**ПРИМЕЧАНИЕ.** некоторые режимы просмотра карт поддерживаются только для премиальных карт в определенных регионах.

Для навигации необходимо выбрать пункт назначения, установить курс или создать маршрут и следовать курсу или перемещаться по маршруту. Следовать курсу или перемещаться по маршруту можно на навигационной карте, карте рыбалки, карте Perspective 3D или Mariner's Eye 3D.

Для прокладывания курса к пункту назначения и следования по нему можно воспользоваться одним из следующих трех методов: Перейти, Маршрут до или Автогид.

**Перейти**: движение прямо к месту назначения. Это стандартная опция навигации к месту назначения. Картплоттер прокладывает прямой курс или линию навигации до пункта назначения. Путь может пересекать сушу и другие объекты.

**Маршрут до**: создание маршрута от текущего местоположения до пункта назначения, к которому можно добавлять повороты на протяжении пути. Этот метод обеспечивает прокладывание прямого курса до пункта назначения, но позволяет добавлять в маршрут повороты для обхода суши и препятствий.

**Автогид**: функция для определения оптимального пути до пункта назначения с учетом указанных данных о судне и картографических данных. Эта функция доступна только при использовании совместимой премиальной карты на совместимом картплоттере. Создает пошаговый путь навигации до пункта назначения в обход суши и препятствий (*[Автогид](#page-21-0)*, стр. 16).

Если применяется совместимый автопилот Garmin, подключенный к картплоттеру, на котором используется NMEA 2000® , автопилот следует по маршруту автогида.

**ПРИМЕЧАНИЕ.** функция автогида доступна только для премиальных карт в некоторых регионах.

# **Основные вопросы о навигации**

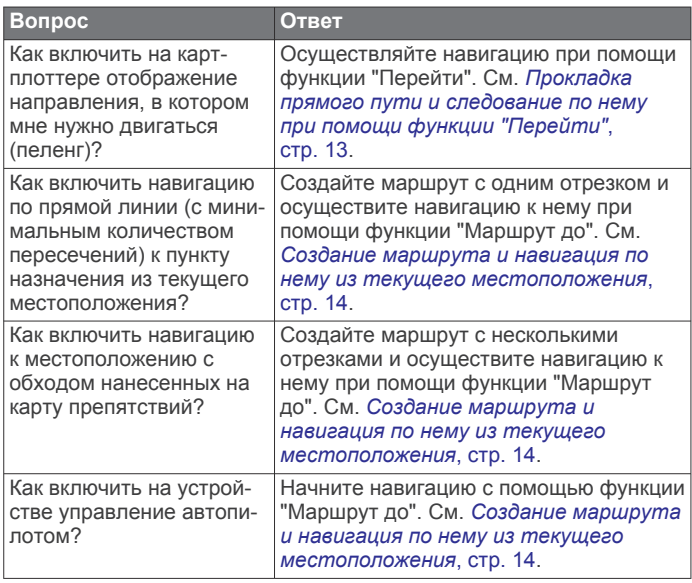

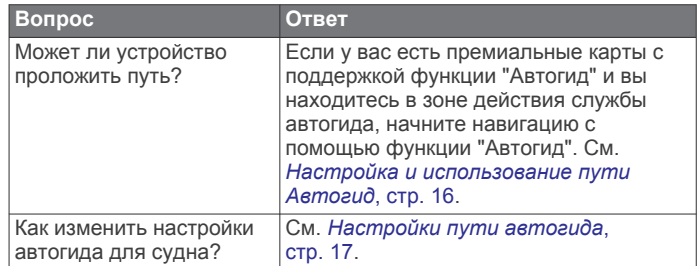

# **Пункты назначения**

Пункты назначения можно выбирать в разных режимах просмотра обычных или трехмерных карт, а также с помощью соответствующих списков.

#### **Поиск пункта назначения по имени**

Картплоттер позволяет по имени найти сохраненные маршрутные точки, сохраненные маршруты, сохраненные треки, а также станции обслуживания морских судов.

- **1** Выберите **Информация по навигации** > **Поиск по имени**.
- **2** Введите по крайней мере часть названия пункта назначения.
- **3** При необходимости выберите **Готово**. Будут выведены 50 ближайших пунктов назначения,
- которые соответствуют критерию поиска.
- **4** Выберите пункт назначения.

#### **Выбор пункта назначения при помощи навигационной карты**

Выберите пункт назначения на навигационной карте.

#### **Поиск пункта назначения с помощью данных пользователя**

- **1** Выберите **Пользовательские данные**.
- **2** Выберите один из следующих вариантов:
	- Чтобы просмотреть список предварительно загруженных или ранее отмеченных мест, выберите пункт **Маршрутные точки**.
	- Чтобы просмотреть список ранее сохраненных маршрутов, выберите пункт **Маршруты и пути автогида**.
	- Чтобы просмотреть список ранее сохраненных треков, выберите пункт **Дорожки**.
	- Чтобы просмотреть список слипов, мест швартовки и других объектов на море, выберите пункт **Морские службы**.
	- Чтобы просмотреть список пунктов обслуживания судов и других объектов на суше, выберите пункт **Наземные службы**.
	- Для поиска пункта назначения по имени выберите пункт **Поиск по имени**.
- **3** Выберите пункт назначения.

#### **Поиск станции обслуживания судов**

**ПРИМЕЧАНИЕ.** данная функция доступна только для премиальных карт в некоторых регионах.

В картплоттере содержится информация о тысячах станций обслуживания судов.

- **1** Выберите **Информация по навигации**.
- **2** Выберите **Морские службы** или **Наземные службы**.
- **3** При необходимости выберите категорию станции обслуживания судов.

На картплоттере отобразится список ближайших местоположений, расстояние до каждого из них и пеленг. <span id="page-18-0"></span>**4** Выберите пункт назначения.

Выберите «или » для просмотра дополнительной информации или отображения местоположения на карте.

# **Курсы**

#### **ОСТОРОЖНО**

Функция автогида работает на основе данных электронной карты. Использование этих данных не гарантирует отсутствия препятствий и достаточную глубину по маршруту. Тщательно сравнивайте курс со всеми видимыми объектами и избегайте участков суши, мелководья и других препятствий, которые могут встретиться на пути.

При использовании функции «Перейти» прямой курс и исправленный курс могут проходить через участки суши или мелководье. Используйте данные, полученные при осмотре акватории, и держите курс, обходя участки суши, мелководья и прочие опасные объекты.

**ПРИМЕЧАНИЕ.** функция автогида доступна только для премиальных карт в некоторых регионах.

#### **ВНИМАНИЕ**

Garmin рекомендует использовать "Гид до" только при наличии питания от двигателя. Использование функции "Гид до" может привести к внезапному повороту фордевинд, и следовательно к риску повреждения парусного судна. В момент внезапного поворота фордевинд незакрепленные паруса и такелаж могут повредиться или травмировать экипаж и пассажиров.

Для прокладки курса к пункту назначения и следования по нему можно применить следующие три метода: "перейти", "Маршрут к" или "Гид до".

- **Перейти**: движение прямо к месту назначения. Это стандартная опция навигации к месту назначения. Картплоттер строит прямую линию курса или линию навигации к месту назначения. Путь может пересекать сушу и другие объекты.
- **Маршрут до**: создание маршрута от текущего местоположения до пункта назначения, к которому можно добавлять повороты на протяжении пути. Эта опция создает прямую линию курса к пункту назначения, но позволяет добавлять повороты и обходить сушу и препятствия.
- **Автогид**: создание пути до пункта назначения с помощью автогида. Эта функция доступна только при использовании совместимой премиальной карты на совместимом картплоттере. Создает пошаговую линию навигации до пункта назначения в обход суши и препятствий. Линия навигации строится на основе данных карты и с учетом заданных на картплоттере настроек безопасной глубины, высоты и расстояния до берега. Картплоттер создает линию навигации от текущего местоположения до пункта назначения с учетом пользовательских настроек и данных карты в обход всех непроходимых мест. Если применяется совместимый автопилот Garmin, подключенный к картплоттеру, на котором используется NMEA 2000, автопилот следует по маршруту автогида.

#### **Прокладка прямого пути и следование по нему при помощи функции "Перейти"**

#### **ОСТОРОЖНО**

При использовании функции «Перейти» прямой курс и исправленный курс могут проходить через участки суши или мелководье. Используйте данные, полученные при осмотре акватории, и держите курс, обходя участки суши, мелководья и прочие опасные объекты.

Картплоттер позволяет проложить прямой путь от текущего местоположения к нужному пункту назначения.

- **1** Выберите пункт назначения (*[Пункты назначения](#page-17-0)*, [стр. 12](#page-17-0)).
- **2** Выберите **Следовать к** > **Перейти**.

На экране появится пурпурная линия. В центре пурпурной линии находится более тонкая фиолетовая линия, которая представляет исправленный курс от текущего местоположения к пункту назначения. Линия исправленного курса является динамической и меняет положение вместе с судном при отклонении от курса.

- **3** Следуйте пурпурной линии и вносите в курс необходимые поправки для обхода участков суши, мелководий и других препятствий.
- **4** При отклонении от курса следуйте по фиолетовой линии (исправленный курс) для навигации к пункту назначения или вернитесь для следования по пурпурной линии (прямой курс).

## **Остановка навигации**

На навигационной карте или карте рыбалки выберите **MENU** > **Остан. навигацию**.

# **Маршрутные точки**

Маршрутными точками называются местоположения, данные о которых записываются и хранятся в памяти устройства. Маршрутные точки могут указывать, где вы находитесь, куда вы отправляетесь или где вы были. Вы можете добавить сведения о местоположении (например, название, высоту и глубину).

#### **Создание маршрутной точки в текущем местоположении**

На любом экране выберите пункт **MARK**.

#### **Создание маршрутной точки в другом местоположении**

- **1** Выберите **Пользовательские данные** > **Маршрутные точки** > **Создать марш. тчк**.
- **2** Выберите один из следующих вариантов:
	- Чтобы создать маршрутную точку путем ввода координат, выберите **Введите координаты** и введите координаты.
	- Чтобы создать маршрутную точку с помощью карты, выберите **Использовать карту**, укажите местоположение и выберите **SELECT**.

#### **Отметка местоположения «Человек за бортом» (MOB) или SOS**

На главном экране выберите **Челов. за бортом** > **Да**.

С помощью международного символа «Человек за бортом» (MOB) указывается активная точка MOB, и картплоттер прокладывает прямой обратный курс к отмеченному местоположению.

#### **Просмотр списка всех маршрутных точек**

Выберите **Пользовательские данные** > **Маршрутные точки**.

#### **Изменение сохраненной маршрутной точки**

- **1** Выберите **Пользовательские данные** > **Маршрутные точки**.
- **2** Выберите маршрутную точку.
- **3** Выберите **Изменить маршрутную точку**.
- **4** Выберите один из следующих вариантов:
	- Чтобы добавить имя, выберите **Имя** и введите выбранное имя.
- <span id="page-19-0"></span>• Чтобы изменить символ, выберите **Символ**.
- Чтобы изменить глубину, выберите **Глубина**.
- Чтобы изменить температуру воды, выберите **Темп. воды**.
- Чтобы изменить комментарий, выберите **Коммент.**.
- Чтобы изменить положение маршрутной точки, выберите **Переместить**.

## **Просмотр сохраненных маршрутных точек и навигация к ним**

#### **ОСТОРОЖНО**

Функция автогида работает на основе данных электронной карты. Использование этих данных не гарантирует отсутствия препятствий и достаточную глубину по маршруту. Тщательно сравнивайте курс со всеми видимыми объектами и избегайте участков суши, мелководья и других препятствий, которые могут встретиться на пути.

При использовании функции «Перейти» прямой курс и исправленный курс могут проходить через участки суши или мелководье. Используйте данные, полученные при осмотре акватории, и держите курс, обходя участки суши, мелководья и прочие опасные объекты.

**ПРИМЕЧАНИЕ.** функция автогида доступна только для премиальных карт в некоторых регионах.

Следовать к маршрутной точке можно только после создания хотя бы одной маршрутной точки.

- **1** Выберите **Пользовательские данные** > **Маршрутные точки**.
- **2** Выберите маршрутную точку.
- **3** Выберите **Следовать к**.
- **4** Выберите один из следующих вариантов:
	- Для навигации непосредственно к указанному местоположению выберите **Перейти**.
	- Чтобы создать маршрут к местоположению, включая повороты, выберите **Маршрут до**.
	- Чтобы воспользоваться функцией автогида, выберите **Автогид**.
- **5** Просмотрите курс, обозначенный пурпурной линией. **ПРИМЕЧАНИЕ.** при использовании функции автогида серые сегменты в некоторых частях пурпурной линии означают, что данные участки не могут быть рассчитаны. Это связано с настройками минимальной безопасной глубины и минимальной безопасной высоты препятствий.
- **6** Следуйте пурпурной линии и вносите в курс необходимые поправки для обхода участков суши, мелководий и других препятствий.

#### **Удаление маршрутной точки или точки MOB**

- **1** Выберите **Пользовательские данные** > **Маршрутные точки**.
- **2** Выберите маршрутную точку или точку MOB.
- **3** Нажмите **Удалить**.

#### **Удаление всех маршрутных точек**

Выберите **Пользовательские данные** > **Управление данными** > **Очистить дан. польз.** > **Маршрутные точки**  > **Все**.

# **Маршруты**

Маршрутом называется последовательность маршрутных точек или местоположений, которая ведет к месту назначения.

#### **Создание маршрута и навигация по нему из текущего местоположения**

Устройство позволяет создать маршрут и сразу выполнить навигацию по нему с помощью навигационной карты или карты рыбалки. При этом маршрут и данные о маршрутных точках не сохраняются.

**ПРИМЕЧАНИЕ.** карта рыбалки доступна только для премиальных карт в определенных регионах.

- **1** Выберите пункт назначения на навигационной карте или карте рыбалки.
- **2** Выберите пункт **Следовать к** > **Маршрут до**.
- **3** Выберите местоположение последнего поворота до пункта назначения.
- **4** Выберите пункт **Добавить поворот**.
- **5** При необходимости повторите шаги 3 и 4, чтобы добавить дополнительные повороты, двигаясь в обратном направлении от пункта назначения к текущему местоположению судна.

Последний добавленный поворот должен быть первым поворотом, который вы выполните, двигаясь из вашего текущего местоположения. Этот поворот должен быть ближайшим к вашему судну.

- **6** При необходимости выберите **MENU**.
- **7** Выберите пункт **Навигац. по маршруту**.
- **8** Просмотрите курс, обозначенный пурпурной линией.
- **9** Следуйте пурпурной линии и вносите в курс необходимые поправки для обхода участков суши, мелководий и других препятствий.

#### **Создание и сохранение маршрута**

При выполнении этой процедуры будет сохранен маршрут и все входящие в него маршрутные точки. В качестве начальной точки можно выбрать текущее или другое местоположение.

- **1** Выберите **Пользовательские данные** > **Маршруты и пути автогида** > **Создать маршрут** > **Использовать карту**.
- **2** Выберите начальную точку маршрута.
- **3** Следуйте инструкциям на экране, чтобы добавить поворот.
- **4** При необходимости повторите шаг 3, чтобы добавить дополнительные повороты.
- **5** Укажите пункт назначения.

#### **Просмотр списка маршрутов**

Выберите **Пользовательские данные** > **Маршруты и пути автогида**.

#### **Изменение сохраненного маршрута**

Картплоттер позволяет изменить имя маршрута или входящие в него повороты.

- **1** Выберите **Пользовательские данные** > **Маршруты и пути автогида**.
- **2** Выберите маршрут.
- **3** Выберите **Изменить дистанцию**.
- **4** Выберите один из следующих вариантов:
	- Чтобы изменить имя маршрута, выберите **Имя** и введите требуемое имя.
	- Чтобы выбрать маршрутную точку в списке поворотов, выберите **Изменить повороты** > **Использовать спис. поворотов** и выберите маршрутную точку в списке.
	- Чтобы выбрать поворот с помощью карты, выберите **Изменить повороты** > **Использовать карту**, а затем выберите местоположение на карте.

#### <span id="page-20-0"></span>**Просмотр сохраненных маршрутов и навигация по ним**

Перед просмотром списка маршрутов и навигацией к одному из них необходимо создать и сохранить хотя бы один маршрут.

- **1** Выберите **Пользовательские данные** > **Маршруты и пути автогида**.
- **2** Выберите маршрут.
- **3** Выберите **Следовать к**.
- **4** Выберите один из следующих вариантов:
	- Чтобы пройти маршрут от начальной точки, указанной при создании маршрута, выберите **Вперед**.
	- Чтобы пройти маршрут от пункта назначения, указанного при создании маршрута, выберите **Назад**.

На экране появится пурпурная линия. В центре пурпурной линии будет находиться более тонкая фиолетовая линия, которая представляет исправленный курс от текущего местоположения к пункту назначения. Линия исправленного курса является динамической и меняет положение вместе с судном при отклонении от курса.

- **5** Просмотрите курс, обозначенный пурпурной линией.
- **6** Следуйте по пурпурной линии на всех участках маршрута и вносите в курс необходимые поправки для обхода участков суши, мелководий и других препятствий.
- **7** При отклонении от курса следуйте по фиолетовой линии (исправленный курс) для навигации к пункту назначения или вернитесь для следования по пурпурной линии (прямой курс).

#### **Просмотр сохраненных маршрутов и навигация параллельно им**

Перед просмотром списка маршрутов и навигацией к одному из них необходимо создать и сохранить хотя бы один маршрут.

- **1** Выберите **Пользовательские данные** > **Маршруты и пути автогида**.
- **2** Выберите маршрут.
- **3** Выберите **Следовать к**.
- **4** Выберите **Смещ.**, чтобы осуществить навигацию параллельно маршруту с указанным расстоянием смещения.
- **5** Укажите способ навигации по маршруту.
	- Чтобы пройти маршрут от начальной точки, указанной при создании маршрута, слева от исходного маршрута, выберите **Вперед - Левый борт**.
	- Чтобы пройти маршрут от начальной точки, указанной при создании маршрута, справа от исходного маршрута, выберите **Вперед - Правый борт**.
	- Чтобы пройти маршрут от пункта назначения, указанного при создании маршрута, слева от исходного маршрута, выберите **Назад - Левый борт**.
	- Чтобы пройти маршрут от пункта назначения, указанного при создании маршрута, справа от исходного маршрута, выберите **Назад - Правый борт**.

На экране появится пурпурная линия. В центре пурпурной линии будет находиться более тонкая фиолетовая линия, которая представляет исправленный курс от текущего местоположения к пункту назначения. Линия исправленного курса является динамической и меняет положение вместе с судном при отклонении от курса.

**6** Просмотрите курс, обозначенный пурпурной линией.

- **7** Следуйте по пурпурной линии на всех участках маршрута и вносите в курс необходимые поправки для обхода участков суши, мелководий и других препятствий.
- **8** При отклонении от курса следуйте по фиолетовой линии (исправленный курс) для навигации к пункту назначения или вернитесь для следования по пурпурной линии (прямой курс).

#### **Удаление сохраненного маршрута**

- **1** Выберите **Пользовательские данные** > **Маршруты и пути автогида**.
- **2** Выберите маршрут.
- **3** Нажмите **Удалить**.

#### **Удаление всех сохраненных маршрутов**

Выберите **Пользовательские данные** > **Управление данными** > **Очистить дан. польз.** > **Маршруты и пути автогида**.

# **Треки**

Трек представляет собой запись пути следования судна. Трек, который записывается в текущий момент, называется активным треком; его можно сохранить. Просмотреть треки можно на любой карте или трехмерной карте.

#### **Отображение треков**

В режиме обычной или трехмерной карты выберите **MENU** > **Маршрутные точки и треки** > **Дорожки** > **Включено**.

Трек обозначается на карте в виде линии с движущимся концом.

#### **Настройка цвета активного трека**

- **1** Выберите **Пользовательские данные** > **Дорожки** > **Настройки активного трека** > **Цвет трека**.
- **2** Выберите цвет трека.

#### **Сохранение активного трека**

Трек, который записывается в текущий момент, называется активным треком.

- **1** Выберите **Пользовательские данные** > **Дорожки** > **Сохранить акт. трек**.
- **2** Выберите один из следующих вариантов:
	- Выберите время начала текущего трека.
	- Выберите **Весь журнал**.

#### **Просмотр списка сохраненных треков**

Выберите **Пользовательские данные** > **Дорожки** > **Сохраненные треки**.

#### **Изменение сохраненного трека**

- **1** Выберите **Пользовательские данные** > **Дорожки** > **Сохраненные треки**.
- **2** Выберите трек.
- **3** Выберите **Изменить трек**.
- **4** Выберите один из следующих вариантов:
	- Выберите **Имя** и введите новое имя.
	- Выберите **Цвет трека** и задайте соответствующий цвет.

#### **Сохранение трека в качестве маршрута**

- **1** Выберите **Пользовательские данные** > **Дорожки** > **Сохраненные треки**.
- **2** Выберите трек.
- **3** Выберите **Изменить трек** > **Сохранить маршрут**.

## <span id="page-21-0"></span>**Просмотр сохраненных треков и навигация по ним**

Перед просмотром списка треков и навигацией по ним необходимо записать и сохранить хотя бы один трек (*[Треки](#page-20-0)*, [стр. 15\)](#page-20-0).

- **1** Выберите **Пользовательские данные** > **Дорожки** > **Сохраненные треки**.
- **2** Выберите трек.
- **3** Выберите **Пройти по треку**.
- **4** Выберите один из следующих вариантов:
	- Чтобы пройти трек от начальной точки, указанной при создании трека, выберите **Вперед**.
	- Чтобы пройти трек от пункта назначения, указанного при создании трека, выберите **Назад**.
- **5** Просмотрите курс, обозначенный цветной линией.
- **6** Следуйте по линии на всех участках маршрута и вносите в курс необходимые поправки для обхода участков суши, мелководий и других препятствий.

#### **Удаление сохраненного трека**

- **1** Выберите **Пользовательские данные** > **Дорожки** > **Сохраненные треки**.
- **2** Выберите трек.
- **3** Нажмите **Удалить**.

#### **Удаление всех сохраненных треков**

Выберите **Пользовательские данные** > **Управление данными** > **Очистить дан. польз.** > **Сохраненные треки**.

#### **Повтор активного трека**

Трек, который записывается в текущий момент, называется активным треком.

- **1** Выберите **Пользовательские данные** > **Дорожки** > **По активному треку**.
- **2** Выберите один из следующих вариантов:
	- Выберите время начала текущего трека.
		- Выберите **Весь журнал**.
- **3** Просмотрите курс, обозначенный цветной линией.
- **4** Следуйте по цветной линии и вносите в курс необходимые поправки для обхода участков суши, мелководий и других препятствий.

#### **Очистка активного трека**

Выберите **Пользовательские данные** > **Дорожки** > **Очистить активный трек**.

Память трека будет очищена, но запись текущего трека продолжится.

#### **Управление памятью журнала треков во время записи**

- **1** Выберите **Пользовательские данные** > **Дорожки** > **Настройки активного трека**.
- **2** Выберите **Режим записи**.
- **3** Выберите один из следующих вариантов:
	- Для сохранения журнала треков до момента заполнения памяти выберите **Заполнить**.
	- Чтобы журнал треков сохранялся непрерывно, с заменой старых данных новыми, выберите **Затирать**.

#### **Настройка интервала записи для журнала треков**

Картплоттер позволяет указать частоту записи линии трека. Более высокая частота дает более точные треки, но при этом быстрее заполняется журнал трека. Для наиболее эффективного использования памяти рекомендуется использовать интервал записи.

- **1** Выберите **Пользовательские данные** > **Дорожки** > **Настройки активного трека** > **Интер.записи** > **Интервал**.
- **2** Выберите один из следующих вариантов:
	- Чтобы запись трека велась на основе расстояния между точками, выберите **Расстояние** > **Изменить** и введите расстояние.
	- Чтобы запись трека велась на основе временного интервала, выберите **Время** > **Изменить** и введите временной интервал.
	- Чтобы запись трека велась на основе отклонения от курса, выберите **Разрешение** > **Изменить** и введите значение отклонения от курса, при котором начинается запись трека.

## **Удаление всех сохраненных маршрутных точек, маршрутов и треков**

Выберите **Пользовательские данные** > **Управление данными** > **Очистить дан. польз.** > **Все** > **OK**.

# **Автогид**

#### **ОСТОРОЖНО**

Функция автогида работает на основе данных электронной карты. Использование этих данных не гарантирует отсутствия препятствий и достаточную глубину по маршруту. Тщательно сравнивайте курс со всеми видимыми объектами и избегайте участков суши, мелководья и других препятствий, которые могут встретиться на пути.

**ПРИМЕЧАНИЕ.** функция автогида доступна только для премиальных карт в некоторых регионах.

Функцию автогида можно использовать для прокладывания оптимального пути к пункту назначения. При расчете предполагаемого пути функция автогида использует картплоттер для сканирования картографических данных, таких как глубина и известные препятствия. Во время навигации путь можно скорректировать.

#### **Настройка и использование пути Автогид**

- **1** Выберите пункт назначения (*[Пункты назначения](#page-17-0)*, [стр. 12](#page-17-0)).
- **2** Выберите **Следовать к** > **Автогид**.
- **3** Проверьте путь, обозначенный пурпурной линией.
- **4** Выберите **Начать навигацию**.
- **5** Следуйте пурпурной линии и вносите в курс необходимые поправки для обхода участков суши, мелководий и других препятствий.

**ПРИМЕЧАНИЕ.** при использовании функции автогида серые сегменты в некоторых частях пурпурной линии означают, что данные участки не могут быть рассчитаны. Это связано с настройками минимальной безопасной глубины и минимальной безопасной высоты препятствий.

#### **Создание пути автогида**

- **1** Выберите **Навигация** > **Маршруты и пути автогида** > **Создать маршрут** > **Автогид**.
- **2** Выберите **SELECT** и выберите пункт назначения.

#### **Фильтрация списка маршрутов и путей автогида**

Чтобы ускорить поиск сохраненного пункта назначения, можно воспользоваться фильтрацией списка маршрутов и путей автогида.

- **1** Выберите **MENU** > **Фильтр**.
- **2** Выберите один из вариантов.

#### **Изменение пути автогида**

**1** Выберите путь на навигационной карте.

- <span id="page-22-0"></span>**2** Выберите один из следующих вариантов:
	- Чтобы просмотреть опасные участки или скорректировать опасный путь, выберите **Обз.опас.**.
	- Чтобы изменить имя пути, скорректировать путь или выполнить его перерасчет, выберите **Изменить**.
	- Чтобы удалить путь, выберите **Удалить**.
	- Чтобы начать навигацию по выбранному пути, выберите **Следовать к**.

#### **Настройка пути автогида**

- **1** Находясь в режиме просмотра навигационной карты, следуйте инструкциям на экране или используйте кнопки со стрелками, чтобы перенести пункт назначения в новое место.
- **2** Выберите **SELECT** > **Переместить точку**.
- **3** Выберите **BACK**, чтобы вернуться на экран навигации.

#### **Отмена выполняющегося расчета пути Автогид**

На навигационной карте выберите **MENU** > **Отмена**.

**СОВЕТ.** чтобы быстро отменить расчет, можно выбрать BACK.

#### **Настройка запланированного прибытия**

С помощью данной функции можно получать информацию о том, когда вы должны прибыть в выбранный пункт, при работе с маршрутом или путем Автогид. Это позволяет рассчитывать по времени прибытие в определенное место, например к разводному мосту или линии старта гонки.

- **1** Находясь в режиме просмотра навигационной карты, выберите **MENU**.
- **2** При необходимости выберите **Параметры навигации**.
- **3** Выберите **Запланир. прибытие**.

**СОВЕТ.** чтобы быстро открыть меню Запланир. прибытие, можно выбрать точку на пути или маршруте.

#### **Настройка расстояния до береговой линии**

Параметр Расстояние до береговой линии определяет, насколько близко к берегу должна проходить линия навигации, прокладываемая Автогид. При изменении этой настройки во время навигации линия Автогид может быть перенесена. Значения параметра Расстояние до береговой линии указываются не в абсолютных, а в относительных величинах. Чтобы линия Автогид располагалась на достаточном расстоянии от берега, необходимо проверить расчет линии Автогид по одному или нескольким знакомым маршрутам с узким фарватером.

- **1** Поставьте судно в док или станьте на якорь.
- **2** Выберите пункт **Настройки** > **Навигация** > **Автогид** > **Расстояние до береговой линии** > **Норм.**.
- **3** Выберите пункт назначения, навигация к которому осуществлялась ранее.
- **4** Выберите **Следовать к** > **Автогид**.
- **5** Проверьте расположение линии автогида и определите, достаточно ли безопасно она обходит известные препятствия, и эффективно ли проложены повороты.
- **6** Выберите один из следующих вариантов:
	- Если линия автогида вас устраивает, выберите пункт **MENU** > **Остан. навигацию** и перейдите к шагу 10.
	- Если линия автогида проходит слишком близко к известным препятствиям, выберите пункт **Настройки**  > **Навигация** > **Автогид** > **Расстояние до береговой линии** > **Далеко**.
	- Если линия автогида проложена с чрезмерно широкими поворотами, выберите пункт **Настройки** > **Навигация** > **Автогид** > **Расстояние до береговой линии** > **Рядом**.
- **7** Если на шаге 6 вы выбрали пункт **Рядом** или **Далеко**, проверьте расположение линии автогида и определите, достаточно ли безопасно она обходит известные препятствия, и эффективно ли проложены повороты. На открытой воде линия Автогид прокладывается на довольно большом расстоянии от препятствий, даже если в настройках расстояния от береговой линии выбрано значение Рядом или По расстоянию. Таким образом, если для навигации к выбранному пункту назначения не требуется проходить по узкому фарватеру, картплоттер может не изменять линию Автогид.
- **8** Выберите один из следующих вариантов:
	- Если линия автогида вас устраивает, выберите пункт **MENU** > **Остан. навигацию** и перейдите к шагу 10.
	- Если линия автогида проходит слишком близко к известным препятствиям, выберите **Настройки** > **Навигация** > **Автогид** > **Расстояние до береговой линии** > **Наибольш. уд.**.
	- Если линия автогида проложена с чрезмерно широкими поворотами, выберите **Настройки** > **Навигация** > **Автогид** > **Расстояние до береговой линии** > **По расстоянию**.
- **9** Если при выполнении шага 8 было выбрано значение **По расстоянию** или **Наибольш. уд.**, проверьте расположение линии **Автогид** и определите, достаточно ли безопасно она обходит известные препятствия, и эффективно ли проложены повороты.

На открытой воде линия Автогид прокладывается на довольно большом расстоянии от препятствий, даже если в настройках расстояния от береговой линии выбрано значение Рядом или По расстоянию. Таким образом, если для навигации к выбранному пункту назначения не требуется проходить по узкому фарватеру, картплоттер может не изменять линию Автогид.

**10**Повторите шаги 3–9 по крайней мере один раз, используя другие пункты назначения, чтобы на практике ознакомиться с настройкой параметра "Расстояние до берега".

#### **Настройки пути автогида**

#### **ВНИМАНИЕ**

От настроек параметров Безопасная глубина и Вертикальный габарит зависит способ расчета картплоттером пути Автогид. Если данные о глубине воды или высоте препятствий в определенной области недоступны, путь Автогид в этой области прокладываться не будет. Если глубина воды или высота препятствий в области, расположенной в начале или в конце пути Автогид, меньше значения параметра Безопасная глубина или Вертикальный габарит, соответственно, то прокладывание пути Автогид в этих областях может не выполняться в зависимости от картографических данных. Курс через такие области отображается на карте в виде линии серого цвета или полосатой линии пурпурного и серого цветов. При входе судна в такую область на экран будет выведено предупреждение.

**ПРИМЕЧАНИЕ.** функция автогида доступна только для премиальных карт в некоторых регионах.

**ПРИМЕЧАНИЕ.** некоторые параметры не применяются для отдельных карт.

Картплоттер позволяет настроить параметры расчета пути Автогид.

**Безопасная глубина**: минимальная глубина в соответствии с картографическими данными о глубине, на которой может безопасно пройти судно.

<span id="page-23-0"></span>**ПРИМЕЧАНИЕ.** минимальная глубина для премиальных карт (составленных до 2016 г.) — 0,9 м (3 фута). Если введенное значение глубины составляет менее 0,9 м (3 футов), то для расчета пути Автогид по картам будет использоваться глубина только 0,9 м (3 фута).

- **Вертикальный габарит**: минимальная высота моста или препятствия в соответствии с картографическими данными, под которым может безопасно пройти судно.
- **Расстояние до береговой линии**: минимальное расстояние от берега, на котором может быть проложен путь Автогид. При изменении этой настройки во время навигации путь Автогид может быть перенесен. Значение этой настройки указывается не в абсолютных, а в относительных величинах. Чтобы линия пути автогида располагалась на достаточном расстоянии от берега, можно проверить расчет пути Автогид по одному или нескольким знакомым маршрутам, при следовании по которым необходимо пройти по узкому фарватеру (*[Настройка расстояния до береговой линии](#page-22-0)*, стр. 17).

# **Границы**

Границы позволяют избегать определенных зон или оставаться в рамках конкретной зоны на водном объекте. Можно установить сигнал, оповещающий о входе в зону границы или выходе из нее.

Граничные зоны, линии и круги можно создавать с помощью карты. Кроме того, можно преобразовывать сохраненные треки или маршруты в линии границы. Граничную зону можно создать с помощью маршрутных точек путем создания маршрута из маршрутных точек и преобразования этого маршрута в линию границы.

Можно выбрать границу в качестве активной границы. Данные об активных границах можно ввести в поля данных на карте.

#### **Создание границы**

- **1** Выберите **Пользовательские данные** > **Границы** > **Новая граница**.
- **2** Выберите форму границы.
- **3** Следуйте инструкциям на экране.

#### *Настройки отображения границ*

Выберите **Пользовательские данные** > **Границы** > **Параметры отображения**.

- **Расстояние/пеленг**: позволяет скрыть или показать пеленг и расстояние до вашего места назначения для активной границы.
- **Отображение на карте**: позволяет скрыть или показать границы на карте.

**Цвет**: установка цвета границ на карте.

#### **Преобразование маршрута в границу**

Прежде чем преобразовать маршрут в границу, необходимо создать и сохранить хотя бы один маршрут (*[Создание и](#page-19-0)  [сохранение маршрута](#page-19-0)*, стр. 14).

- **1** Выберите **Пользовательские данные** > **Маршруты и пути автогида**.
- **2** Выберите маршрут.
- **3** Выберите **Изменить дистанцию** > **Сохранить как границу**.

#### **Преобразование трека в границу**

Прежде чем преобразовать трек в границу, необходимо записать и сохранить хотя бы один трек (*[Сохранение](#page-20-0) [активного трека](#page-20-0)*, стр. 15).

- **1** Выберите **Пользовательские данные** > **Дорожки**.
- **2** Выберите трек.
- **3** Выберите **Изменить трек** > **Сохранить как границу**.

#### **Изменение границы**

- **1** Выберите **Пользовательские данные** > **Границы**.
- **2** Выберите границу.
- **3** Выберите **Изменить границу**.
- **4** Выберите один из следующих вариантов:
	- Чтобы изменить внешний вид границы на карте, выберите **Параметры отображения**.
	- Чтобы изменить линии границы или имя, выберите **Изменить границу**.
	- Чтобы изменить сигнал границы, выберите **Сигнал**.

#### **Настройка сигнала границы**

Сигналы границы предупреждают пользователя о том, что он находится на заданном расстоянии от установленной границы.

- **1** Выберите **Пользовательские данные** > **Границы**.
- **2** Выберите границу.
- **3** Выберите **Сигнал** > **Включено**.
- **4** Введите расстояние.
- **5** Выберите один из вариантов.
	- Чтобы установить сигнал, предупреждающий пользователя о том, что судно находится на заданном расстоянии от границы зоны, в рамках которой оно должно оставаться, выберите **Выход**.
	- Чтобы установить сигнал, предупреждающий пользователя о том, что судно находится на заданном расстоянии от границы зоны, которую следует избегать, выберите **Вход**.

#### **Удаление границы**

- **1** Выберите **Пользовательские данные** > **Границы**.
- **2** Выберите границу.
- **3** Выберите **Изменить границу** > **Удалить**.

# **Сонар**

Картплоттер можно применять для поиска рыбы, если подключить к нему дополнительный модуль эхолота Garmin и датчик. Для поиска рыбы рядом можно использовать различные режимы отображения данных сонара.

Доступные настройки зависят от выбранного режима отображения данных сонара, модели картплоттера, модуля эхолота и подключенного датчика.

Для получения дополнительной информации о датчике, который лучше всего вам подходит, перейдите на веб-сайт [www.garmin.com/transducers](http://www.garmin.com/transducers).

# **Отключение передачи сигналов сонара**

На экране сонара выберите **MENU** > **Передача**.

# **Изменение режима представления данных сонара**

- **1** На экране комбинации с сонаром выберите **MENU** > **Изменить страницу комбинаций**.
- **2** Выберите окно для изменения.
- **3** Выберите режим представления данных сонара.

# **Режим отображения Традиционный сонара**

В зависимости от подключенного оборудования может быть доступно несколько полноэкранных режимов.

В полноэкранном режиме Традиционный сонара выводится увеличенное изображение показаний сонара, полученных с

<span id="page-24-0"></span>датчика. На шкале глубин в правой части экрана отображаются глубины, на которых находятся обнаруженные объекты. При этом изображение прокручивается справа налево.

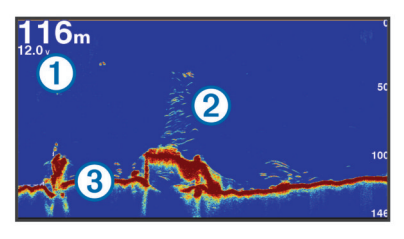

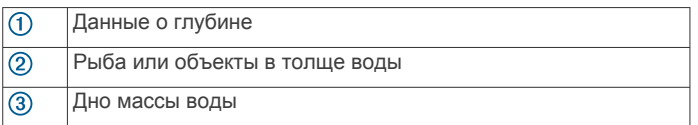

#### **Режим отображения данных сонара "Разделить частоты"**

В этом режиме в одной части экрана отображается диаграмма, на которой представлены показания сонара при работе на более высокой частоте, а в другой — на более низкой.

**ПРИМЕЧАНИЕ.** для использования режима отображения данных сонара "Разделить частоты" необходим двухчастотный датчик.

#### **Режим отображения данных сонара "Раздельное увеличение"**

В этом режиме отображения показания сонара отображаются в виде диаграммы на весь экран, часть которой отображается на этом же экране в увеличенном масштабе.

# **Режим отображения данных сонара Garmin ClearVü**

**ПРИМЕЧАНИЕ.** чтобы сонар поддерживал функцию сканирования Garmin ClearVü, необходим совместимый картплоттер или рыбопоисковый эхолот, а также совместимый датчик. Для получения информации о совместимых датчиках перейдите на страницу [www.garmin.com/transducers.](http://www.garmin.com/transducers)

Высокочастотный сонар Garmin ClearVü обеспечивает детальное отображение пространства вокруг судна во время рыбалки, что позволяет получить полное представление о подводных объектах, над которыми проходит судно.

В обычных датчиках используются конусообразные лучи. Для сканирующего сонара Garmin ClearVü предусмотрено использование двух узких лучей, схожих по форме с лучом копировального аппарата. Эти лучи обеспечивают более четкое, напоминающее фотографию изображение пространства под судном.

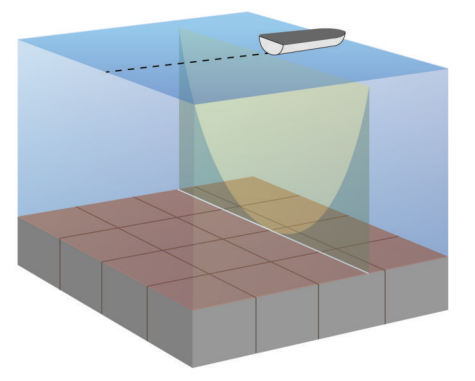

# **Режим отображения данных сонара SideVü**

**ПРИМЕЧАНИЕ.** не все модели обеспечивают поддержку встроенного сонара SideVü. Если ваша модель не оснащена встроенным сонаром SideVü, необходим совместимый модуль эхолота и совместимый датчик SideVü.

Если ваша модель оснащена встроенным сонаром SideVü, необходим совместимый датчик SideVü.

Сонар SideVü с технологией сканирования показывает изображение объектов по бокам от судна. Эту функцию можно использовать для определения структуры и поиска рыбы.

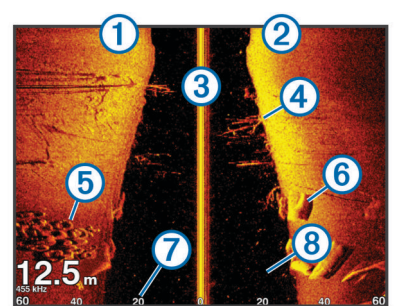

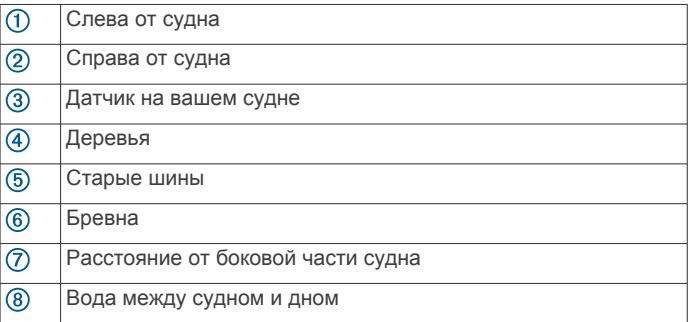

# **Технология сканирования SideVü**

Вместо обычного конусообразного луча датчик SideVü использует плоский луч для сканирования толщи воды и дна по бокам от судна.

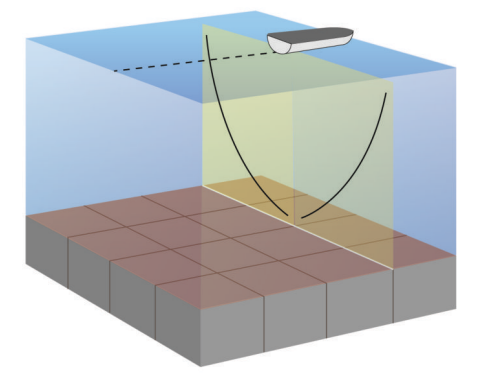

# **Режимы отображения данных сонара Panoptix**

**ПРИМЕЧАНИЕ.** не все модели поддерживают работу с датчиками Panoptix.

Для использования сонара Panoptix требуется совместимый картплоттер и совместимый датчик.

Режимы отображения данных сонара Panoptix позволяют осматривать все пространство вокруг судна в режиме реального времени. Также можно наблюдать за закинутой наживкой и стаями мелкой рыбы, служащей приманкой для хищников, находящимися перед или под судном.

<span id="page-25-0"></span>Режимы отображения данных сонара LiveVü обеспечивают возможность отслеживания движения объектов перед или под судном в реальном времени. Высокая частота обновления экрана позволяет получить представление данных сонара, близкое по качеству к видео в режиме реального времени.

Режимы отображения данных сонара RealVü 3D обеспечивают трехмерное представление пространства перед или под судном. Обновление экрана производится после каждого прохода датчика.

Чтобы просматривать данные сонара Panoptix во всех пяти режимах, необходимо использовать один датчик для нижнего обзора, а другой датчик для переднего обзора.

Чтобы перейти к просмотру данных сонара Panoptix, выберите Сонар и выберите требуемый режим отображения данных.

#### **Режим отображения данных сонара нижнего обзора LiveVü**

Этот режим отображения данных сонара обеспечивает двухмерное представление пространства под судном. Его можно использовать для отслеживания стай мелкой рыбы и другой рыбы.

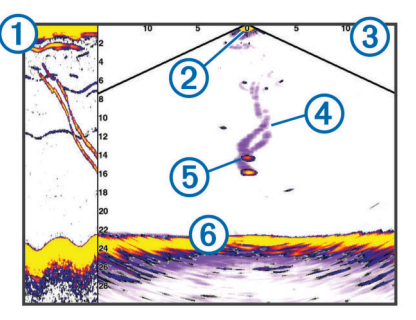

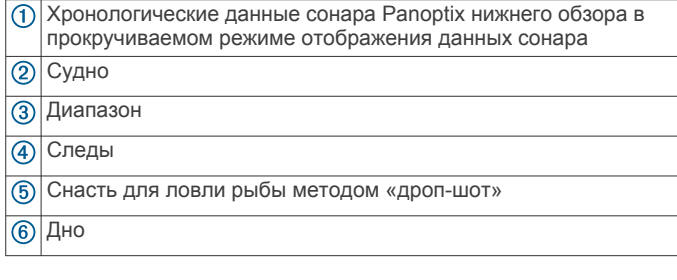

#### **LiveVü — режим отображения данных сонара переднего обзора**

Этот режим отображения данных сонара обеспечивает двухмерное представление пространства перед судном. Его можно использовать для отслеживания стай мелкой рыбы и другой рыбы.

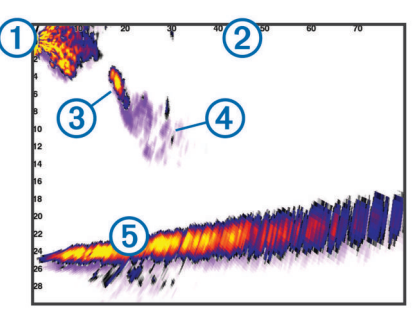

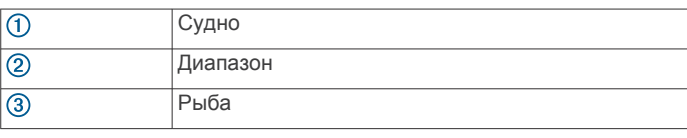

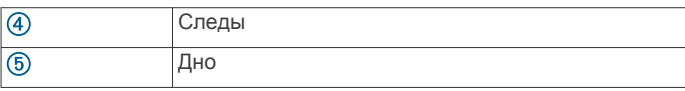

#### **RealVü 3D — режим отображения данных сонара переднего обзора**

Этот режим отображения данных сонара обеспечивает трехмерное представление пространства перед датчиком. Его можно использовать для осмотра дна и поиска рыбы, приближающейся к судну, когда оно находится в неподвижном состоянии.

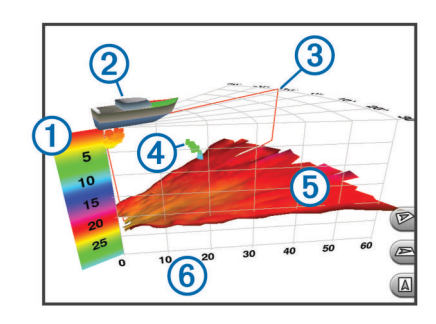

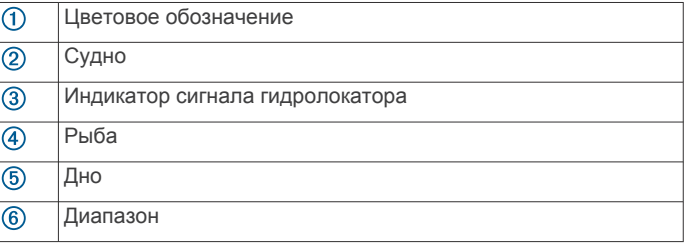

## **RealVü 3D нижнего обзора нижнего обзора**

Этот режим отображения данных сонара обеспечивает трехмерное представление пространства под датчиком. Его можно использовать для обследования пространства вокруг судна, когда оно находится в неподвижном состоянии.

#### **RealVü 3D — режим отображения данных хронологического сонара**

Этот режим отображения данных сонара обеспечивает трехмерное представление пространства сзади судна по мере его движения, включая трехмерное представление всей толщи воды от дна до поверхности. Этот режим используется для поиска рыбы.

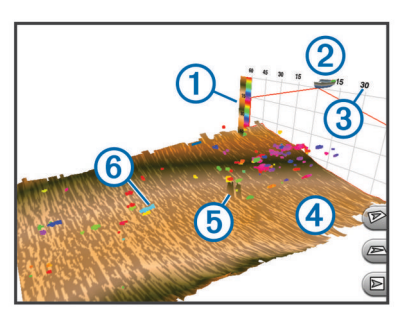

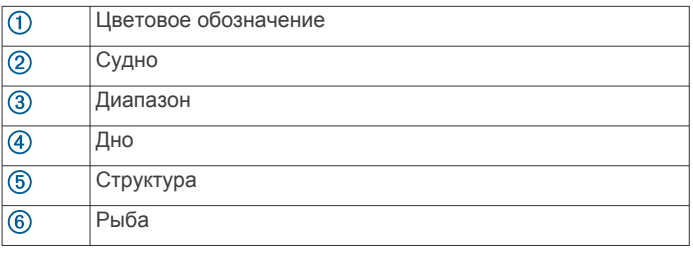

## <span id="page-26-0"></span>**Режим отображения данных сонара FrontVü**

Режим отображения данных сонара Panoptix FrontVü позволяет улучшить контроль за окружающей обстановкой за счет получения информации о подводных препятствиях, находящихся на расстоянии до 91 м (300 футов) перед судном.

Эффективность использования сонара FrontVü для предотвращения лобовых столкновений снижается, если скорость вашего судна превышает 8 узлов.

Для просмотра данных сонара FrontVü необходимо установить и подключить совместимый датчик, например датчик PS21. Может потребоваться обновление программного обеспечения датчика.

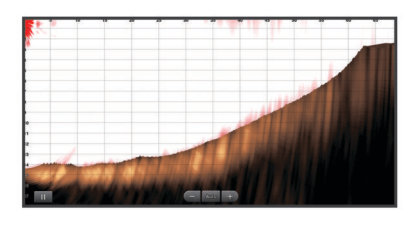

# **Выбор типа датчика**

Перед выбором типа датчика необходимо узнать, какой тип датчика используется.

Этот картплоттер совместим с датчиком Garmin ClearVü™, а также с целым рядом дополнительных датчиков, включая датчики Garmin GT, которые можно приобрести на веб-сайте [www.garmin.com](http://www.garmin.com). Для получения информации о совместимых датчиках перейдите на страницу [www.garmin.com/transducers.](http://www.garmin.com/transducers)

При подключении датчика не из комплекта поставки картплоттера для правильной работы сонара может понадобиться задать тип датчика. Если устройство определит датчик автоматически, эта опция не появится.

- **1** В режиме отображения данных сонара выберите **MENU** > **Настройка сонара** > **Установка** > **Тип датчика**.
- **2** Выберите один из следующих вариантов:
	- Если вы используете двухлучевой датчик с поддержкой частоты 200/77 кГц, выберите **Двухлучевой (200/77 кГц)**.
	- Если вы используете двухчастотный датчик с поддержкой частоты 200/50 кГц, выберите **Двухчастотный (200/50 кГц)**.
	- Если вы используете датчик другого типа, выберите его из списка.

# **Калибровка компаса**

Перед выполнением калибровки компаса необходимо установить датчик на штангу на достаточно большом расстоянии от троллингового мотора, чтобы предотвратить возникновение электромагнитных помех, и погрузить его в воду. Для включения внутреннего компаса калибровка должна быть достаточно точной.

**ПРИМЕЧАНИЕ.** для использования компаса необходимо закрепить датчик на штанге. Компас не будет работать при монтаже датчика на моторе.

**ПРИМЕЧАНИЕ.** калибровка компаса доступна только для датчиков с внутренним компасом, таких как датчик PS21-TR.

Вы можете начать поворот судна до выполнения калибровки, но во время калибровки судно необходимо полностью повернуть 1,5 раза.

- **1** В подходящем режиме отображения данных сонара выберите **MENU** > **Настройка сонара** > **Установка**.
- **2** При необходимости выберите **Использовать AHRS**, чтобы включить датчик AHRS.
- **3** Выберите **Калибровка компаса**.
- **4** Следуйте инструкциям на экране.

# **Создание маршрутной точки на экране сонара**

- **1** В режиме отображения данных сонара выберите местоположение.
- **2** Выберите **SELECT**.
- **3** При необходимости измените данные маршрутной точки.

# **Приостановка работы сонара**

В режиме отображения данных сонара выберите **MENU** > **Приост. работу сонара**.

# **Просмотр журнала сонара**

Экран сонара можно прокрутить, чтобы просмотреть данные журнала.

**ПРИМЕЧАНИЕ.** не все датчики поддерживают сохранение данных журнала сонара.

- **1** В режиме отображения данных сонара нажмите кнопку **MENU** > **Приост. работу сонара**.
- **2** Используйте кнопки со стрелками.

# **Обмен данными сонара**

Эта функция поддерживается не во всех моделях картплоттера.

Вы можете просматривать данные сонара с других картплоттеров с встроенным модулем сонара, подключенным к морской сети Garmin.

Каждый картплоттер в сети может отображать данные сонара со всех совместимых модулей сонара и датчиков в сети независимо от того, в каком месте на борту они закреплены. Например, данные сонара с датчика с Garmin ClearVü, установленного на корме, можно просматривать с помощью устройства 93sv, установленного на носу судна.

При передаче данных сонара значения некоторых параметров сонара, таких как Диапазон и Усиление, синхронизируются на всех устройствах в сети. Однако часть настроек сонара, например Вид, не синхронизируются и их следует установить отдельно на каждом устройстве. Кроме того, для оптимального отображения данных на разделенном экране также синхронизируется частота прокрутки для различных режимов просмотра данных традиционного сонара и сонара Garmin ClearVü.

**ПРИМЕЧАНИЕ.** одновременное использование нескольких датчиков может приводить к возникновению помех, которые можно устранить, настроив параметр сонара Помехи.

# **Выбор источника сонара**

Эта функция поддерживается не во всех моделях.

Если у вас несколько источников данных сонара, можно выбрать нужный источник для определенного режима представления данных сонара. Например, если у вас два источника для Garmin ClearVü, можно выбрать источник для режима отображения данных сонара Garmin ClearVü.

- **1** Откройте режим отображения данных сонара, для которого нужно изменить источник.
- **2** Выберите **MENU** > **Настройка сонара** > **Источник**.
- **3** Выберите источник для текущего режима отображения.

# **Изменение имени источника данных сонара**

Чтобы упростить поиск источника данных сонара, вы можете изменить его имя. Допустим, для датчика на носу судна используется имя "Нос".

<span id="page-27-0"></span>Источник данных будет переименован только для конкретного экрана. Чтобы переименовать, например, источник данных для сонара Garmin ClearVü, нужно открыть экран сонара Garmin ClearVü.

- **1** В режиме отображения данных сонара выберите **MENU** > **Настройка сонара** > **Источник** > **Переименовать источники**.
- **2** Введите название.

# **Настройка уровня детализации**

Управлять уровнем детализации и шума на экране сонара можно либо с помощью настройки усиления обычных датчиков, либо с помощью регулировки яркости для датчиков Garmin ClearVü.

Если вы хотите видеть на экране сигналы самой высокой интенсивности, можно снизить усиление или яркость для понижения сигналов низкой интенсивности и шума. Если вы хотите видеть все сигналы, можно увеличить усиление или яркость для отображения большего объема информации на экране. Шум также увеличивается, что может затруднить прием сигналов.

- **1** В режиме отображения данных сонара нажмите кнопку **MENU**.
- **2** Выберите пункт **Усиление** или **Яркость**.
- **3** Выберите один из следующих вариантов:
	- Чтобы увеличить или уменьшить усиление или яркость вручную, выберите пункт **Вверх** или **Вниз**.
	- Чтобы включить автоматическую настройку усиления или яркости картплоттером, выберите пункт "Авто".

# **Настройка интенсивности цвета**

Можно настроить интенсивность цветов и выделить важные области на экране сонара, изменив настройки усиления цвета в случае использования обычных датчиков или настройки контраста для датчиков Garmin ClearVü и SideVü/ ClearVü. Эта настройка оптимально работает, если скорректировать уровень детализации экрана с помощью настроек усиления и яркости.

Если необходимо выделить небольшие объекты (маленьких рыб) или отобразить объект с большей интенсивностью, можно повысить настройку усиления цвета или контраста. Это приведет к потере дифференциации отраженных сигналов высокой интенсивности у дна. Если необходимо уменьшить интенсивность отраженных сигналов, можно понизить настройку усиления цвета или контраста.

- **1** В режиме отображения данных сонара выберите **MENU**.
- **2** Выберите один из следующих вариантов:
	- Если вы находитесь в режиме отображения данных сонара Garmin ClearVü или SideVü, выберите **Контрастность**.
	- В режиме отображения данных сонара Panoptix LiveVü выберите **Усил. цвета**.
	- Если вы находитесь в другом режиме отображения данных сонара, выберите **Настройка сонара** > **Дополнительно** > **Усил. цвета**.
- **3** Выберите один из следующих вариантов:
	- Чтобы увеличить или уменьшить интенсивность цвета вручную, выберите пункт **Вверх** или **Вниз**.
	- Чтобы использовать настройку по умолчанию, выберите **По умолч.**.

# **Записи сонара**

#### **Запись отображаемых сонаром данных**

**ПРИМЕЧАНИЕ.** не все модели поддерживают запись данных сонара.

- **1** Вставьте карту памяти в разъем для карты.
- **2** В режиме отображения данных сонара выберите **MENU** > **Настройка сонара** > **Запись сонара** > **Записать сонар**.

15-минутная запись данных сонара занимает приблизительно 200 МБ на установленной карте памяти. Данные сонара можно записывать до заполнения свободного пространства на карте памяти.

#### **Остановка записи данных сонара**

Остановить запись сонара можно только после того, как она будет запущена (*Запись отображаемых сонаром данных*, стр. 22).

В режиме отображения данных сонара выберите **MENU** > **Настройка сонара** > **Запись сонара** > **Ост. запись**.

#### **Удаление записи сонара**

**1** Вставьте карту памяти в разъем для карты.

- **2** В режиме отображения данных сонара выберите **MENU** > **Настройка сонара** > **Записи сонара** > **Просмотр записей**.
- **3** Выберите запись.
- **4** Нажмите **Удалить**.

#### **Воспроизведение записей сонара**

Перед тем как воспроизвести записи сонара, необходимо загрузить и установить приложение HomePort™ и записать данные сонара на карту памяти.

- **1** Извлеките карту памяти из устройства.
- **2** Вставьте карту памяти в устройство чтения карт памяти, подключенное к компьютеру.
- **3** Откройте приложение HomePort.
- **4** Выберите запись сонара из списка устройств.
- **5** Щелкните правой кнопкой мыши запись сонара на нижней панели.
- **6** Выберите **Воспроизведение**.

# **Настройка традиционного сонара, сонаров Garmin ClearVü и SideVü**

**ПРИМЕЧАНИЕ.** не все параметры и настройки доступны для всех моделей, модулей эхолота и датчиков.

В режиме отображения данных сонара выберите **MENU** > **Настройка сонара**.

- **Линия глуб.**: отображение линии глубины для упрощения сбора информации.
- **Скорость прокрутки**: установка скорости прокрутки экрана сонара справа налево.

На мелководье может понадобиться снизить скорость прокрутки, чтобы увеличить время отображения информации на экране. На глубоководных участках можно установить более высокую скорость прокрутки.

- **Линии дальн.**: отображение вертикальных линий, обозначающих расстояние справа и слева от лодки. Эта настройка доступна только в режиме отображения данных сонара SideVü.
- **Цветовая схема**: установка цветовой схемы отображения данных сонара. Эта настройка доступна в меню Вид.

В цветовых схемах высокой контрастности отраженные сигналы низкой интенсивности отображаются более темным цветом. В цветовых схемах низкой контрастности <span id="page-28-0"></span>отраженные сигналы низкой интенсивности отображаются цветом, близким к цвету фона.

**Вид**: см. *Настройки вида сонара*, стр. 23.

**Наложение цифр**: включение отображения данных на экране сонара.

**Дополнительно**: см. *[Дополнительные параметры сонара](#page-29-0)*, [стр. 24.](#page-29-0)

**Установка**: восстановление настроек сонара по умолчанию.

#### **Настройка уровня увеличения на экране сонара**

- **1** В режиме отображения данных сонара выберите **MENU** > **Масштаб**.
- **2** Выберите один из следующих вариантов:
	- Чтобы данные сонара с глубины дна отображались в увеличенном масштабе, выберите пункт **Фиксац. дна**.
	- Чтобы установить масштабирование вручную, выберите пункт **Вручную**, а затем пункт **Просмотреть выше** или **Просмотреть ниже**, чтобы указать диапазон глубин в увеличенной области, а затем выберите пункт **Увеличить** или **Уменьш.**, чтобы увеличить или уменьшить масштаб в увеличенной области.
	- Чтобы включить автоматический выбор глубины и увеличения, выберите **Авто**.
	- Для отмены увеличения выберите пункт **Нет масштаб.**.

#### **Настройка скорости прокрутки сонара**

Вы можете установить скорость для прокрутки изображения сонара на экране. При увеличении скорости прокрутки на экране отображаются более подробные данные, особенно при движении судна или тралении. При снижении скорости прокрутки на экране дольше отображаются данные сонара. Установленная скорость прокрутки будет использовать для всех экранов сонара.

- **1** В режиме отображения данных сонара выберите **MENU** > **Настройка сонара** > **Скорость прокрутки**.
- **2** Выберите один из следующих вариантов:
	- Чтобы установить скорость прокрутки автоматически в соответствии со скоростью относительно грунта или скоростью течения, выберите **Авто**.

В режиме "Авто" скорость прокрутки соответствует скорости судна, поэтому объекты в толще воды отображаются с правильными пропорциями и с меньшими помехами. При просмотре экранов сонара Garmin ClearVü или SideVü рекомендуется использовать режим "Авто".

• Чтобы выбрать очень быструю прокрутку, нажмите **Ultrascroll®**.

В режиме Ultrascroll новые данные сонара прокручиваются быстро, но с более низким качеством изображения. В большинстве случаев оптимальна настройка "Быстрая" — скорость прокрутки сонара достаточно высокая, а объекты в толще воды отображаются с меньшими помехами.

#### **Настройка диапазона шкалы глубин или ширины**

Устройство позволяет настроить диапазон для шкалы глубин традиционного режима отображения данных сонара Garmin ClearVü и диапазон шкалы ширины для режима отображения данных сонара SideVü.

При выборе автоматических настроек диапазона можно зафиксировать дно в пределах нижней или внешней трети экрана сонара; эту функцию удобно использовать для отслеживания дна с небольшими или средними изменениями рельефа.

Настройка диапазона вручную позволяет увидеть конкретный диапазон; эту функцию удобно использовать для отслеживания дна со значительными изменениями рельефа, такими как свал или крутой обрыв. Дно отображается на экране до тех пор, пока оно находится в пределах установленного диапазона.

- **1** В режиме отображения данных сонара выберите **MENU** > **Диапазон**.
- **2** Выберите один из следующих вариантов:
	- Чтобы включить автоматическую настройку диапазона картплоттером, выберите **Авто**.
	- Чтобы увеличить или уменьшить диапазон вручную, выберите **Вверх** или **Вниз**.

СОВЕТ. на экране сонара можно нажать + или - чтобы вручную изменить диапазон.

**СОВЕТ.** чтобы выбрать активный экран при просмотре нескольких экранов сонара, можно нажать SELECT.

#### **Настройки вида сонара**

В режиме отображения данных сонара выберите пункт **MENU** > **Настройка сонара** > **Вид**.

**Цветовая схема**: установка цветовой схемы.

- **Белая линия**: выделение самого сильного сигнала от дна для определения уровня твердости объектов.
- **А-скоп**: вертикальный индикатор, который отображается вдоль правой части экрана; на нем мгновенно указывается дальность целей согласно установленному масштабу.
- **Улуч.изобр.**: более быстрый просмотр полученных данных на экране благодаря тому, что на каждый отраженный сигнал эхолота на экране отображается несколько столбцов данных. Эта функция особенно полезна при использовании эхолота на глубоководье, поскольку прохождение сигнала до дна и обратно к датчику занимает в этом случае больше времени.

Если выбран параметр 1/1, на экране отображается один столбец данных на каждый отраженный сигнал эхолота. Если выбран параметр 2/1, на экране отображается два столбца данных на каждый отраженный сигнал эхолота; аналогично действуют параметры 4/1 и 8/1.

**Символы рыб**: настройка типа интерпретации и определения объектов для сонара.

#### **Сигналы сонара**

**ПРИМЕЧАНИЕ.** некоторые датчики не поддерживают все указанные функции.

В подходящем режиме отображения данных сонара выберите **MENU** > **Настройка сонара** > **Сигналы**.

Чтобы открыть раздел настроек сигналов сонара, можно также выбрать **Настройки** > **Сигналы** > **Сонар**.

- **Мелководье**: включение сигнала, когда глубина меньше определенного значения.
- **Глубоковод.**: включение сигнала, когда глубина больше определенного значения.
- **Оповещение FrontVü**: настройка воспроизведения звукового сигнала, когда глубина перед судном становится меньше указанного значения. Эта функция может оказаться полезной для предотвращения посадки на мель (*[Настройка оповещения о глубине FrontVü](#page-30-0)*, [стр. 25](#page-30-0)). Данное оповещение доступно только при использовании датчиков Panoptix FrontVü.
- **Темп. воды**: сигнал подается, когда датчик сообщает, что температура на 2°F (1,1°C) выше или ниже заданной температуры.

<span id="page-29-0"></span>**Контур**: настройка воспроизведения сигнала при

обнаружении объектов в толще воды, располагающихся на определенной глубине от поверхности воды и дна.

#### **Рыба**

**Рыба**: воспроизведение звукового сигнала при обнаружении устройством объектов в толще воды.

- **воспроизведение сигнала при обнаружении рыбы** любых размеров.
- воспроизведение сигнала при обнаружении рыбы только средних или крупных размеров.
- воспроизведение сигнала при обнаружении рыбы только крупных размеров.

#### **Дополнительные параметры сонара**

**ПРИМЕЧАНИЕ.** Не все параметры и настройки доступны для всех моделей, модулей эхолота и датчиков.

#### В режиме отображения данных сонара выберите **MENU** > **Настройка сонара** > **Дополнительно**.

**Помехи**: настройка чувствительности для снижения последствий помех со стороны расположенных поблизости источников электромагнитного шума.

Для удаления помех с экрана необходимо использовать настройку, максимально снижающую помехи и улучшающую изображение. Чтобы полностью устранить помехи, необходимо исправить проблемы, связанные с установкой устройства.

**Шум поверх.**: скрытие шума поверхности для минимизации помех. Широкие лучи (низкие частоты) позволяют отобразить больше целей, но могут создавать более высокий уровень шума поверхности.

#### **Усил. цвета**: см. *[Настройка уровня детализации](#page-27-0)*, стр. 22.

**Перем. коэф. усил.**: настройка отображения отраженных сигналов для компенсации слабого сигнала сонара на глубоководье, а также снижение отображаемых шумов у поверхности воды. При увеличении значения данной настройки цвета, связанные c шумами нижнего уровня, отображаются на разных глубинах наиболее оптимально. Данная настройка также снижает шумы у поверхности воды.

#### **Установка и настройка датчика**

**ПРИМЕЧАНИЕ.** не все параметры и настройки доступны для всех моделей, модулей эхолота и датчиков.

В режиме отображения данных сонара выберите **MENU** > **Настройка сонара** > **Установка**.

- **Вос.наст.по умол.на сон**: восстановление заводских настроек по умолчанию для отображения данных сонара.
- **Тип датчика**: позволяет выбрать тип датчика, подключенного к устройству.
- **Смещение**: позволяет установить диапазон глубины, на которую ориентируется сонар. Это позволяет увеличить изображение участка на исследуемой глубине.
- **Перев.лев/пр.**: изменяет ориентацию отображения данных сонара SideVü, если датчик установлен в обратном направлении.
- **Отразить**: установка ориентации для отображения данных сонара Panoptix, если при установке датчика кабели выведены в сторону левого борта судна.
- **Ширина луча**: настройка ширины луча датчика Panoptix.
	- Узкий луч обеспечивает большую глубину и дальность гидролокации. Широкий луч охватывает большую зону покрытия.

**Использовать AHRS**: обеспечивает возможность определения угла установки датчика Panoptix с помощью датчиков системы определения курса и

пространственного положения (AHRS). Когда эта функция

отключена, предполагается, что датчик установлен под углом 45 градусов.

#### **Частоты сонара**

**ПРИМЕЧАНИЕ.** доступные частоты зависят от картплоттера, модулей эхолота и используемого датчика.

Настройка частот позволяет приспособить сонар для конкретных целей и под определенную глубину.

Высокие частоты используют узкие лучи и лучше подходят для высоких скоростей судна и сложных морских условий. Уровень разрешения дна и термоклин будут более высокими, если использовать высокие частоты.

Низкие частоты используют более широкие лучи, которые позволяют рыбакам видеть больше целей, но они могут создавать более высокий уровень шума поверхности и ухудшать непрерывность сигнала со дна при сложных морских условиях. Широкие лучи создают большие арки для эхо-сигналов от рыбы, поэтому они идеально подходят для ее обнаружения. Использование широких лучей также лучше подходит для большой глубины, поскольку низким частотам легче ее достичь.

Частоты CHIRP позволяют каждому импульсу проходить по определенному диапазону частот, что способствует более четкому разделению целей в условиях большой глубины. CHIRP можно использовать для идентификации целей, например отдельной рыбы в косяке, или для работы на глубоководье. Обычно CHIRP показывает лучшие результаты, чем использование отдельных частот. Так как некоторые целевые рыбы могут отображаться лучше при использовании фиксированной частоты, следует учитывать цели и условия водоема при использовании частот CHIRP.

Некоторые черные ящики и датчики сонаров предоставляют возможность настраивать частоты для каждого датчика, что позволяет быстро менять частоты с помощью предустановок в зависимости от условий водоема и целей.

Одновременный двухчастотный просмотр с помощью режима разделения частот позволит вам просматривать большую глубину с помощью низких частот и в то же время увидеть больше деталей благодаря высоким частотам.

#### *Выбор частот*

**ПРИМЕЧАНИЕ.** нельзя регулировать частоты для всех режимов отображения данных сонара и датчиков.

Можно выбрать, какие частоты будут отображаться на экране сонара.

- **1** В режиме отображения данных сонара выберите **MENU** > **Частота**.
- **2** Выберите частоту, которая соответствует вашим потребностям и глубине воды.

Для получения дополнительной информации о частотах см. *Частоты сонара*, стр. 24.

#### *Создание предустановки частоты*

**ПРИМЕЧАНИЕ.** доступно не для всех датчиков.

Вы можете создать предустановку, чтобы сохранить определенную частоту сонара, что позволит быстро изменять частоты.

- **1** В режиме отображения данных сонара выберите **MENU** > **Частота**.
- **2** Выберите **Добавить**.
- **3** Введите частоту.

#### **Включение A-скопа**

**ПРИМЕЧАНИЕ.** эта функция доступна в режимах отображения данных Традиционный сонаров.

A-скоп представляет собой вертикальный индикатор, расположенный в правой части изображения сонара, который обеспечивает отображение пространства под <span id="page-30-0"></span>датчиком в данный момент времени. А-скоп можно использовать для просмотра отраженных сигналов от цели, которые можно пропустить при быстрой прокрутке данных сонара, например, когда судно движется с высокой скоростью. Кроме того, он может быть полезен для поиска рыбы, которая находится у дна.

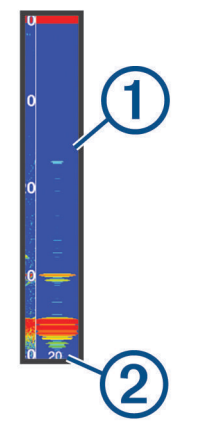

На приведенном выше изображении А-скопа отображаются сигналы, отраженные от рыбы  $\bigcirc$  и мягкого дна  $\bigcirc$ .

- **1** В режиме отображения данных сонара выберите **MENU** > **Настройка сонара** > **Вид** > **А-скоп**.
- **2** Выберите время задержки.

Чтобы увеличить продолжительность отображения отраженных сигналов сонара, можно установить большее время задержки.

# **Настройка сонара Panoptix**

#### **Настройка угла обзора и уровня масштаба для RealVü**

Для режимов отображения данных сонара RealVü можно изменить угол обзора. Также можно увеличить или уменьшить масштаб изображения.

В режиме отображения данных сонара RealVü выберите один из следующих вариантов:

- Для регулировки угла обзора используйте кнопки со стрелками.
- Поверните регулятор, чтобы увеличить или уменьшить масштаб.

#### **Настройка скорости развертки RealVü**

Для датчика можно настроить скорость сканирования в прямом и обратном направлении. Более высокая скорость сканирования обеспечивает более быстрое обновление экрана, но получение менее подробного изображения. Более низкая скорость сканирования обеспечивает получение более подробного изображения, но менее высокую скорость обновления экрана.

**ПРИМЕЧАНИЕ.** эта функция недоступна для режима Хронологический RealVü 3D.

- **1** В режиме отображения данных сонара RealVü выберите пункт **MENU** > **Скорость развертки**.
- **2** Выберите один из вариантов.

#### **Меню сонара LiveVü переднего обзора и сонара FrontVü**

В режиме отображения данных сонара LiveVü переднего обзора или сонара FrontVü выберите MENU.

**Усиление**: управление уровнем детализации и шума на экране сонара.

Если вы хотите видеть на экране сигналы самой высокой интенсивности, можно снизить усиление для понижения

сигналов низкой интенсивности и шума. Если вы хотите видеть все сигналы, можно увеличить усиление для отображения большего объема информации на экране. Шум также увеличивается, что может затруднить прием сигналов.

**Диапазон глубин**: настройка диапазона шкалы глубин.

Обеспечивает возможность автоматической настройки диапазона таким образом, чтобы дно всегда отображалось в пределах нижней области экрана сонара. Эту функцию удобно использовать для отслеживания дна с небольшими или умеренными изменениями рельефа.

Настройка диапазона вручную позволяет увидеть конкретный диапазон; эту функцию удобно использовать для отслеживания дна со значительными изменениями рельефа, такими как свал или крутой обрыв. Дно отображается на экране до тех пор, пока оно находится в пределах установленного диапазона.

**Диапазон переднего обзора**: настройка диапазона шкалы переднего обзора.

Обеспечивает возможность автоматической настройки диапазона шкалы переднего обзора в зависимости от глубины. Настройка диапазона вручную позволяет просматривать определенный диапазон. Дно отображается на экране до тех пор, пока оно находится в пределах установленного диапазона. Уменьшение значения данного параметра вручную может привести к снижению эффективности функции Оповещение FrontVü из-за сокращения времени, в течение которого пользователь должен принять соответствующие меры при получении данных о малой глубине.

- **Угол передачи**: настройка фокусировки датчика со смещением в сторону левого или правого борта. Эта функция доступна только для датчиков Panoptix FrontVü с поддержкой RealVü, таких как PS30, PS31 и PS60.
- **Передача**: отключение передачи данных датчика.
- **Оповещение FrontVü**: настройка воспроизведения звукового сигнала, когда глубина перед судном становится меньше указанного значения (*Настройка оповещения о глубине FrontVü*, стр. 25). Данная функция доступна только при использовании датчиков Panoptix FrontVü.
- **Настройка сонара**: настройка параметров датчика и отображения отраженных сигналов сонара.
- **Изменить наложение слоев**: настройка отображения данных на экране.

#### *Настройка угла передачи датчика LiveVü и FrontVü*

Данная функция доступна только при использовании датчиков Panoptix LiveVü и FrontVü.

Можно изменить угол передачи датчика, чтобы направить его на определенный участок, представляющий интерес. Например, можно направить датчик для отслеживания стаи мелкой рыбы или направить его на дерево во время прохождения мимо него.

- **1** В режиме отображения данных сонара LiveVü или FrontVü выберите **MENU** > **Угол передачи**.
- **2** Выберите один из вариантов.

#### *Настройка оповещения о глубине FrontVü*

#### **ОСТОРОЖНО**

Оповещение о глубине FrontVü — это средство контроля за окружающей обстановкой. Оно не может предотвратить посадку на мель при всех обстоятельствах. Обеспечение безопасности при навигации входит в обязанности лица, управляющего судном.

Данное оповещение доступно только при использовании датчиков Panoptix FrontVü.

<span id="page-31-0"></span>Можно настроить воспроизведение звукового сигнала, когда значение глубины становится меньше указанного уровня. Для получения наилучших результатов при использовании сигнала о лобовом столкновении следует настроить смещение носа судна (*Настройка смещения носа судна*, стр. 26).

- **1** В режиме отображения данных сонара FrontVü выберите **MENU** > **Оповещение FrontVü**.
- **2** Выберите **Включено**.
- **3** Введите глубину, при которой должно производиться оповещение, а затем выберите **Готово**.

На экране FrontVü глубина, для которой установлено оповещение, отображается с помощью линии глубины. При безопасной глубине линия отображается зеленым цветом. Если судно движется слишком быстро для своевременного реагирования (10 секунд) с учетом диапазона переднего обзора, линия отображается желтым цветом. Когда система обнаруживает препятствие или глубина становится меньше заданного значения, линия отображается красным цветом и воспроизводится звуковой сигнал.

#### **ВНИМАНИЕ**

Эффективность использования сонара FrontVü для предотвращения посадки на мель снижается, если скорость судна превышает 8 узлов.

#### **Настройка параметров отображения LiveVü и FrontVü**

В режиме отображения данных сонара LiveVü или FrontVü Panoptix выберите пункт **MENU** > **Настройка сонара** > **Вид**.

**Цветовая схема**: настройка цветовой палитры.

**Усил. цвета**: настройка интенсивности цветов,

отображаемых на экране.

Выбор более высокой интенсивности цветов позволит просматривать цели, расположенные выше в толще воды. Это также позволит различать отраженные сигналы низкой интенсивности выше в толще воды, но может привести к невозможности различения отраженных сигналов у дна. Когда цели располагаются у дна, можно выбрать более низкую интенсивность цветов, чтобы отличать их от сигналов высокой интенсивности, отраженных от песка, камней и ила.

- **Следы**: установка времени отображения следов на экране. Следы указывают перемещение цели.
- **Заливка области дна**: дно выделяется коричневым цветом, что позволяет отличать его от сигналов, отраженных от воды.
- **Наложение сетки**: отображение сетки линий дальности.
- **Прокрутка истории**: отображение истории сонара в режиме отображения данных традиционного сонара.

#### **Настройка параметров отображения RealVü**

В режиме отображения данных сонара RealVü выберите пункт **MENU** > **Настройка сонара** > **Вид**.

- **Цвета точек**: изменение цветовой палитры для точек отраженного сигнала сонара.
- **Цвета дна**: установка цветовой схемы для дна.
- **Стиль дна**: настройка стиля дна. При нахождении на глубоководье можно выбрать опцию Точки и вручную установить диапазон, соответствующий меньшей глубине.
- **Цветовое обозначение**: отображение условных обозначений глубины с помощью цвета.

#### **Настройки для установки датчика Panoptix**

В режиме отображения данных сонара Panoptix выберите **MENU** > **Настройка сонара** > **Установка**.

- **Глубина установки**: настройка глубины установки датчика Panoptix под ватерлинией. Определение фактической глубины установки датчика обеспечит более точное визуальное представление объектов в воде.
- **Смещение носа судна**: определяет расстояние между носом судна и местом установки датчика переднего обзора Panoptix. Это позволяет просматривать данные о расстоянии перед судном от носа судна, а не от места установки датчика.

Данный параметр применяется для датчиков Panoptix в режимах отображения данных сонаров FrontVü, LiveVü переднего обзора и RealVü 3D переднего обзора.

**Ширина луча**: настройка ширины луча датчика нижнего обзора Panoptix. Узкий луч обеспечивает большую глубину и дальность гидролокации. Широкий луч охватывает большую зону покрытия.

Данный параметр применяется для датчиков Panoptix в режимах отображения данных сонаров FrontVü, LiveVü нижнего обзора и LiveVü переднего обзора.

- **Использовать AHRS**: включение автоматического определения угла установки датчика Panoptix с помощью датчиков системы определения курса и пространственного положения (AHRS). Когда эта функция отключена, пользователь может указывать определенный угол установки датчика с помощью параметра Угол дифферента. Многие датчики переднего обзора устанавливаются под углом 45 градусов, а датчики нижнего обзора — под углом 0 градусов.
- **Отразить**: установка ориентации для отображения данных сонара Panoptix, если при установке датчика нижнего обзора кабели выведены в сторону левого борта судна. Данный параметр применяется для датчиков Panoptix в режимах отображения данных сонаров LiveVü нижнего обзора, RealVü 3D нижнего обзора и хронологического RealVü 3D.
- **Калибровка компаса**: выполнение калибровки внутреннего компаса в датчике Panoptix (*[Установка и настройка](#page-29-0)  [датчика](#page-29-0)*, стр. 24).

Данная функция применяется для датчиков Panoptix с внутренним компасом, таких как датчик PS21-TR.

**Вос.наст.по умол.на сон**: восстановление заводских значений по умолчанию для настроек сонара.

#### *Настройка смещения носа судна*

Для датчика Panoptix переднего обзора можно задать смещение носа судна, чтобы скомпенсировать погрешность в данных о расстоянии перед судном с учетом места установки датчика. Это позволяет просматривать данные о расстоянии перед судном от носа судна, а не от места установки датчика.

Данная функция поддерживается для датчиков Panoptix в режимах отображения данных сонаров FrontVü, LiveVü переднего обзора и RealVü 3D переднего обзора.

**1** Измерьте горизонтальное расстояние  $\overline{1}$  от датчика до носа судна.

<span id="page-32-0"></span>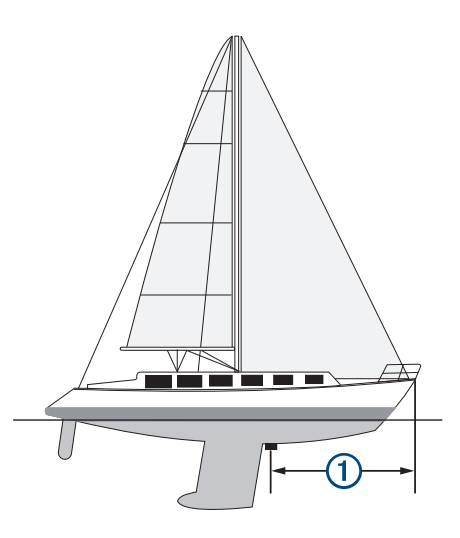

- **2** В поддерживаемом режиме отображения данных сонара выберите **MENU** > **Настройка сонара** > **Установка** > **Смещение носа судна**.
- **3** Введите измеренное расстояние, а затем выберите **Готово**.

В соответствующем режиме отображения данных сонара для данных о расстоянии перед судном применяется поправка в соответствии с указанным расстоянием.

# **Автопилот**

#### **ОСТОРОЖНО**

Функцию автопилота можно использовать только при наличии станции, установленной рядом со штурвалом, ручкой газа и устройством управления штурвала.

Вы несете ответственность за безопасность при навигации и надлежащее управление судном. Автопилот — это прибор, расширяющий возможности управления судном. Его использование не освобождает от ответственности за обеспечение безопасности при управлении судном. Во время навигации избегайте опасных участков и не оставляйте штурвал судна без присмотра.

Всегда будьте готовы быстро выполнить переход на ручное управление судном.

Практикуйтесь в использовании автопилота во время штиля в открытом и безопасном водном пространстве.

Будьте осторожны при использовании автопилота вблизи потенциально опасных участков на воде, например причалов, свай и других судов.

Система автопилота постоянно корректирует направление руления, удерживая постоянный курс (функция удержания курса). Эта система также позволяет использовать режим ручного рулевого управления и несколько режимов автоматических функций и шаблонов рулевого управления.

Когда картплоттер подключен к совместимой системе автопилота Garmin, ее можно активировать и управлять ею непосредственно с картплоттера.

Для получения информации о совместимых системах автопилота Garmin перейдите на веб-сайт [www.garmin.com](http://www.garmin.com).

# **Экран автопилота**

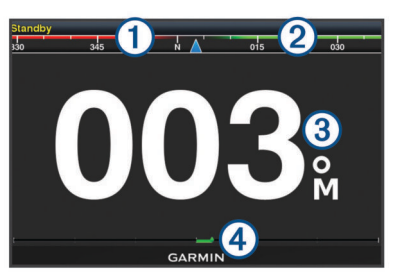

Действительный курс G.

- $\overline{2}$ Намеченный курс (курс, которым следует автопилот)
- $\overline{3}$ Действительный курс (в режиме ожидания)
- Намеченный курс (когда активирован)
- $\overline{A}$ Индикатор положения руля (Эта функция доступна только в том случае, если подключен датчик руля.)

#### **Настройка интервала пошагового руления**

- **1** На экране автопилота выберите **MENU** > **Установка автопилота** > **Размер шага поворота**.
- **2** Выберите интервал.

#### **Настройка энергосберегателя**

Степень активности руления можно регулировать.

- **1** На экране автопилота выберите **MENU** > **Установка автопилота** > **Настройка режима питания** > **Энергосберегатель**.
- **2** Выберите процентное значение.

Чем выше процентное значение, тем ниже активность руления и строгость удержания курса. Чем выше процентное значение, тем сильнее будет отклонение от курса до того, как его исправит автопилот.

**СОВЕТ.** в условиях волнения на низких скоростях при увеличении процентного значения для Энергосберегатель активность руления снижается.

# **Активация автопилота**

Когда активируется автопилот, он берет на себя управление штурвалом и ведет судно, удерживая курс.

На любом экране выберите **Активир.**.

Намеченный курс отобразится по центру на экране автопилота.

# **Шаблоны руления**

#### **ОСТОРОЖНО**

Вы несете ответственность за безопасность управления судном. Не используйте шаблоны, если вы не уверены в отсутствии препятствий на воде.

Автопилот может выполнять руление по предустановленному шаблону, например, для рыбалки, а также может выполнять другие особые маневры, включая разворот и поворот Вильямсона.

#### **Использование шаблона разворота**

Шаблон разворота используется для разворота судна на 180 градусов и удержания нового курса.

- **1** На экране автопилота выберите **MENU** > **Рулевое управление с помощью шаблона** > **Разворот**.
- **2** Выберите **Активировать левый борт** или **Активировать правый борт**.

#### <span id="page-33-0"></span>**Настройка и использование шаблона кругов**

Шаблон кругов используется для непрерывного ведения судна по кругу в определенном направлении и с определенным временным интервалом.

- **1** На экране автопилота выберите **MENU** > **Рулевое управление с помощью шаблона** > **Круги**.
- **2** При необходимости выберите **Время** и укажите время, когда автопилот должен будет выполнить один полный круг.
- **3** Выберите **Активировать левый борт** или **Активировать правый борт**.

#### **Настройка и использование шаблона зигзага**

Шаблон зигзага используется для того, чтобы провести судно по ломаной линии слева направо и обратно через определенный промежуток времени и под определенным углом по текущему курсу.

- **1** На экране автопилота выберите **MENU** > **Рулевое управление с помощью шаблона** > **Зигзаг**.
- **2** При необходимости выберите **Амплитуда** и укажите градус.
- **3** При необходимости выберите **Период** и укажите период времени.
- **4** Выберите **Активировать зигзаг**.

#### **Использование шаблона поворота Вильямсона**

Шаблон поворота Вильямсона используется при необходимости провести судно вокруг таким образом, чтобы пройти вдоль места, где был начат поворота Вильямсона. Шаблон поворота Вильямсона также можно использовать при получении сигнала "Человек за бортом".

- **1** На экране автопилота выберите **MENU** > **Рулевое управление с помощью шаблона** > **Поворот Вильямсона**.
- **2** Выберите **Активировать левый борт** или **Активировать правый борт**.

# **Функции плавания**

# **Определение типа судна**

Чтобы задать настройки картплоттера и воспользоваться функциями, подходящими для вашего типа судна, можно выбрать тип судна.

- **1** Выберите пункт **Настройки** > **Мое судно** > **Тип судна**.
- **2** Выберите один из вариантов.

# **Парусные гонки**

Данное устройство можно использовать, чтобы повысить вероятность пересечения судном линии старта точно в момент начала гонки. В случае синхронизации гоночного таймера с таймером обратного отсчета до официального начала гонки обеспечивается оповещение пользователя о приближении старта с интервалом в одну минуту. При использовании гоночного таймера вместе с функцией виртуальной линии старта устройство обеспечивает измерение скорости, пеленга и оставшегося времени в соответствии с таймером обратного отсчета. Эти данные используются в устройстве, чтобы указать вероятность пересечения судном линии старта до, после или точно в момент начала гонки.

#### **Ведение на старте**

Функция ведения на старте парусной гонки обеспечивает наглядное представление информации, необходимой для пересечения линии старта в оптимальное время и с оптимальной скоростью.

После установки меток линии старта по левому и правому бортам, определения целевых скорости и времени, а также запуска гоночного таймера появляется ориентировочная линия. Эта линия отходит от текущего местоположения судна к линии старта и лейлайнам, отходящим от каждой метки.

Конечная точка и цвет ориентировочной линии указывают, где будет находиться судно по истечении таймера с учетом его текущей скорости.

Когда конечная точка находится перед линией старта, ориентировочная линия отображается белым цветом. Это означает, что необходимо увеличить скорость судна, чтобы достичь линии старта в нужное время.

Когда конечная точка находится за линией старта, ориентировочная линия отображается красным цветом. Это означает, что необходимо снизить скорость судна, чтобы избежать наказания за достижение линии старта до истечения таймера.

Когда конечная точка находится на линии старта, ориентировочная линия отображается белым цветом. Это означает, что судно движется с оптимальной скоростью, чтобы достичь линии старта в момент истечения таймера.

Окна ведения на старте и гоночного таймера отображаются на экране комбинации для парусных гонок по умолчанию.

#### *Установка линии старта*

- **1** В режиме функции ведения на старте нажмите **MENU** > **Линия старта**.
- **2** Выберите один из следующих вариантов:
	- Чтобы установить метки линии старта по левому и правому бортам во время прохождения мимо них, выберите **Метки гидролокации**.
	- Чтобы установить метки линии старта по левому и правому бортам посредством ввода их координат, выберите **Введите координаты**.
	- Чтобы поменять местами позиции меток по левому и правому бортам после их определения, выберите **Поменять местами метки бортов**.

#### *Использование функции ведения на старте*

Функция ведения на старте позволяет обеспечить пересечение линии старта с оптимальной скоростью во время парусной гонки.

- **1** Укажите линию старта (*Установка линии старта*, стр. 28).
- **2** В режиме функции ведения на старте нажмите **MENU** > **Заданная скорость** и укажите целевую скорость пересечения линии старта.
- **3** Выберите **Заданное время** и укажите целевое время пересечения линии старта.
- **4** Нажмите кнопку **BACK**.
- **5** Запустите гоночный таймер (*Использование гоночного таймера*, стр. 28).

#### **Использование гоночного таймера**

- 1 В режиме функции ведения на старте нажимайте или , чтобы установить таймер.
- **2** Нажмите **SELECT**, чтобы запустить или остановить таймер.

#### **Настройка расстояния между носом судна и антенной GPS**

Можно задать расстояние между носом судна и местом установки антенны GPS. Это помогает обеспечить пересечение линии старта носом судна точно в момент старта гонки.

**1** В режиме функции ведения на старте нажмите **MENU** > **Линия старта** > **Смещение носа судна для GPS**.

- <span id="page-34-0"></span>**2** Введите расстояние.
- **3** Выберите **SELECT**.

# **Настройка лейлайнов**

Для использования функций лейлайнов к картплоттеру необходимо подключить датчик ветра.

В режиме хождения под парусом (*[Определение типа судна](#page-8-0)*, [стр. 3\)](#page-8-0), можно включить отображение лейлайнов на навигационной карте. Лейлайны очень полезны во время регаты.

На навигационной карте нажмите **MENU** > **Лейлайны**.

- **Экран**: настройка отображения лейлайнов и судна на карте, настройка длины лейлайнов.
- **Курсовой угол**: выбор способа расчета лейлайнов. При выборе параметра Фактически для расчета лейлайнов используются данные с датчика ветра. При выборе параметра Вручную для расчета лейлайнов нужно вводить углы с наветренной и подветренной стороны вручную.
- **Поправка на прилив**: корректирует лейлайны с поправкой на прилив.
- **Фильтр постоянной времени**: фильтрация данных по лейлайнам в соответствии с введенным интервалом времени. Для более плавного отображения лейлайнов с фильтрацией некоторых изменений курса судна или угла истинного ветра, введите большее значение. Для отображения лейлайнов с более высокой чувствительностью к изменениям курса судна или угла истинного ветра, введите меньшее значение.

# **Настройка смещения киля**

Можно задать смещение киля судна, чтобы скомпенсировать погрешность в данных о глубине с учетом места установки датчика. Это позволяет просматривать данные о глубине под килем или истинной глубине в зависимости от ваших потребностей.

Если необходимо узнать глубину под килем или самой нижней точкой судна, а датчик установлен на ватерлинии или в любом месте, расположенном выше самой нижней точки киля, следует измерить расстояние от места установки датчика до киля судна.

Если необходимо узнать истинную глубину, а датчик установлен ниже ватерлинии, следует измерить расстояние от нижней плоскости датчика до ватерлинии.

**ПРИМЕЧАНИЕ.** данная опция доступна только при наличии действительных данных о глубине.

**1** Измерьте расстояние:

- Если датчик установлен на ватерлинии  $\theta$  или в любом месте, расположенном выше самой нижней точки киля, следует измерить расстояние от места установки датчика до киля судна. Полученное значение следует ввести в качестве положительного числа.
- Если необходимо узнать истинную глубину, а датчик установлен под килем 2, следует измерить расстояние от места установки датчика до ватерлинии. Полученное значение следует ввести в качестве отрицательного числа.

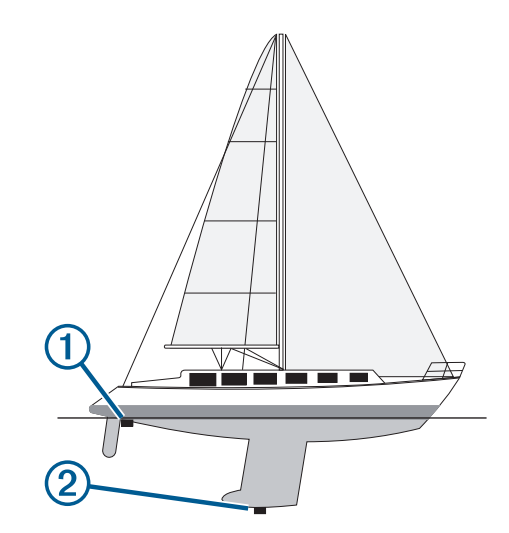

- **2** Выберите **Настройки** > **Мое судно** > **Смещение киля**.
- **3** Выберите , если датчик установлен на ватерлинии, или , если датчик установлен под килем.

# **Использование автопилота парусной лодки**

#### **ВНИМАНИЕ**

При включении автопилот управляет только рулем. Если автопилот включен, вы и ваша команда продолжают нести ответственность за паруса.

В дополнение к режиму удержания курса можно использовать автопилот для поддержки удержания направления ветра. Также можно использовать автопилот для управления рулем при выполнении поворота оверштага и фордевинда.

#### **Удержание направления ветра**

Для автопилота можно установить поддержку определенного пеленга по отношению к текущему углу ветра. Устройство может быть подключено к совместимому датчику ветра NMEA 2000 или NMEA® 0183 для удержания направления ветра или оверштага и фордевинда на основе ветра.

#### *Настройка типа удержания направления ветра*

Прежде чем включить тип удержания направления ветра, необходимо подключить датчик ветра NMEA 2000 или NMEA 0183 к автопилоту.

Дополнительную конфигурацию автопилота см. в инструкциях по установке автопилота.

- **1** На экране автопилота выберите **MENU** > **Установка автопилота** > **Тип удержания направления ветра**.
- **2** Выберите пункт **Кажущийся** или **Истинный**.

#### *Включение удержания направления ветра*

Прежде чем включить тип удержания направления ветра, необходимо подключить датчик ветра NMEA 2000 или NMEA 0183 к автопилоту.

Если автопилот находится в режиме ожидания, выберите **Тип удержания направления ветра**.

#### *Включение удержания направления ветра из режима удержания курса*

Прежде чем включить тип удержания направления ветра, необходимо подключить датчик ветра NMEA 2000 или NMEA 0183 к автопилоту.

При включенном режиме удержания курса выберите **MENU** > **Тип удержания направления ветра**.

#### <span id="page-35-0"></span>*Корректировка угла удержания направления ветра с помощью автопилота*

Можно откорректировать угол удержания направления ветра для автопилота при включении удержания направления ветра.

- Для корректировки угла удержания направления ветра на шаг в 1 $^{\circ}$  выберите  $\rightarrow$  или  $\rightarrow$
- Для корректировки угла удержания направления ветра на шаг в 10° нажмите и удерживайте < или .

#### **Оверштаг и фордевинд**

Для автопилота можно установить выполнение поворота оверштага или фордевинда при включенной функции режима удержания курса или удержания направления ветра.

#### *Оверштаг и фордевинд из режима удержания курса*

- **1** Включите режим удержания курса (*[Активация](#page-32-0) [автопилота](#page-32-0)*, стр. 27).
- **2** Выберите **MENU** > **Оверштаг/фордевинд**.
- **3** Выберите направление.
- Автопилот проведет судно через повороты оверштаг или фордевинд.

#### *Оверштаг и фордевинд из удержания направления ветра*

Прежде чем включить удержание направления ветра, необходимо установить датчик ветра.

- **1** Включите удержание направления ветра (*[Включение](#page-34-0)  [удержания направления ветра](#page-34-0)*, стр. 29).
- **2** Выберите **MENU** > **Оверштаг/фордевинд**.
- **3** Выберите **Tack** или **Фордевинд**.

Автопилот поворачивает судно в режиме поворота оверштаг или фордевинд, а на экране отображается информация о ходе выполнения поворота.

#### *Настройка задержки поворота оверштага и фордевинда*

Задержка поворота оверштага и фордевинда позволяет откладывать поворот оверштага и фордевинда после начала маневра.

- **1** На экране автопилота выберите **MENU** > **Установка автопилота** > **Настройка плавания под парусом** > **Задержка поворота оверштаг/фордевинд**.
- **2** Выберите длину задержки.
- **3** При необходимости выберите пункт **Готово**.

#### *Включение замедлителя поворота фордевинд*

**ПРИМЕЧАНИЕ.** замедлитель поворота фордевинд не препятствует ручному выполнению поворота фордевинд с помощью штурвала или пошагового рулевого управления.

Замедлитель поворота фордевинд предотвращает выполнение поворота фордевинд автопилотом.

- **1** На экране автопилота выберите **MENU** > **Установка автопилота** > **Настройка плавания под парусом** > **Замедлитель поворота фордевинд**.
- **2** Выберите **Включено**.

# **Приборы контроля и графики**

Приборы контроля и графики позволяют получить различные данные о двигателе и окружающей среде. Чтобы посмотреть данные, необходимо подключить к сети совместимый датчик.

# **Просмотр компаса**

Вы можете просматривать информацию о пеленге, курсе и маршруте с помощью компаса.

Выберите **Приборы контроля** > **Компас**.

# **Просмотр показаний приборов контроля пути**

На приборах контроля пути отображаются сведения об одометре, скорости, времени и топливе для данной поездки.

Выберите **Приборы контроля** > **Путешествие**.

#### **Сброс показаний счетчиков поездки**

- **1** Выберите **Приборы контроля** > **Путешествие**.
- **2** Выберите один из следующих вариантов:
	- Чтобы сбросить все показания для текущей поездки, выберите **Сбросить дан. поездки**.
	- Чтобы сбросить показания максимальной скорости, выберите **Сброс макс. скорости**.
	- Чтобы сбросить показания одометра, выберите **Сброс знач. одометра**.
	- Чтобы сбросить все показания, выберите **Сброс всех значений**.

# **Просмотр показаний приборов контроля двигателя и топлива**

Для просмотра показаний приборов контроля двигателя и топлива необходимо подключиться к сети NMEA 2000 с возможностью сбора данных о двигателе и топливе. Подробнее см. в инструкциях по установке.

Выберите **Приборы контроля** > **Двигатель**.

#### **Выбор количества двигателей, отображающихся на приборах контроля**

Вы можете просмотреть информацию максимум для четырех двигателей.

- **1** На экране датчиков двигателя выберите **MENU** > **Настройка датчика** > **Выбор двигателя** > **Число двигателей**.
- **2** Выберите один из вариантов.
	- Выберите количество двигателей.
	- Для автоматического определения числа двигателей выберите **Автонастройка**.

#### **Выбор двигателей, отображающихся на приборах контроля**

Перед настройкой отображения двигателей на приборах контроля необходимо вручную выбрать количество двигателей (*Выбор количества двигателей, отображающихся на приборах контроля*, стр. 30).

- **1** На экране датчиков двигателя выберите **MENU** > **Настройка датчика** > **Выбор двигателя** > **Изменить двигатели**.
- **2** Выберите **Первый двигатель**.
- **3** Выберите двигатель, который должен отображаться в первом приборе контроля.
- **4** Повторите процедуру для остальных двигателей.

#### **Включение сигналов состояния для датчиков двигателя**

На картплоттере можно включить отображение сигналов состояния для датчиков двигателя.

На экране датчиков двигателя выберите **MENU** > **Настройка датчика** > **Сигналы состояния** > **Включено**.

При поступлении сигналов состояния двигателя отображается сообщение о состоянии для датчика, в зависимости от типа сигнала датчик может стать красным.

#### <span id="page-36-0"></span>**Включение одного или нескольких сигналов состояния для датчиков двигателя**

- **1** На экране датчиков двигателя выберите **MENU** > **Настройка датчика** > **Сигналы состояния** > **Ввод вруч.**.
- **2** Включите один или несколько сигналов датчиков двигателя.

# **Настройка сигнала уровня топлива**

Перед настройкой сигнала об уровне топлива к картплоттеру необходимо подключить совместимый датчик потребления топлива.

Картплоттер позволяет настроить воспроизведение сигнала, когда общий объем топлива на борту достигнет указанного уровня.

- **1** Выберите **Настройки** > **Сигналы** > **Топливо** > **Всего топлива на борту** > **Включено**.
- **2** Введите оставшееся количество топлива, при достижении которого будет воспроизводиться сигнал, и выберите **Готово**.

#### **Настройка емкости топливных баков судна**

- **1** Выберите **Настройки** > **Мое судно** > **Емкость топлива**.
- **2** Введите совокупную емкость топливных баков.

#### **Синхронизация данных о топливе с фактическими данными о топливе на борту судна**

При заправке судна топливом можно синхронизировать данные о количестве топлива с фактическими данными о топливе на борту судна.

- **1** Выберите **Приборы контроля** > **Двигатель** > **MENU**.
- **2** Выберите один из следующих вариантов:
	- Если были заполнены все топливные баки судна, выберите **Заполнить все баки**. Уровень топлива будет установлен на максимум.
	- Если баки заполнены не на весь объем, выберите **Заправить топливо** и введите количество топлива.
	- Чтобы указать общее количество топлива в баках, выберите **Всего топлива на борту** и введите общее количество топлива в баках.

# **Просмотр показаний анемометров**

Для получения показаний анемометров необходимо подключить датчик ветра к картплоттеру.

Выберите **Приборы контроля** > **Ветер**.

#### **Настройка анемометра в режиме плавания**

Можно настроить анемометр в режиме плавания для просмотра скорости и угла истинного или кажущегося ветра.

- **1** На анемометре выберите **MENU** > **Анемометр в режиме плавания**.
- **2** Выберите один из указанных ниже вариантов.
	- Для просмотра угла истинного или кажущегося ветра выберите пункт **Стрелка датчика** и выберите нужную опцию.
	- Для просмотра скорости истинного или кажущегося ветра выберите пункт **Скорость ветра** и выберите нужную опцию.

#### **Настройка источника данных о скорости**

Вы можете выбрать, на основе каких данных должна вычисляться скорость судна, отображаемая на контрольных приборах и используемая для расчета ветра: на основе скорости относительно воды или скорости по GPS.

**1** В анемометре выберите **MENU** > **Датчик компаса** > **Отображение скорости**.

- **2** Выберите один из указанных ниже вариантов.
	- Для расчета скорости судна на основе данных датчика скорости относительно воды выберите **Скорость относительно воды**.
	- Для расчета скорости судна на основе данных GPS, выберите **Скорость GPS**.

#### **Настройка источника курса для анемометра**

Картплоттер позволяет настроить источник данных о курсе, которые будут отображаться на анемометре. На магнитном курсоуказателе отображаются данные о курсе, полученные с датчика курса; при этом данные курса по GPS рассчитываются приемником GPS картплоттера (наземный курс).

- **1** На анемометре выберите **MENU** > **Датчик компаса** > **Источник курса**.
- **2** Выберите **Курс GPS** или **Магнитный**.

**ПРИМЕЧАНИЕ.** при движении на малом ходу или в неподвижном состоянии источник магнитного компаса более точен, чем источник GPS.

#### **Настройка анемометра в режиме бейдевинда**

Для измерения движения по ветру и против ветра можно выбрать диапазон данных для анемометра в режиме бейдевинда.

- **1** На анемометре выберите **MENU** > **Датчик компаса** > **Установить тип датчика** > **Датчик в режиме бейдевинда**.
- **2** Выберите один из указанных ниже вариантов.
	- Чтобы задать максимальное и минимальное значения, отображаемые при просмотре анемометра в режиме бейдевинда для измерения данных движения против ветра, выберите **Изменить измерение для движения против ветра** и установите значения углов.
	- Чтобы задать максимальное и минимальное значения, отображаемые при просмотре анемометра в режиме бейдевинда для измерения данных движения по ветру, выберите **Изменить шкалу для движения по ветру** и установите значения углов.
	- Для просмотра истинного или кажущегося ветра выберите **Ветер** и выберите нужный вариант.

# **Информация о приливе, течениях и астрономические данные**

# **Информация станций наблюдения за приливами**

Вы можете просмотреть информацию станций наблюдения за приливами на указанную дату и время, включая высоту прилива, а также время следующего прилива и отлива. По умолчанию картплоттер отображает информацию о последней просмотренной станции наблюдения за приливами, на текущую дату и за прошедший час.

Выберите **Информация по навигации** > **Прил. и теч.** > **Приливы**.

# **Информация станций наблюдения за течениями**

**ПРИМЕЧАНИЕ.** для некоторых подробных карт доступна информация станций наблюдения за течениям.

Вы можете просмотреть информацию станции наблюдения за течениями на определенную дату и время, включая текущую скорость и уровень течения. По умолчанию картплоттер отображает информацию о последней просмотренной станции наблюдения за течениями и на текущую дату и время.

<span id="page-37-0"></span>Выберите **Информация по навигации** > **Прил. и теч.** > **Течения**.

# **Астрономические данные**

Вы можете получить сведения о восходе и закате солнца и луны, фазах луны и приблизительном расположении солнца и луны на небосводе. В центре экрана находится точка, обозначающая зенит, а горизонт отображается внешним кольцом. По умолчанию картплоттер отображает астрономические данные на текущую дату и время.

Выберите **Информация по навигации** > **Прил. и теч.** > **Астронавигация**.

# **Просмотр информации станций наблюдения за приливами/течениями и астрономических данных на другую дату**

- **1** Выберите **Информация по навигации** > **Прил. и теч.**.
- **2** Выберите **Приливы**, **Течения** или **Астронавигация**.
- **3** Выберите один из вариантов.
	- Чтобы просмотреть информацию на другую дату, выберите **Изменить дату** > **Вручную** и введите дату.
	- Чтобы просмотреть информацию на сегодняшний день, выберите **Изменить дату** > **Текущий**.
	- Чтобы просмотреть информацию на следующий день после отображаемой даты, выберите **Следующий день**.
	- Чтобы просмотреть информацию на день до отображаемой даты, выберите **Предыдущий день**.

# **Просмотр информации другой станции наблюдения за приливами или течениями**

- **1** Выберите **Информация по навигации** > **Прил. и теч.**.
- **2** Выберите **Приливы** или **Течения**.
- **3** Выберите **Ближайшие станции**.
- **4** Выберите станцию.

# **Цифровой избирательный вызов**

## **Функциональные возможности картплоттера и VHF-радиоустройства NMEA 0183**

При подключении картплоттера к VHF-радиоустройству NMEA 0183 обеспечивается реализация следующих функций.

- Картплоттер может передавать на радиоустройство данные о текущем местоположении GPS судна. Если радиоустройство поддерживает эту функцию, то GPSинформация о местоположении передается вместе с вызовами DSC.
- Картплоттер поддерживает прием информации о местоположении бедствия DSC (цифровой избирательный вызов) по радиоустройству.
- Картплоттер может отслеживать местоположение судов, посылающих отчеты о местоположении.

# **Включение функции DSC**

Выберите пункт **Настройки** > **Другие суда** > **DSC**.

# **Список DSC**

Список DSC представляет собой журнал последних вызовов DSC и других контактов DSC. Список DSC может содержать до 100 записей. В списке сигналов DSC отображается последний вызов с судна. Если с этого же судна получен

повторный сигнал, то он становится первым в списке сигналов, заменяя предыдущий.

#### **Просмотр списка DSC**

Для просмотра списка DSC картплоттер должен быть подключен к VHF-радиоустройству с поддержкой функции DSC.

Выберите **Информация по навигации** > **Другие суда** > **Список DSC**.

#### **Добавление контакта DSC**

Картплоттер позволяет добавлять суда в список DSC. Вы можете вызывать контакты DSC с помощью картплоттера.

- **1** Выберите **Информация по навигации** > **Другие суда** > **Список DSC** > **Добавить контакт**.
- **2** Введите номер MMSI судна.
- **3** Введите название судна.

# **Прием сигнала бедствия**

Если совместимый картплоттер и VHF-радиоустройство подключены через сеть NMEA 0183, то при приеме сигнала бедствия DSC через VHF-радиоустройство картплоттер обеспечивает оповещение пользователя. Если информация о местоположении была отправлена вместе с сигналом бедствия, то эта информация будет доступа и записана вместе с вызовом.

Символ  $\nabla$  обозначает сигнал бедствия в списке цифрового избирательного вызова и отмечает местоположение судна на навигационной карте в момент отправки сигнала бедствия ЦИВ.

#### **Навигация к судну, терпящему бедствие**

Символ N обозначает сигнал бедствия в списке DSC и отмечает местоположение судна на навигационной карте в момент отправки сигнала бедствия DSC.

- **1** Выберите **Информация по навигации** > **Другие суда** > **Список DSC**.
- **2** Выберите вызов из отчета о местоположении.
- **3** Выберите **Следовать к**.
- **4** Выберите пункт **Перейти** или **Маршрут до**.

#### **Отслеживание местоположения**

Подключив картплоттер к VHF-радиоустройству через сеть NMEA 0183, можно отслеживать суда, с которых отправляются отчеты о местоположении.

Эта функция также доступна в сети NMEA 2000 при условии отправки с судов правильных данных PGN (PGN 129808; информация о цифровом избирательном вызове).

Все полученные вызовы с отчетами о местоположении регистрируются в списке цифрового избирательного вызова (*Список DSC*, стр. 32).

#### **Просмотр отчетов о местоположении**

- **1** Выберите **Информация по навигации** > **Другие суда** > **Список DSC**.
- **2** Выберите вызов из отчета о местоположении.
- **3** Выберите один из вариантов.
	- Чтобы отобразить подробные данные отчета о местоположении, выберите пункт >.
	- Чтобы отобразить навигационную карту, на которой отмечено местоположение, выберите пункт  $\blacktriangle$ .
	- Чтобы отобразить навигационную карту, на которой отмечено местоположение, выберите **Следующая страница**.
	- Для просмотра данных отчета о местоположении, выберите **Предыдущая страница**.

#### <span id="page-38-0"></span>**Навигация к отслеживаемому судну**

- **1** Выберите **Информация по навигации** > **Другие суда** > **Список DSC**.
- **2** Выберите вызов из отчета о местоположении.
- **3** Выберите **Следовать к**.
- **4** Выберите пункт **Перейти** или **Маршрут до**.

#### **Создание маршрутной точки в местоположении отслеживаемого судна**

- **1** Выберите пункт **Информация по навигации** > **Другие суда** > **Список DSC**.
- **2** Выберите вызов из отчета о местоположении.
- **3** Выберите пункт **Создать марш. тчк**.

#### **Изменение информации в отчете о**

#### **местоположении**

- **1** Выберите пункт **Информация по навигации** > **Другие суда** > **Список DSC**.
- **2** Выберите вызов из отчета о местоположении.
- **3** Выберите пункт **Изменить**.
	- Чтобы ввести имя судна, выберите пункт **Имя**.
	- Чтобы выбрать новый символ, выберите пункт **Символ** (если доступно).
	- Чтобы ввести комментарий, выберите пункт **Коммент.**.
	- Если радиоустройство отслеживает местоположение судна, выберите пункт **Дорожка**, чтобы включить отображение линии следа судна.
	- Чтобы установить цвет линии следа, выберите пункт **Линия следа**.

#### **Удаление вызова из отчета о местоположении**

- **1** Выберите пункт **Информация по навигации** > **Другие суда** > **Список DSC**.
- **2** Выберите вызов из отчета о местоположении.
- **3** Выберите пункт **Изменить** > **Очистить отчет**.

#### **Просмотр следов судов на карте**

В некоторых режимах просмотра карт можно отображать следы всех отслеживаемых судов. По умолчанию черная линия обозначает путь судна, черная точка обозначает ранее сообщавшееся местоположение отслеживаемого судна, а последнее известное местоположение судна обозначено синим флажком.

- **1** На карте или на трехмерной карте выберите пункт **MENU**  > **Другие суда** > **Следы DSC**.
- **2** Выберите длительность (в часах) отображения отслеживаемых судов на карте.

Например, если вы выберете 4 часа, то для отслеживаемых судов будут отображены все точки следов, созданные не более чем за четыре часа до момента просмотра.

#### **Отдельные стандартные вызовы**

Подключив картплоттер к VHF-радиоустройству Garmin, можно использовать интерфейс картплоттера для настройки отдельного стандартного вызова.

При настройке отдельного стандартного вызова с картплоттера можно выбрать канал цифрового избирательного вызова, который будет использоваться для связи. Этот запрос будет передан по радио вместе с вызовом.

#### **Выбор канала DSC**

**ПРИМЕЧАНИЕ.** выбрать можно только те каналы DSC, которые доступны на всех диапазонах частот. По умолчанию используется канал 72. При выборе другого канала картплоттер использует этот канал для последующих вызовов, пока канал снова не будет изменен.

- **1** Выберите пункт **Информация по навигации** > **Другие суда** > **Список DSC**.
- **2** Выберите судно или станцию, с которой необходимо связаться.
- **3** Выберите пункт **Вызовы по радио** > **Канал**.
- **4** Выберите доступный канал.

#### **Выполнение отдельного стандартного вызова**

**ПРИМЕЧАНИЕ.** если в радиоустройстве не сохранен номер MMSI, при выполнении вызова с картплоттера радиоустройство не будет принимать информацию о вызове.

- **1** Выберите пункт **Информация по навигации** > **Другие суда** > **Список DSC**.
- **2** Выберите судно или станцию, с которой необходимо связаться.
- **3** Выберите пункт **Вызовы по радио**.
- **4** При необходимости выберите пункт **Канал**, и выберите новый канал.
- **5** Выберите пункт **Отправить**. Картплоттер отправит информацию о вызове на радиоустройство.
- **6** На VHF-радиоустройстве Garmin выберите пункт **Вызов**.

#### **Отдельный стандартный вызов цели AIS**

- **1** На карте или на трехмерной карте выберите цель AIS.
- **2** Выберите пункт **Судно AIS** > **Вызовы по радио**.
- **3** При необходимости выберите пункт **Канал** и укажите новый канал.
- **4** Выберите пункт **Отправить**. Картплоттер отправит информацию о вызове на радиоустройство.
- **5** На VHF-радиoустройстве Garmin выберите пункт **Вызов**.

# **Медиаплеер**

**ПРИМЕЧАНИЕ.** функция медиаплеера совместима не со всеми моделями картплоттеров.

**ПРИМЕЧАНИЕ.** для некоторых подключаемых медиаплееров поддерживаются не все функции.

С помощью картплоттера можно управлять совместимой стереосистемой, подключенной к сети NMEA 2000. Картплоттер должен автоматически определить медиаплеер при его первом подключении.

Вы можете воспроизводить медиаконтент из источников, подключенных к медиаплееру, и источников, подключенных к сети NMEA 2000.

#### **Открытие медиаплеера**

Прежде чем открыть медиаплеер, необходимо подключить совместимое устройство к картплоттеру.

Выберите пункт **Мультимедиа**.

#### **Значки**

**ПРИМЕЧАНИЕ.** не на всех устройствах используются эти значки.

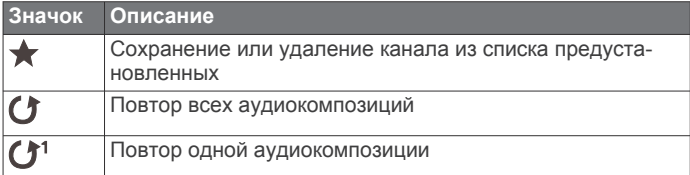

<span id="page-39-0"></span>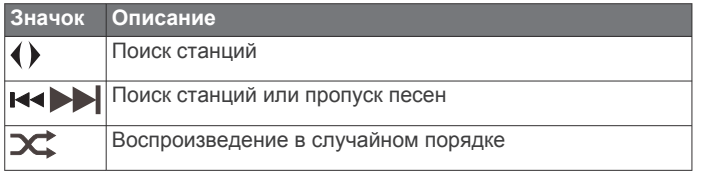

# **Выбор источника мультимедиа**

Если подключено несколько медиаустройств в сети, например в сети NMEA 2000, вы можете выбрать источник медиаконтента, которым вы хотите управлять с картплоттера.

**ПРИМЕЧАНИЕ.** медиаконтент можно воспроизводить с тех источников, которые подключены к устройству.

**ПРИМЕЧАНИЕ.** для некоторых источников медиаконтента поддерживаются не все функции.

- **1** На экране медиаплеера выберите **MENU** > **Источник**.
- **ПРИМЕЧАНИЕ.** меню выбора источника отображается только для устройств, которые поддерживают несколько источников медиаконтента.
- **2** Выберите источник.

# **Воспроизведение музыки**

#### **Поиск музыки**

- **1** На экране медиаплеера выберите **Обзор** или **MENU** > **Обзор**.
- **2** Нажмите **SELECT** или выберите нужную опцию.

#### *Включение функции поиска по алфавиту*

Для поиска песни или альбома в большом списке можно включить функцию поиска по алфавиту.

На экране медиаплеера выберите **MENU** > **Установка** > **Поиск Alpha**.

#### **Повторное воспроизведение аудиокомпозиции**

- **1** Во время воспроизведения аудиокомпозиции выберите **MENU** > **Повторить**.
- **2** При необходимости выберите **Один**.

#### **Включение повтора всех аудиокомпозиций**

На экране медиаплеера выберите **MENU** > **Повторить** > **Все**.

#### **Воспроизведение в случайном порядке**

- **1** На экране медиаплеера выберите **MENU** > **Перемешать**.
- **2** Выберите нужную опцию при необходимости.

# **Регулировка громкости**

#### **Включение и отключение зон**

Если акустические системы судна подключены по зонам, зоны можно включить и отключить при необходимости.

- **1** На экране медиаплеера выберите **MENU** > **Уровни аудио** > **Включить/отключить зоны**.
- **2** Выберите зону.

#### **Отключение звука воспроизведения мультимедиа**

- 1 На экране мультимедиа выберите  $\mathbb{N}$ .
- **2** При необходимости нажмите **SELECT**.

# **VHF-радиоустройство**

#### **Поиск VHF-каналов**

Перед тем как искать VHF-каналы, необходимо выбрать VHF в качестве источника.

Вы можете отслеживать активность на VHF-каналах, сохраненных в списке предустановленных, и автоматически переключаться на активный канал.

На экране медиаплеера VHF выберите **MENU** > **Поиск**.

#### **Настройка подавления помех VHF**

**ПРИМЕЧАНИЕ.** для использования этой функции медиаплеер должен поддерживать радио VHF.

- **1** На странице источника VHF выберите **MENU** > **Подавление помех**.
- **2** Для настройки подавления помех VHF используйте ползунковый регулятор.

# **Радио**

Для прослушивания радио в AM или FM-диапазоне требуется подходящая антенна для приема радиосигнала в AM/FM-диапазоне на воде, надлежащим образом подключенная к стереосистеме. При этом вы должны находиться в радиусе действия радиостанции. Указания по подключению антенны для приема радиосигнала в AM/FMдиапазоне см. в инструкции по установке стереосистемы.

Для прослушивания радио SiriusXM® требуется соответствующее оборудование и подписка на

*[Спутниковое радио SiriusXM](#page-40-0)*, стр. 35. Указания по подключению приемника для транспортных средств SiriusXM Connect см. в инструкции по установке стереосистемы.

Для прослушивания радиостанций DAB требуется соответствующее оборудование (*[Прослушивание](#page-40-0)  [радиостанций DAB](#page-40-0)*, стр. 35). Указания по подключению адаптера и антенны DAB см. в инструкции по установке, которая поставляется вместе с адаптером и антенной.

#### **Настройка региона радио**

- **1** На экране медиаплеера выберите **MENU** > **Установка** > **Регион радио**.
- **2** Выберите один из вариантов.

#### **Переключение радиостанции**

- **1** На экране медиаплеера выберите подходящий источник, например **FM**.
- **2** Выберите **или »**, чтобы настроиться на радиостанцию.

#### **Изменение режима настройки станций**

Вы можете настроить выбор станции для некоторых источников мультимедиа (например, радио FM и AM). **ПРИМЕЧАНИЕ.** для некоторых источников мультимедиа доступны не все режимы настройки станций.

- **1** На экране медиаплеера выберите **MENU** > **Режим настройки**.
- **2** Выберите один из вариантов.
- **3** При необходимости нажмите **SELECT**.

#### **Предустановки**

Для облегчения доступа можно сохранять любимые радиостанции AM и FM-диапазона в качестве предустановок.

При подключении дополнительного приемника и антенны SiriusXM вы также можете сохранять любимые каналы SiriusXM.

#### *Сохранение радиостанции в списке предустановок*

- **1** На соответствующем экране медиаплеера настройтесь на радиостанцию, которую требуется сохранить в качестве предустановки.
- **2** Выберите **Предустановки** > **Добавить текущий канал**.

#### <span id="page-40-0"></span>*Выбор предустановки*

- **1** На соответствующем экране медиаплеера выберите **Предустановки**.
- **2** Выберите предустановку из списка.
- **3** Выберите **Настроиться на канал**.

#### *Удаление предустановки*

- **1** На соответствующем экране медиаплеера выберите **Предустановки**.
- **2** Выберите предустановку из списка.
- **3** Выберите **Удалить текущий канал**.

# **Прослушивание радиостанций DAB**

Подключение совместимого модуля и антенны с поддержкой технологии цифрового радиовещания (DAB; Digital Audio Broadcasting), например FUSION® MS-DAB100A, к совместимой стереосистеме позволяет принимать и прослушивать радиостанции DAB.

Чтобы использовать источник радиосигнала Dab, необходимо находиться в регионе, в котором осуществляется радиовещание на базе технологии DAB, и установить его в качестве региона радиоприемника (*Настройка региона радиоприемника DAB*, стр. 35).

#### **Настройка региона радиоприемника DAB**

Чтобы обеспечить корректный прием сигнала радиостанций DAB, следует выбрать регион, в котором вы находитесь.

- **1** На экране медиаплеера выберите **MENU** > **Установка** > **Регион радио**.
- **2** Выберите регион, в котором вы находитесь.

#### **Поиск радиостанций DAB**

Для поиска радиостанций DAB необходимо подключить к стереосистеме совместимый модуль и антенну DAB (не входят в комплект поставки). Поскольку радиовещание на базе технологии DAB поддерживается не во всех странах, вам также потребуется настроить регион для приемника, в котором осуществляется радиовещание на базе данной технологии.

- **1** Выберите источник **Dab**.
- **2** Выберите **Поиск**, чтобы выполнить поиск доступных радиостанций DAB.

По завершении поиска начнется воспроизведение первой доступной радиостанции из первой найденной группы радиостанций.

**ПРИМЕЧАНИЕ.** после завершения первой процедуры поиска можно снова выбрать Поиск, чтобы выполнить повторный поиск радиостанций DAB. По завершении повторного поиска на системе начинается воспроизведение первой радиостанции из группы, которую вы прослушивали при его запуске.

#### **Переключение радиостанций DAB**

- **1** Выберите источник **Dab**.
- **2** При необходимости выберите **Поиск**, чтобы выполнить поиск местных радиостанций DAB.
- **3** Выберите **144** или **>>** для переключения радиостанции.

По достижении последней радиостанции из текущей группы стереосистема автоматически переключается на первую доступную радиостанцию из следующей группы.

#### *Выбор радиостанции DAB из списка*

- **1** На экране медиаплеера DAB выберите **Обзор** > **Станции**.
- **2** Выберите радиостанцию из списка.

#### *Выбор радиостанции DAB из категории*

- **1** На экране медиаплеера DAB выберите **Обзор** > **Категории**.
- **2** Выберите категорию из списка.
- **3** Выберите радиостанцию из списка.

#### **Предустановки DAB**

Для облегчения доступа можно сохранять любимые радиостанции DAB в качестве предустановок.

Можно сохранить до 15 предварительно установленных радиостанций DAB.

#### *Сохранение радиостанции DAB в списке предустановок*

- **1** На экране медиаплеера DAB выберите радиостанцию, которую требуется сохранить в качестве предустановки.
- **2** Выберите **Обзор** > **Предустановки** > **Сохранить текущий**.

#### *Выбор радиостанции DAB из списка предустановок*

- **1** На экране медиаплеера DAB выберите **Обзор** > **Предустановки** > **Просмотр предустановок**.
- **2** Выберите предустановку из списка.

#### *Удаление радиостанции DAB из списка предустановок*

- **1** На экране медиаплеера DAB выберите **Обзор** > **Предустановки**.
- **2** Выберите один из следующих вариантов:
	- Чтобы удалить одну предустановку, выберите **Удалить предустановку**, а затем выберите требуемую предустановку.
	- Чтобы удалить все предустановки, выберите **Удалить все предустановки**.

# **Спутниковое радио SiriusXM**

Если стереосистема с поддержкой FUSION-Link™ и тюнер SiriusXM Connect установлены и подключены к картплоттеру, то при наличии соответствующей подписки можно слушать спутниковое радио SiriusXM.

#### **Поиск идентификатора радио SiriusXM**

Для активации подписки SiriusXM требуется идентификатор радио для тюнера SiriusXM Connect.

Идентификатор радио SiriusXM расположен на задней стороне тюнера SiriusXM Connect и на задней стороне упаковки. Его также можно найти, настроив картплоттер на канал 0.

- **1** Выберите **Мультимедиа** > **Источник** > **SiriusXM**.
- **2** Настройтесь на канал 0.
	- Идентификатор радио SiriusXM не содержит буквы I, O, S или F.

#### **Активация подписки SiriusXM**

Для активации подписки SiriusXM требуется идентификатор радио (*Поиск идентификатора радио SiriusXM*, стр. 35).

**1** Выбрав источник SiriusXM, настройтесь на канал 1.

При этом должна появиться возможность прослушивания ознакомительного канала. Если прослушать ознакомительный канал не удается, проверьте установку тюнера SiriusXM Connect и антенны, после чего повторите попытку.

- **2** Настройтесь на канал 0, чтобы определить идентификатор радио.
- **3** Свяжитесь со службой поддержки слушателей SiriusXM по телефону (866) 635-2349 или перейдите на сайт [www.siriusxm.com/activatenow](http://www.siriusxm.com/activatenow), чтобы оформить подписку в США. Свяжитесь с SiriusXM по телефону (877) 438-9677

<span id="page-41-0"></span>или перейдите на сайт [www.siriusxm.ca/activatexm,](http://www.siriusxm.ca/activatexm) чтобы оформить подписку в Канаде.

**4** Укажите идентификатор радио.

Процесс активации обычно занимает от 10 до 15 минут, но в некоторых случаях для этого может потребоваться до часа. Тюнер SiriusXM Connect получит сообщение об активации, если он включен и принимает сигнал SiriusXM.

**5** Если служба не активируется в течение часа, перейдите на веб-сайт <http://care.siriusxm.com/refresh> или свяжитесь с SiriusXM по телефону 1-855-MYREFRESH (697-3373).

#### **Настройка гида радиоканалов**

Радиоканалы SiriusXM сгруппированы по категориям. Можно выбирать категории каналов, отображаемые в гиде радиоканалов.

Выберите один из следующих вариантов:

- Если в качестве медиаустройства используется стереосистема с поддержкой FUSION-Link, выберите пункт **Мультимедиа** > **Обзор** > **Канал**.
- Если в качестве медиаустройства используется антенна GXM™, выберите пункт **Мультимедиа** > **MENU** > **Категория**.

#### **Сохранение канала SiriusXM в списке предустановленных каналов**

В списке предустановленных каналов можно сохранить любимые каналы.

- **1** Выберите пункт **Мультимедиа**.
- **2** Выберите канал для сохранения в списке предустановленных.
- **3** Выберите один из следующих вариантов:
	- Если в качестве медиаустройства используется стереосистема с поддержкой FUSION-Link, выберите пункт **Обзор** > **Предустановки**.
	- Если в качестве медиаустройства используется антенна GXM, выберите пункт **MENU** > **Предустановки** > **Добавить текущий канал**.

#### **Разблокировка родительского контроля SiriusXM**

- **1** На экране медиаплеера выберите **Обзор** > **Родительский контроль** > **Разблокировать**.
- **2** Введите пароль.

Пароль по умолчанию — 0000.

#### *Установка родительского контроля для каналов радио SiriusXM*

Перед установкой родительского контроля необходимо снять блокировку родительского контроля.

Функция родительского контроля позволяет ограничить доступ к любым каналам SiriusXM, включая каналы, содержащие материалы для взрослых. Когда функция родительского контроля подключена, для прослушивания заблокированных каналов необходимо ввести пароль.

#### Выберите **Обзор** > **Родительский контроль** > **Блокировать/разблокировать**.

Отобразится список каналов. Галочка обозначает заблокированный канал.

**ПРИМЕЧАНИЕ.** когда вы откроете список каналов после установки родительского контроля, отображение списка изменится:

- обозначает заблокированный канал.
- обозначает незаблокированный канал.

*Изменение родительского пароля для радио SiriusXM* Перед изменением пароля необходимо снять блокировку родительского контроля.

- **1** На экране медиаплеера выберите **Обзор** > **Родительский контроль** > **Изменить PIN-код**.
- **2** Введите пароль и выберите **Готово**.
- **3** Введите новый пароль.
- **4** Подтвердите новый пароль.

#### *Восстановление настроек родительского контроля по умолчанию*

В результате выполнения этой операции все введенные настройки будут удалены. После восстановления настроек родительского контроля по умолчанию для пароля устанавливается значение "0000".

- **1** В меню мультимедиа выберите **Установка** > **Настройки по умолчанию**.
- **2** Выберите **Да**.

#### *Очистка всех заблокированных каналов для радио SiriusXM*

Перед очисткой всех заблокированных каналов необходимо снять блокировку родительского контроля.

- **1** На экране медиаплеера выберите **Обзор** > **Родительский контроль** > **Сброс всех блокировок**.
- **2** Введите пароль.

## **Установка имени устройства**

- **1** На экране медиаплеера выберите **MENU** > **Установка** > **Установить имя устройства**.
- **2** Введите имя устройства.
- **3** Нажмите **SELECT** или **Готово**.

## **Обновление программного обеспечения медиаплеера**

Предусмотрена возможность обновления программного обеспечения на подключенных совместимых стереосистемах и аксессуарах.

**1** Перейдите на веб-сайт [www.fusionentertainment.com](http://www.fusionentertainment.com/marine) [/marine](http://www.fusionentertainment.com/marine) и загрузите обновление программного обеспечения на флеш-накопитель USB.

Обновления программного обеспечения и инструкции доступны на странице используемого устройства.

- **2** Подключите флеш-накопитель USB к USB-порту стереосистемы.
- **3** На экране медиаплеера картплоттера выберите **MENU** > **Установка** > **Обновить ПО**.
- **4** Выберите элемент для обновления.

# **Настройка устройства**

#### **Автоматическое включение картплоттера**

На картплоттере можно настроить автоматическое включение при подаче электроэнергии. Если эта функция не настроена, для включения картплоттера потребуется нажать кнопку  $\circlearrowleft$ .

#### Выберите пункт **Настройки** > **Система** > **Автовключение**.

**ПРИМЕЧАНИЕ.** если для параметра Автовключение установлено значение Включено, то при отключении картплоттера при помощи кнопки  $\circlearrowright$  с последующим отключением электропитания и повторной его подачей менее чем через две минуты включить устройство можно будет только при помощи кнопки  $\circlearrowright$ .

# **Настройки системы**

Выберите пункт **Настройки** > **Система**.

- <span id="page-42-0"></span>**Экран**: регулировка яркости подсветки и выбор цветовой схемы.
- **Бипер**: включение и отключение звука сигналов и выбора.
- **GPS**: просмотр и исправление информации о настройках спутников GPS.
- **Автовключение**: автоматическое включение устройства при подаче питания (*[Автоматическое включение](#page-41-0) [картплоттера](#page-41-0)*, стр. 36 ).
- **Язык текста**: выбор языка экранных сообщений.
- **Источники скорости**: выбор источника данных о скорости для расчета скорости истинного ветра или экономии топлива. Скорость относительно воды считывается с датчика скорости относительно воды, а скорость GPS рассчитывается на основании позиции GPS.
- **Информация о системе**: просмотр информации об устройстве и версии ПО.
- **Имитация**: включение имитации и установка скорости и имитации позиционирования.

# **Настройки экрана**

Некоторые модели поддерживают не все перечисленные ниже варианты функции.

Выберите **Настройки** > **Система** > **Экран**.

**Подсветка**: установка яркости подсветки.

**Цветовой режим**: установка дневного или ночного цветового режима.

**Снимок экрана**: сохранение снимков экрана устройства.

## **Настройки GPS**

#### Выберите пункт **Настройки** > **Система** > **GPS**.

- **Вид неба**: просмотр относительного положения спутников GPS на небе.
- **WAAS/EGNOS**: включение или отключение использования системы WAAS (в Северной Америке) или EGNOS (в Европе), которая помогает уточнить информацию о местоположении по GPS. При использовании WAAS/ EGNOS установка связи со спутниками занимает более длительное время.
- **Фильтр скорости**: усреднение скорости судна за непродолжительный период времени для контроля скорости судна.

**Источник**: выбор источника сигнала для GPS.

# **Просмотр журнала событий**

В журнале событий отображается список событий системы.

Выберите пункт **Настройки** > **Система** > **Информация о системе** > **Журнал событий**.

# **Просмотр информации о системном ПО**

Можно просмотреть версию ПО, версию рабочей карты, всю дополнительную информацию о карте (если она доступна), версию ПО для дополнительного радара Garmin (если он установлен), а также идентификатор прибора. Эта информация может потребоваться при обновлении ПО системы или приобретении дополнительных карт.

Можно просмотреть версию ПО, версию базовой карты, всю дополнительную информацию о карте (при ее наличии), а также идентификатор прибора. Эта информация может потребоваться при обновлении ПО системы или приобретении дополнительных карт.

Выберите **Настройки** > **Система** > **Информация о системе** > **Информация о ПО**.

# **Настройки судна**

**ПРИМЕЧАНИЕ.** для установки некоторых настроек и параметров необходимы дополнительные карты или оборудование.

## Выберите **Настройки** > **Мое судно**.

- **Смещение киля**: смещение точки определения поверхности на глубину киля, чтобы обеспечить измерение глубины от нижней части киля, а не от местоположения датчика (*[Настройка смещения киля](#page-34-0)*, стр. 29).
- **Смещ. темп.**: поправка для данных о температуре воды, принимаемых с датчика температуры воды NMEA 0183 или датчика с функцией измерения такой температуры (*[Настройка корректировки температуры воды](#page-43-0)*, [стр. 38](#page-43-0)).

**Калибровка скорости относительно воды**: калибровка датчика скорости *[Калибровка устройства измерения](#page-43-0)  [скорости относительно воды](#page-43-0)*, стр. 38.

**Емкость топлива**: установка совокупной емкости всех топливных баков на судне (*[Настройка емкости](#page-36-0) [топливных баков судна](#page-36-0)*, стр. 31).

**Тип судна**: включение некоторых функций картплоттера в зависимости от типа судна.

**Заполнить все баки**: установка текущего уровня топлива в баках в качестве максимального (*[Синхронизация данных](#page-36-0)  [о топливе с фактическими данными о топливе на](#page-36-0)  [борту судна](#page-36-0)*, стр. 31).

**Заправить топливо**: ввод объема топлива, залитого в бак, в случае если он заполнен не полностью (*[Синхронизация](#page-36-0) [данных о топливе с фактическими данными о топливе](#page-36-0)  [на борту судна](#page-36-0)*, стр. 31).

**Всего топлива на борту**: установка совокупного объема топлива во всех топливных баках на судне (*[Синхронизация данных о топливе с фактическими](#page-36-0)  [данными о топливе на борту судна](#page-36-0)*, стр. 31).

**Установить пределы измерения датчика**: установка верхнего и нижнего пределов измерения для различных датчиков (*[Настройка предельных значений датчиков](#page-43-0)  [двигателя и топлива](#page-43-0)*, стр. 38).

#### **Настройка смещения киля**

Можно задать смещение киля судна, чтобы скомпенсировать погрешность в данных о глубине с учетом места установки датчика. Это позволяет просматривать данные о глубине под килем или истинной глубине в зависимости от ваших потребностей.

Если необходимо узнать глубину под килем или самой нижней точкой судна, а датчик установлен на ватерлинии или в любом месте, расположенном выше самой нижней точки киля, следует измерить расстояние от места установки датчика до киля судна.

Если необходимо узнать истинную глубину, а датчик установлен ниже ватерлинии, следует измерить расстояние от нижней плоскости датчика до ватерлинии.

**ПРИМЕЧАНИЕ.** данная опция доступна только при наличии действительных данных о глубине.

- **1** Измерьте расстояние:
	- Если датчик установлен на ватерлинии  $\odot$  или в любом месте, расположенном выше самой нижней точки киля, следует измерить расстояние от места установки датчика до киля судна. Полученное значение следует ввести в качестве положительного числа.
	- Если необходимо узнать истинную глубину, а датчик установлен под килем (2), следует измерить расстояние от места установки датчика до ватерлинии. Полученное значение следует ввести в качестве отрицательного числа.

<span id="page-43-0"></span>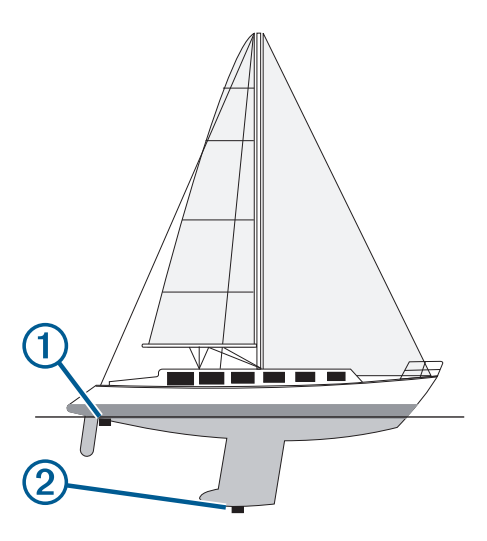

- **2** Выберите **Настройки** > **Мое судно** > **Смещение киля**.
- **3** Выберите если датчик установлен на ватерлинии, или , если датчик установлен под килем.

#### **Настройка корректировки температуры воды**

Устанавливать смещение температуры воды можно только после установки датчика с функцией измерения температуры воды NMEA 0183 или датчика температуры воды.

Поправка температуры позволяет настроить поправку значения температуры для используемого датчика температуры.

- **1** Измерьте температуру воды при помощи датчика с функцией измерения температуры или датчика температуры воды, подключенного к картплоттеру.
- **2** Измерьте температуру воды при помощи другого, заведомо точного датчика температуры или термометра.
- **3** Отнимите значение температуры воды, полученное на шаге 1, от значения, полученного на шаге 2.

Полученное число будет составлять корректировку температуры. Введите это число на шаге 5 в качестве положительного числа, если температура, которую показывает подключенный к картплоттеру датчик, ниже фактической. Введите это число на шаге 5 в качестве отрицательного числа, если температура, которую показывает подключенный к картплоттеру датчик, выше фактической.

- **4** Выберите пункт **Настройки** > **Мое судно** > **Смещ. темп.**.
- **5** Введите смещение температуры, вычисленное на шаге 3.

#### **Калибровка устройства измерения скорости относительно воды**

Если к картплоттеру подключен датчик с функцией измерения скорости, можно выполнить калибровку этого устройства, чтобы повысить точность данных о скорости, которые выводятся на экран картплоттера.

- **1** Выберите пункт **Настройки** > **Мое судно** > **Калибровка скорости относительно воды**.
- **2** Следуйте инструкциям на экране.

Если судно двигается недостаточно быстро, или датчик не регистрирует скорость, появляется сообщение.

- **3** Выберите пункт **OK** и осторожно увеличьте скорость судна.
- **4** Если сообщение появится повторно, остановите судно и убедитесь, что крыльчатка датчика скорости не заблокирована.
- **5** Если колесо поворачивается свободно, проверьте подключение кабеля.

**6** Если сообщение появится вновь, обратитесь в службу поддержки Garmin.

#### **Настройка емкости топливных баков судна**

- **1** Выберите **Настройки** > **Мое судно** > **Емкость топлива**.
- **2** Введите совокупную емкость топливных баков.

#### **Синхронизация данных о топливе с фактическими данными о топливе на борту судна**

При заправке судна топливом можно синхронизировать данные о количестве топлива с фактическими данными о топливе на борту судна.

- **1** Выберите **Приборы контроля** > **Двигатель** > **MENU**.
- **2** Выберите один из следующих вариантов:
	- Если были заполнены все топливные баки судна, выберите **Заполнить все баки**. Уровень топлива будет установлен на максимум.
	- Если баки заполнены не на весь объем, выберите **Заправить топливо** и введите количество топлива.
	- Чтобы указать общее количество топлива в баках, выберите **Всего топлива на борту** и введите общее количество топлива в баках.

#### **Настройка предельных значений датчиков двигателя и топлива**

Для датчика можно установить нижний и верхний предел измерения и требуемый стандартный рабочий диапазон. Когда показания выйдут за пределы стандартного рабочего диапазона, датчик станет отображаться красным цветом.

**ПРИМЕЧАНИЕ.** некоторые параметры доступны только для определенных датчиков.

- **1** Выберите датчик.
- **2** Выберите **Предельные значения приборов** > **Ввод вруч.** > **Изменить пределы**.
- **3** Выберите один из следующих вариантов:
	- Чтобы установить минимальное значение стандартного рабочего диапазона, выберите **Минимальное расчетное значение**.
	- Чтобы установить максимальное значение стандартного рабочего диапазона, выберите **Максимальное расчетное значение**.
	- Чтобы установить нижний порог для датчика ниже минимального расчетного значения, выберите **Минимум измерения**.
	- Чтобы установить верхний порог для датчика выше максимального расчетного значения, выберите **Максимум измерения**.
- **4** Установите предельное значение.
- **5** Чтобы установить дополнительные предельные значения, повторите шаги 4 и 5.

# **Параметры связи**

**ПРИМЕЧАНИЕ.** для установки некоторых настроек и параметров необходимы дополнительные карты или оборудование.

Выберите пункт **Настройки** > **Связь**.

- **Последовательный порт 1**: настройка формата ввода/ вывода для последовательного порта, который используется при подключении картплоттера к внешним устройствам NMEA, компьютерам или другим устройствам Garmin.
- **Настройка NMEA 0183**: настройка приема картплоттером данных вывода NMEA 0183, количества знаков после запятой в числах, передаваемых в выводе NMEA, а также способ определения маршрутных точек (*[Настройки](#page-44-0) [NMEA 0183](#page-44-0)*, стр. 39).
- <span id="page-44-0"></span>**Настройка NMEA 2000**: просмотр устройств в сети NMEA 2000 и присвоение им меток (*NMEA 2000 Настройки*, стр. 39).
- **Морская сеть**: просмотр устройств для передачи карт, а также данных с сонаров или радаров. Поддерживается не всеми моделями картплоттеров.
	- **ПРИМЕЧАНИЕ.** данные сети можно просматривать только на устройствах с поддержкой данных такого типа. Например, нельзя просматривать радары на модели, не поддерживающей работу с радарами.

#### **NMEA 0183**

Этот картплоттер поддерживает стандарт NMEA 0183, который используется для подключения разных устройств NMEA 0183, например VHF-радиоустройств, инструментов NMEA, автопилотов, датчиков ветра и курса.

Сведения о подключении картплоттера к дополнительным устройствам NMEA 0183 см. в инструкциях по установке картплоттера.

Картплоттер поддерживает следующие форматы сообщений NMEA 0183: GPAPB, GPBOD, GPBWC, GPGGA, GPGLL, GPGSA, GPGSV, GPRMB, GPRMC, GPRTE, GPVTG, GPWPL, GPXTE, а также собственные форматы сообщений Garmin PGRME, PGRMM и PGRMZ.

Кроме того, картплоттер поддерживает форматы WPL, DSC и прием сигнала от сонара NMEA 0183 в следующих форматах: DPT (глубина) или DBT, MTW (температура воды) и VHW (температура воды, скорость относительно воды, курс).

#### *Настройки NMEA 0183*

#### Выберите **Настройки** > **Связь** > **Настройка NMEA 0183**.

- **Эхолот**: включение выходных сообщений NMEA 0183 для эхолота (если он установлен).
- **Марш.**: включение выходных сообщений NMEA 0183 для маршрутов.
- **Система**: включение выходных сообщений NMEA 0183 для информации о системе.
- **Garmin**: включение выходных сообщений NMEA 0183 для собственных сообщений Garmin.
- **Точн. опред. мест.**: настройка количества знаков после запятой в данных вывода NMEA.
- **Идентификаторы маршрутных точек**: настройка передачи имен или номеров маршрутных точек через сеть NMEA 0183 во время навигации. Использование номеров может устранить проблемы совместимости с предыдущими моделями автопилотов NMEA 0183.
- **Диагностика**: отображение данных диагностики NMEA 0183.
- **По умолчанию**: восстановление исходных заводских настроек NMEA 0183.

# **NMEA 2000 Настройки**

#### Выберите **Настройки** > **Связь** > **Настройка NMEA 2000**.

- **Список устройств**: отображает устройства, подключенные к сети.
- **Метки устройств**: изменяет метки доступных подключенных устройств.

#### *Присвоение имен устройствам и датчикам в сети*

Устройствам и датчикам, подключенным к морской сети Garmin и сети NMEA 2000, можно присвоить имена.

- **1** Выберите пункт **Настройки** > **Связь**.
- **2** Выберите **Морская сеть** или **Настройка NMEA 2000** > **Список устройств**.
- **3** Выберите устройство из списка, расположенного в левой части экрана.
- **4** Выберите **Изменить имя**.

**5** Введите имя и выберите **Готово**.

## **Настройка сигнализации**

#### **Сигналы навигации**

Выберите пункт **Настройки** > **Сигналы** > **Навигация**.

- **Прибытие**: подача сигнала на определенном расстоянии от пункта назначения или за определенное время до прибытия в пункт назначения.
- **Дрейф якоря**: подача сигнала при превышении заданного расстояния смещения при дрейфе на якоре.
- **Отклон. от курса**: подача сигнала при отклонении от курса на определенное расстояние.

#### **Сигналы системы**

**Будильник**: настройка будильника.

- **Напряж. устр.**: установка воспроизведения сигнала при снижении напряжения до указанного значения.
- **Точность GPS**: установка воспроизведения сигнала при отклонении точности определения местоположения по GPS от истинного на установленное пользователем значение.

#### **Настройка сигнала уровня топлива**

Перед настройкой сигнала об уровне топлива к картплоттеру необходимо подключить совместимый датчик потребления топлива.

Картплоттер позволяет настроить воспроизведение сигнала, когда общий объем топлива на борту достигнет указанного уровня.

- **1** Выберите **Настройки** > **Сигналы** > **Топливо** > **Всего топлива на борту** > **Включено**.
- **2** Введите оставшееся количество топлива, при достижении которого будет воспроизводиться сигнал, и выберите **Готово**.

#### **Настройка единиц измерения**

Выберите пункт **Настройки** > **Единицы**.

- **Единицы измерения системы**: выбор формата единиц измерения для устройства.
- **Отклонение**: настройка магнитного склонения, угла между магнитным севером и истинным севером, для текущего местоположения.
- **Северный полюс**: настройка исходного направления, которое будет использоваться при расчете информации о курсе. Истинный — устанавливает в качестве северного полюса географический север. По сетке — устанавливает в качестве северного полюса север по сетке (000º). Магнитный — устанавливает в качестве северного полюса магнитный север.

**Формат коорд.**: установка формата данных о местоположении, используемого для отображения местоположения. Изменение этого параметра требуется только в том случае, если используется географическая или морская карта с другим форматом координат.

- **Датум карты**: выбор системы координат, используемой для построения карты. Изменение этого параметра требуется только в том случае, если используется географическая или морская карта с другим датумом.
- **Расчетное время давления**: установка расчетного времени, используемого для расчета изменения данных барометра. Изменение данных указывается в поле барометра.
- **Формат времени**: выбор формата отображения времени: 12 часов, 24 часа или UTC.

<span id="page-45-0"></span>**Часовой пояс**: выбор часового пояса или включение автоматической установки часового пояса исходя из местоположения по GPS.

# **Настройки навигации**

**ПРИМЕЧАНИЕ.** для установки некоторых настроек и параметров необходимы дополнительные карты или оборудование.

#### Выберите **Настройки** > **Навигация**.

- **Метки маршрута**: выбор типа меток, которые будут отображаться рядом с маршрутами на карте.
- **Автогид**: настройка параметров расчета пути Автогид картплоттером при использовании определенных премиальных карт.
- **Активац. пер. к пов.**: выбор способа расчета перехода к повороту: по времени или по расстоянию.
- **Вр. до перех. к пов.**: время до поворота (в минутах), по истечении которого выполняется переход к следующему участку, если для параметра Активац. пер. к пов. выбрано значение Время. Это значение можно увеличить, чтобы повысить точность автопилота при навигации по маршруту или по пути Автогид с большим количеством поворотов, расположенных на небольшом расстоянии друг от друга, или на более высокой скорости. Для навигации по маршрутам с меньшим количеством поворотов или на более низкой скорости уменьшение этого значения может привести к повышению точности автопилота.
- **Расст. до поворота**: расстояние до поворота, на котором выполняется переход к следующему участку, если для параметра Активац. пер. к пов. выбрано значение Расстояние. Это значение можно увеличить, чтобы повысить точность автопилота при навигации по маршруту или по пути Автогид с большим количеством поворотов, расположенных на небольшом расстоянии друг от друга, или на более высокой скорости. Для навигации по маршрутам с меньшим количеством поворотов или на более низкой скорости уменьшение этого значения может привести к повышению точности автопилота.
- **Начало маршрута**: выбор начальной точки для навигации по маршруту.

# **Настройки других судов**

Если совместимый картплоттер подключен к устройству AIS или VHF-радиоустройству, на картплоттере можно настроить способ отображения других судов.

Выберите пункт **Настройки** > **Другие суда**.

- **AIS**: включение и отключение приема сигнала AIS.
- **DSC**: включение и отключение цифрового избирательного вызова (DSC).
- **Сигнал AIS**: настройка сигнала о столкновении (*[Настройка](#page-12-0) [сигнала столкновения в безопасной зоне](#page-12-0)*, стр. 7 и *[Включение оповещений о сигналах тестирования AIS](#page-12-0)*, [стр. 7\)](#page-12-0).

# **Восстановление исходных заводских настроек картплоттера**

**ПРИМЕЧАНИЕ.** в результате выполнения этой операции все установленные пользовательские настройки будут сброшены.

Выберите пункт **Настройки** > **Система** > **Информация о системе** > **Завод. настройки**.

# **Обмен пользовательскими данными и управление ими**

Для обмена пользовательскими данными и управления ими необходимо установить в картплоттер карту памяти. Это устройство поддерживает карты памяти емкостью до 32 ГБ, отформатированные в системе FAT32.

# **Копирование маршрутных точек, маршрутов и треков из HomePort в картплоттер**

Для копирования данных в картплоттер необходимо установить на компьютер последнюю версию приложения HomePort и вставить карту памяти в картплоттер.

Скопировать данные с устройства HomePort на подготовленную карту памяти. Дополнительные сведения см. в файле справки HomePort.

## **Копирование данных с карты памяти**

- **1** Вставьте карту памяти в разъем для карты.
- **2** Выберите **Пользовательские данные** > **Управление данными** > **Передача данных**.
- **3** При необходимости выберите карту памяти, на которую необходимо скопировать данные.
- **4** Выберите один из следующих вариантов:
	- Чтобы перенести данные с карты памяти на картплоттер и объединить их с уже существующими данными пользователя, выберите пункт **Доб. с карты памяти**.
	- Чтобы перенести данные с карты памяти на картплоттер и перезаписать уже существующие данные пользователя, выберите пункт **Заменить с карты памяти**.
- **5** Выберите имя файла.

# **Копирование маршрутных точек, маршрутов и треков на карту памяти**

- **1** Вставьте карту памяти в разъем для карты.
- **2** Выберите **Пользовательские данные** > **Управление данными** > **Передача данных** > **Сохранить на карту памяти**.
- **3** При необходимости выберите карту памяти, на которую необходимо скопировать данные.
- **4** Выберите один из следующих вариантов:
	- Для создания нового файла выберите пункт **Добавить новый файл** и введите имя. Имя файла сохраняется с расширением .adm.
	- Чтобы добавить информацию в существующий файл, выберите файл из списка.

## **Выбор типа файла для маршрутных точек и маршрутов с устройств сторонних производителей**

Предусмотрена возможность импорта и экспорта маршрутных точек и маршрутов с устройств сторонних производителей.

- **1** Выберите **Информация по навигации** > **Пользовательские данные** > **Передача данных** > **Тип файлов**.
- **2** Выберите **GPX**.

Для передачи данных с устройств Garmin следует установить тип файлов ADM.

# <span id="page-46-0"></span>**Совместное использование маршрутных точек и маршрутов на различных устройствах**

Чтобы обеспечить возможность совместного использования маршрутных точек и маршрутов, необходимо соединить устройства с помощью кабеля для передачи данных. Кабель для передачи данных — это аксессуар, который можно приобрести отдельно.

Данные о маршрутных точках и маршрутах можно совместно использовать на двух совместимых картплоттерах, установленных на судне. Для совместного использования данных необходимо включить обмен данными пользователя на обоих устройствах.

Выберите **Пользовательские данные** > **Управление данными** > **Обмен пользовательскими данными** > **Включено** на обоих устройствах.

# **Копирование встроенных карт на карту памяти**

Карты можно скопировать из картплоттера на карту памяти для использования в программе HomePort.

- **1** Вставьте карту памяти в разъем для карты.
- **2** Выберите **Пользовательские данные** > **Управление данными** > **Передача данных**.
- **3** Выберите **Копир. встр. карту**.

# **Резервное копирование данных на компьютер**

- **1** Вставьте карту памяти в разъем для карты.
- **2** Выберите **Пользовательские данные** > **Управление данными** > **Передача данных** > **Сохранить на карту памяти**.
- **3** Укажите в списке нужный файл или выберите пункт **Добавить новый файл**.
- **4** Выберите пункт **Сохранить на карту памяти**. Имя файла сохраняется с расширением .adm.
- **5** Извлеките карту памяти и вставьте ее в устройство чтения карт, подключенное к компьютеру.
- **6** Откройте папку Garmin\UserData на карте памяти.
- **7** Скопируйте нужный файл резервной копии с карты памяти в любую папку на компьютере.

# **Восстановление данных картплоттера из резервной копии**

- **1** Вставьте карту памяти в устройство чтения карт данных на компьютере.
- **2** Скопируйте файл резервной копии из компьютера в папку Garmin\UserData на карте памяти.
- **3** Вставьте карту памяти в разъем для карты.
- **4** Выберите **Пользовательские данные** > **Управление данными** > **Передача данных** > **Заменить с карты памяти**.

# **Сохранение системной информации на карту памяти**

Системную информацию можно сохранить на карте памяти; такие данные будут полезны при поиске и устранении неисправностей. Представитель службы поддержки может попросить воспользоваться этими сведения для получения данных о сети.

**1** Вставьте карту памяти в соответствующий разъем.

- **2** Выберите пункт **Настройки** > **Система** > **Информация о системе** > **Устройства Garmin** > **Сохранить на карту памяти**.
- **3** При необходимости выберите карту памяти, на которую необходимо сохранить системную информацию.
- **4** Извлеките карту памяти.

# **Приложение**

# **Регистрация устройства**

Для получения более качественного обслуживания и поддержки зарегистрируйте устройство на нашем веб-сайте. Храните чек или его копию в надежном месте.

- **1** Вставьте карту памяти в соответствующий разъем на панели картплоттера.
- **2** Подождите несколько секунд.
	- Картплоттер создает файл с именем GarminDevice.xml в папке Garmin на карте памяти.
- **3** Извлеките карту памяти.
- **4** Вставьте карту памяти в компьютер.
- **5** На компьютере перейдите на веб-сайт [garmin.com](http://www.garmin.com/express) [/express.](http://www.garmin.com/express)
- **6** Следуйте инструкциям на экране, чтобы загрузить, установить и открыть приложение Garmin Express™.
- **7** Нажмите **Добавить устройство**.
- **8** Пока приложение выполняет поиск, нажмите **Вход** рядом с сообщением **У вас есть морские карты или устройства?** в нижней части экрана.
- **9** Создайте учетную запись Garmin или войдите в существующую.
- **10**Следуйте инструкциям на экране для настройки вашего судна.
- **11**Нажмите **Добавить**.

Приложение Garmin Express выполняет поиск информации об устройстве на карте памяти.

**12**Нажмите **Добавить устройство**, чтобы зарегистрировать устройство.

После завершения регистрации приложение Garmin Express выполняет поиск дополнительных карт и обновлений карт для устройства.

При добавлении устройств к сети картплоттера повторите эти действия для регистрации новых устройств.

# **Очистка экрана**

#### *УВЕДОМЛЕНИЕ*

Чистящие средства, содержащие аммиак, могут повредить антибликовое покрытие.

Устройство защищено специальным антибликовым покрытием, которое чувствительно к воску и абразивным чистящим средствам.

- **1** Нанесите средство для очистки линз, предназначенное для очистки антибликовых покрытий, на ткань.
- **2** Осторожно протрите ею экран; ткань должна быть безворсовой, чистой и мягкой.

# **Снимки экрана**

На картплоттере можно сохранить снимок любого его экрана в виде файла растрового изображения (.bmp). Затем снимок экрана можно перенести на компьютер.

#### **Сохранение снимков экрана**

**1** Вставьте карту в разъем для карты памяти.

- <span id="page-47-0"></span>**2** Выберите **Настройки** > **Система** > **Экран** > **Снимок экрана** > **Включено**.
- **3** Перейдите на экран, снимок которого требуется сохранить.
- **4** Нажмите и удерживайте кнопку **HOME** не менее шести секунд.

#### **Копирование снимков экрана на компьютер**

- **1** Извлеките карту памяти из картплоттера и вставьте ее в устройство чтения карт данных на компьютере.
- **2** В окне проводника Windows откройте папку Garmin\scrn на карте памяти.
- **3** Скопируйте файл .bmp с карты в любой каталог на компьютере.

# **Устранение неполадок**

#### **Устройство не получает сигналы GPS**

Существует несколько причин, по которым на устройство могут не поступать сигналы спутников. Если с момента последнего приема спутниковых сигналов устройство преодолело большое расстояние или было отключено дольше, чем на месяц, с подключением к спутникам могут возникнуть проблемы.

- Убедитесь, что на устройстве установлена последняя версия программного обеспечения. Если это не так, обновите программное обеспечение устройства*[Обновление программного обеспечения](#page-7-0) [устройства](#page-7-0)*, стр. 2.
- Устройство следует использовать под открытым небом, чтобы встроенная антенна могла свободно принимать сигналы GPS. Если устройство используется в салоне, закрепите его ближе к окну для беспрепятственного получения сигналов GPS.

#### **Не удается включить устройство либо устройство отключается самопроизвольно**

Если устройство самопроизвольно отключается либо вам не удается его включить, возможно, проблема в источнике питания. Для устранения проблем с питанием попробуйте выполнить следующие действия.

- Убедитесь, что источник питания производит энергию. Это можно сделать разными способами. Например, можно подключить к тому же источнику питания другое устройство, чтобы выяснить, будет ли оно работать.
- Проверить предохранитель на кабеле питания. Предохранитель находится в держателе красного провода кабеля питания. Убедитесь, что установлен предохранитель надлежащего размера. Информацию о точном размере предохранителя см. на табличке на кабеле или в инструкции по установке. Проверить подключение внутри предохранителя. Проверить исправность предохранителя можно при помощи универсального измерительного прибора (мультиметра). Если предохранитель исправен, мультиметр показывает 0 Ом.
- Убедитесь в том, что на устройство поступает как минимум 10 В; рекомендуемое напряжение: 12 В. Чтобы узнать уровень напряжения, проверьте

напряжение постоянного тока на разъемах питания и заземления кабеля питания. При напряжении меньше 10 В устройство не включится.

• Убедитесь, что устройство надежно закреплено в подставке. Если для этой модели используется фиксирующая скоба, убедитесь, что она надежно закреплена без зазоров. При правильном креплении устройства или фиксирующей скобы вы услышите щелчок. Если устройство не закреплено должным

образом, оно может лишиться питания. Кроме того, устройство может выпасть из подставки и повредиться, если оно не закреплено должным образом.

• Если напряжение достаточное, но устройство не включается, обратитесь в службу поддержки Garmin через веб-сайт [support.garmin.com.](http://support.garmin.com)

#### **Маршрутные точки создаются с неверными координатами**

Вы можете вручную указывать местоположение маршрутных точек, чтобы затем передавать эти данные с одного устройства на другое. Если вы ввели координаты маршрутной точки вручную, но точка отобразилась не там, где должна была, возможно, датум карты и формат координат устройства отличается от датума и формата, использованных при создании маршрутной точки.

Формат координат определяет способ отображения точки на экране GPS-приемника. Распространенный формат: долгота/широта в градусах и минутах. При этом возможны различные варианты отображения: градусы, минуты и секунды; только градусы; или отображение координатной сетки в одном из поддерживаемых форматов.

Датум карты — это математическая модель, показывающая часть поверхности Земли. Значения долготы и широты на бумажной карте связываются с определенным датумом карты.

**1** Выясните, какой формат датума карты и координат использовался при создании оригинальной маршрутной точки.

Если оригинальная маршрутная точка взята с карты, найдите сведения о формате датума и формате координат на карте. Чаще всего эти данные отображаются в условных обозначениях карты.

- **2** Выберите **Настройки** > **Единицы**.
- **3** Выберите правильные настройки для датума карты и формата координат.
- **4** Заново создайте маршрутную точку.

## **NMEA Передаваемая информация 0183 Передача**

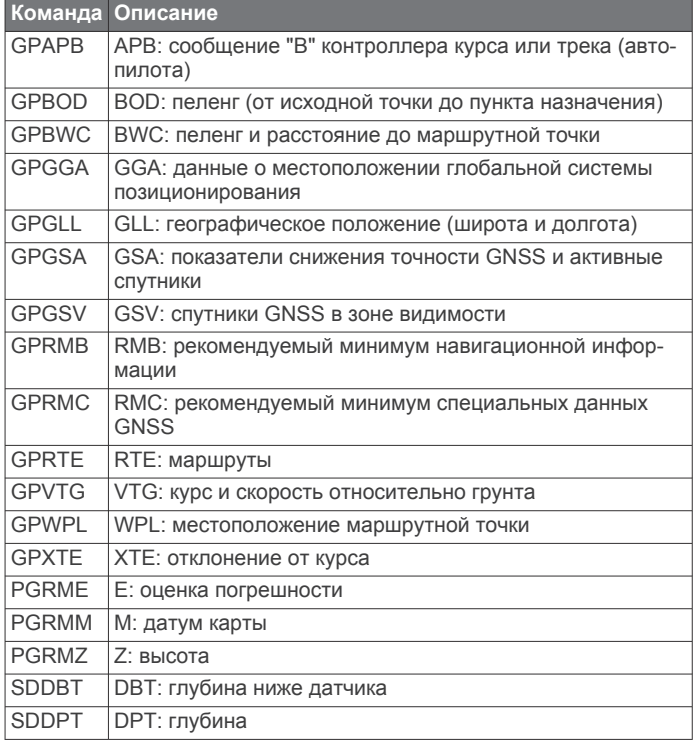

<span id="page-48-0"></span>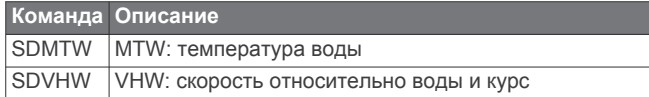

#### **Прием**

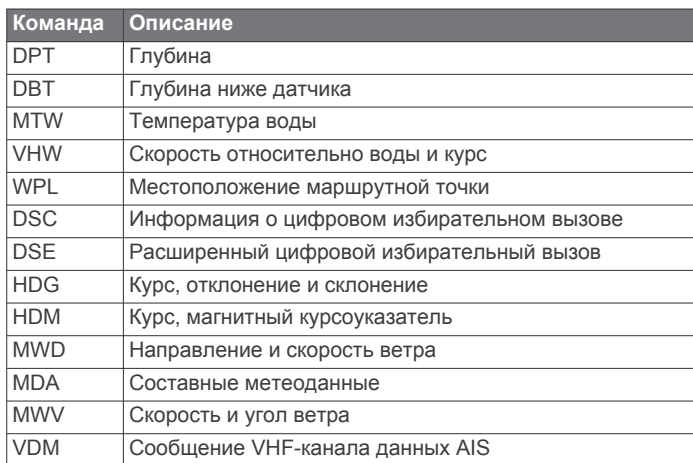

Полную информацию о формате NMEA и сообщениях можно приобрести в Национальной ассоциации морской электроники по адресу: NMEA, Seven Riggs Avenue, Severna Park, MD 21146 USA ([www.nmea.org\)](http://www.nmea.org)

# **NMEA 2000Информация о PGN для**

# **Передача и прием**

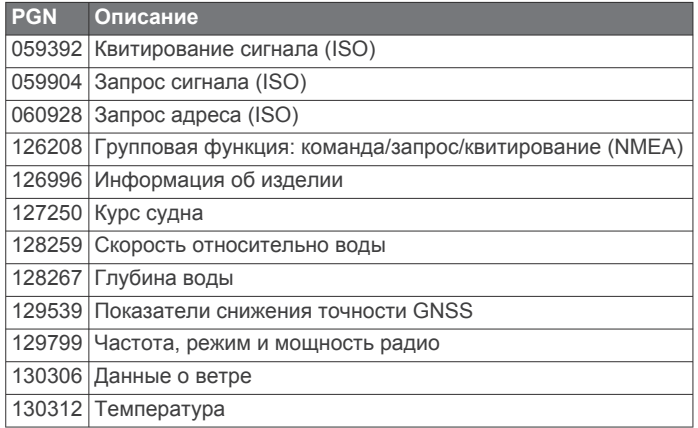

# **Передача**

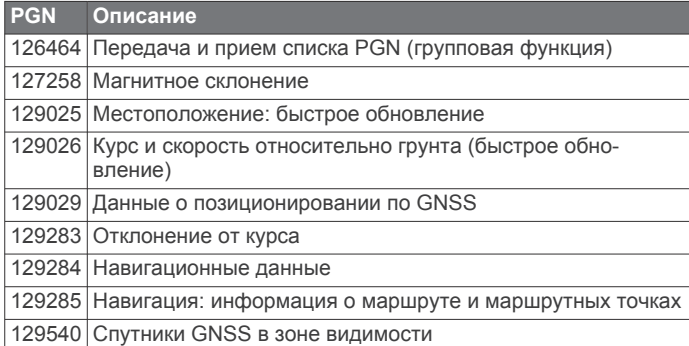

#### **Прием**

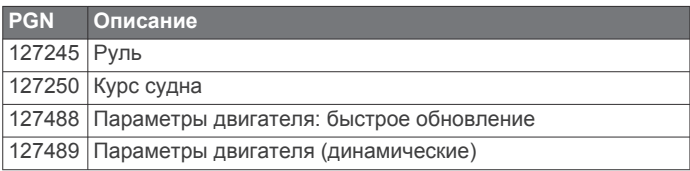

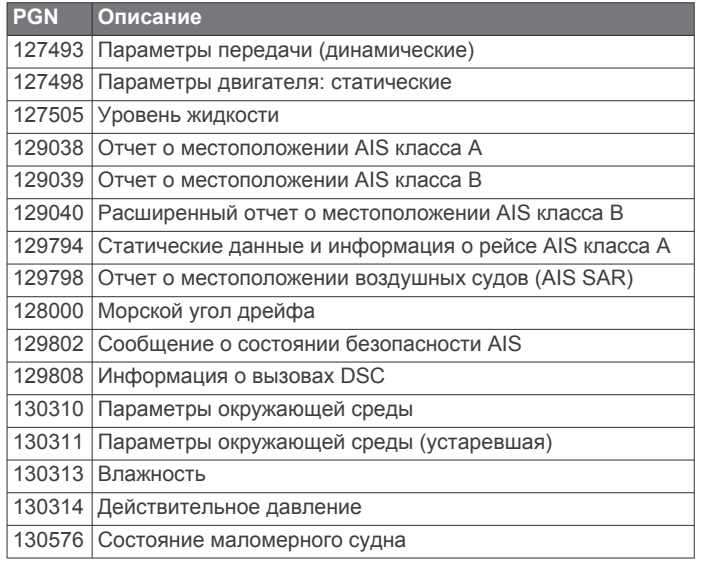

Эти данные относятся только к продуктам, совместимым с NMEA 2000.

# **Указатель**

# <span id="page-49-0"></span>**A**

AIS **[6](#page-11-0), [8](#page-13-0), [9](#page-14-0)** SART **[7](#page-12-0)** будильник **[7](#page-12-0)** включение **[40](#page-45-0)** наведение **[6](#page-11-0), [7](#page-12-0)** опасности **[7](#page-12-0)** передатчик сигнала бедствия **[7](#page-12-0)** суда **[7](#page-12-0)** AM **[34](#page-39-0)**

# **D**

DAB **[34](#page-39-0), [35](#page-40-0)** DSC. *См.* цифровой избирательный вызов (DSC)

## **E**

EGNOS **[37](#page-42-0)** EPIRB **[7](#page-12-0)**

#### **F**

Fish Eye 3D конус сонара **[9](#page-14-0)** объекты в толще воды **[9](#page-14-0)** треки **[9](#page-14-0)** FM **[34](#page-39-0)**

## **G**

Garmin ClearVü **[19](#page-24-0)** GPS **[42](#page-47-0)** EGNOS **[37](#page-42-0)** WAAS **[37](#page-42-0)** источник **[2](#page-7-0)** сигналы **[2](#page-7-0)**

## **M**

MOB, устройство **[7](#page-12-0)**

**N** NMEA 0183 **[32](#page-37-0), [38](#page-43-0), [39,](#page-44-0) [42](#page-47-0)** NMEA 2000 **[39](#page-44-0), [43](#page-48-0)**

# **S**

SART **[7](#page-12-0)** SideVü **[19](#page-24-0)** SiriusXM **[34](#page-39-0)** Спутниковое радио **[35](#page-40-0)** SOS **[13](#page-18-0)**

# **V**

VHF-радиоустройство **[32](#page-37-0)** вызов цели AIS **[33](#page-38-0)** канал DSC **[33](#page-38-0)** отдельный стандартный вызов **[33](#page-38-0)** сигналы бедствия **[32](#page-37-0)**

**W** WAAS **[37](#page-42-0) А** автогид **[17](#page-22-0)** Автогид **[11,](#page-16-0) [13](#page-18-0), [16](#page-21-0), [17,](#page-22-0) [40](#page-45-0)** маршруты **[16](#page-21-0)** пути **[16](#page-21-0), [17](#page-22-0)** расстояние до береговой линии **[17](#page-22-0)** автопилот **[27](#page-32-0)** активация **[27](#page-32-0)** интервал руления **[27](#page-32-0)** руление с помощью шаблона **[27](#page-32-0)** уменьшение активности руля **[27](#page-32-0)** шаблон зигзага **[28](#page-33-0)** шаблон кругов **[28](#page-33-0)** шаблон поворота Вильямсона **[28](#page-33-0)** шаблон разворота **[27](#page-32-0)** шаблоны руления **[27](#page-32-0)** анемометры **[31](#page-36-0)** анимированные течения, приливы **[5](#page-10-0)** антенна, GPS **[2](#page-7-0)** астрономические данные **[32](#page-37-0)**

аэрофотоснимки **[6](#page-11-0)**

# **В**

**Г**

вода корректировка температуры **[38](#page-43-0)** скорость **[38](#page-43-0)**

# Гид до **[13](#page-18-0)**

главный экран, настройка **[2](#page-7-0)** графики **[10](#page-15-0)** quickdraw **[10](#page-15-0)** сведения **[4](#page-9-0)**

# **Д**

данные копирование **[40](#page-45-0)** резервное копирование **[41](#page-46-0)** управление **[40](#page-45-0)** данные пользователя, удаление **[16](#page-21-0)** датчик **[18,](#page-23-0) [21,](#page-26-0) [24](#page-29-0), [26](#page-31-0)** датчики ветер **[31](#page-36-0)** двигатель **[30](#page-35-0)** предельные значения **[38](#page-43-0)** путешествие **[30](#page-35-0)** путь **[30](#page-35-0)** сигналы состояния **[30,](#page-35-0) [31](#page-36-0)** топливо **[31,](#page-36-0) [38](#page-43-0)** датчики в режиме плавания **[31](#page-36-0)** датчики двигателя **[31](#page-36-0), [38](#page-43-0)** настройка **[30](#page-35-0)** сигналы состояния **[30](#page-35-0)** датчики топлива **[31,](#page-36-0) [38](#page-43-0)** сигнал состояния **[31,](#page-36-0) [39](#page-44-0)** синхронизация с действительными данными о топливе **[31,](#page-36-0) [38](#page-43-0)** другие суда AIS **[9](#page-14-0)** следы **[9](#page-14-0)**

# **Е**

единицы измерения **[39](#page-44-0)** емкость топлива **[31,](#page-36-0) [37](#page-42-0), [38](#page-43-0)**

# **Ж**

журнал событий **[37](#page-42-0)**

**З** заводские настройки **[40](#page-45-0)** сонар **[24](#page-29-0)**

# **И**

идентификатор прибора **[37](#page-42-0)** измерение расстояния, карты **[4](#page-9-0)** информация о системе **[37](#page-42-0)**

# **К**

карта памяти **[40](#page-45-0), [41](#page-46-0)** подробные карты **[41](#page-46-0)** разъем **[1](#page-6-0)** установка **[1](#page-6-0)** карта рыбалки **[3](#page-8-0)** прокрутка **[3](#page-8-0)** установка параметров **[8](#page-13-0)** карты **[3](#page-8-0), [5,](#page-10-0) [9,](#page-14-0) [10](#page-15-0)**. *См.* графики; карты quickdraw **[10,](#page-15-0) [11](#page-16-0)** внешний вид **[8](#page-13-0)** измерение расстояния **[4](#page-9-0)** курс, линия **[8](#page-13-0)** навигация **[4,](#page-9-0) [6](#page-11-0)** прокрутка **[3](#page-8-0)** символы **[4](#page-9-0)** кнопка питания **[1](#page-6-0), [36](#page-41-0)** кнопки **[1](#page-6-0)** мощность **[1](#page-6-0)** кольца диапазона **[8](#page-13-0)** комбинации **[2](#page-7-0), [3](#page-8-0)** выбор **[2](#page-7-0)** настройка **[2](#page-7-0)** пользовательские **[3](#page-8-0)**

компас **[30](#page-35-0)** картушка **[8](#page-13-0)** курс линия **[4](#page-9-0), [9](#page-14-0)** режим удержания курса **[29](#page-34-0)** удержание **[27](#page-32-0)** курсы **[11](#page-16-0), [13](#page-18-0)**

# **Л**

линии границы **[18](#page-23-0)** линия границы **[18](#page-23-0)**

## **М**

Маршрут до **[11,](#page-16-0) [13](#page-18-0)** маршрутные точки **[13](#page-18-0), [42](#page-47-0)** копирование **[40](#page-45-0)** навигация до **[14](#page-19-0)** обмен **[41](#page-46-0)** отображение **[9](#page-14-0)** отслеживаемое судно **[33](#page-38-0)** отслеживаемые суда **[33](#page-38-0)** просмотр списка **[13](#page-18-0)** редактирование **[13](#page-18-0)** создание **[13](#page-18-0)** сонар **[21](#page-26-0)** удаление **[14](#page-19-0)** человек за бортом **[13](#page-18-0)** маршруты **[14](#page-19-0), [18](#page-23-0)** копирование **[40](#page-45-0)** маршрутные точки **[40](#page-45-0), [41](#page-46-0)** навигация **[15](#page-20-0)** навигация параллельно **[15](#page-20-0)** обмен **[41](#page-46-0)** просмотр списка **[14](#page-19-0)** редактирование **[14](#page-19-0)** создание **[14](#page-19-0)** удаление **[15](#page-20-0)** масштабирование карта **[3](#page-8-0)** сонар **[23](#page-28-0)** медиаплеер **[33](#page-38-0)–[36](#page-41-0)** DAB **[35](#page-40-0)** FUSION-Link **[33](#page-38-0)** VHF **[34](#page-39-0)** воспроизведения в случайном порядке **[34](#page-39-0)** зоны **[34](#page-39-0)** имя устройства **[36](#page-41-0)** источник **[34](#page-39-0)** отключение звука **[34](#page-39-0)** повтор **[34](#page-39-0)** поиск по алфавиту **[34](#page-39-0)** предустановки **[34,](#page-39-0) [35](#page-40-0)** радио **[35,](#page-40-0) [36](#page-41-0)** регион радио **[34](#page-39-0), [35](#page-40-0)** режим настройки **[34](#page-39-0)** Спутниковое радио SiriusXM **[35](#page-40-0)** местоположение, отслеживание **[32](#page-37-0)** мини-карта навигации **[9,](#page-14-0) [10](#page-15-0)** морская сеть Garmin **[39](#page-44-0)** Морская сеть Garmin **[38](#page-43-0)** моторная лодка **[3,](#page-8-0) [28](#page-33-0)** музыкальный плеер **[33](#page-38-0), [35](#page-40-0)**. *См.* медиаплеер

#### **Н**

навигационная карта **[3,](#page-8-0) [6,](#page-11-0) [12](#page-17-0)** аэрофотоснимки **[8](#page-13-0)** прокрутка **[3](#page-8-0)** пункты обслуживания судов **[12](#page-17-0)** следы судов **[9](#page-14-0), [33](#page-38-0)** установка параметров **[8,](#page-13-0) [40](#page-45-0)** навигационные средства **[4](#page-9-0)** наложение цифр **[10](#page-15-0)** напряжение **[39](#page-44-0)** настройки **[11](#page-16-0), [36,](#page-41-0) [37,](#page-42-0) [39](#page-44-0), [40](#page-45-0)** информация о системе **[37](#page-42-0)** настройки экрана **[37](#page-42-0)**

# **О**

обмен данными **[40](#page-45-0)** обновления, программное обеспечение **[1,](#page-6-0) [2](#page-7-0)** объекты в толще воды **[9](#page-14-0)** оверштаг и фордевинд **[30](#page-35-0)** режим удержания курса **[30](#page-35-0)** удержание направления ветра **[29](#page-34-0)** отметка местоположения **[13](#page-18-0)** отчет о местоположении **[32](#page-37-0), [33](#page-38-0)**

#### **П**

парусная лодка **[3,](#page-8-0) [28](#page-33-0)** передатчик сигнала бедствия **[7](#page-12-0)** перезагрузка, настройки **[36](#page-41-0)** Перейти **[13](#page-18-0)** планировщик маршрутов. *См.* маршруты поворот фордевинд. *См.* оверштаг и фордевинд погода **[8](#page-13-0)** подсветка **[3](#page-8-0)** поля данных **[10](#page-15-0)** предупреждение о столкновении **[7](#page-12-0)** предустановки **[34](#page-39-0), [35](#page-40-0)** предустановленные настройки, DAB **[35](#page-40-0)** премиальные карты **[5,](#page-10-0) [6](#page-11-0), [8](#page-13-0)** Fish Eye 3D **[9](#page-14-0)** аэрофотоснимки **[6](#page-11-0)** индикаторы течений и приливов **[5](#page-10-0)** приборы контроля ветер **[31](#page-36-0)** двигатель **[30](#page-35-0)** топливо **[30](#page-35-0)** приборы контроля двигателя **[30](#page-35-0)** приборы контроля пути **[30](#page-35-0)** приборы контроля топлива **[30](#page-35-0)** программное обеспечение обновление **[1](#page-6-0), [2](#page-7-0)** обновления **[2,](#page-7-0) [36](#page-41-0)** пункты назначения выбор **[12](#page-17-0)** навигационная карта **[12](#page-17-0)**

#### **Р**

радио **[34](#page-39-0)** AM **[34](#page-39-0)** FM **[34](#page-39-0)** SiriusXM **[35,](#page-40-0) [36](#page-41-0)** расстояние до береговой линии **[17](#page-22-0)** регистрация устройства **[41](#page-46-0)**

#### **С**

сигнал бедствия **[32](#page-37-0)** сигнал дрейфа якоря **[39](#page-44-0)** сигнал отклонения от курса **[39](#page-44-0)** сигнал прибытия **[39](#page-44-0)** сигнал столкновения в безопасной зоне **[7](#page-12-0)** сигналы **[18,](#page-23-0) [39](#page-44-0)** глубоководье **[23](#page-28-0)** датчики **[31](#page-36-0)** двигатель **[30](#page-35-0)** дрейф якоря **[39](#page-44-0)** мелководье **[23](#page-28-0)** навигация **[39](#page-44-0)** отклонение от курса **[39](#page-44-0)** прибытие **[39](#page-44-0)** сонар **[23](#page-28-0)** столкновение **[7](#page-12-0)** температура воды **[23](#page-28-0)** топливо **[31](#page-36-0), [39](#page-44-0)** сигналы навигации **[39](#page-44-0)** сигналы спутников, прием **[2](#page-7-0)** символы **[6](#page-11-0)** системная информация **[41](#page-46-0)** следы судов **[9,](#page-14-0) [33](#page-38-0)** смещение киля **[29](#page-34-0), [37](#page-42-0)** снимки экрана **[42](#page-47-0)** сохранение **[41](#page-46-0)** сонар **[18,](#page-23-0) [21](#page-26-0)** a-скоп **[23](#page-28-0), [24](#page-29-0)** FrontVü **[21](#page-26-0)** Garmin ClearVü **[19](#page-24-0)** Panoptix **[19](#page-24-0)[–21](#page-26-0), [25,](#page-30-0) [26](#page-31-0)** SideVü **[19](#page-24-0)**

whiteline **[23](#page-28-0)** внешний вид **[23](#page-28-0)** глубина **[23](#page-28-0)** запись **[22](#page-27-0)** источник **[21](#page-26-0)** конус **[9](#page-14-0)** линия глубины **[22](#page-27-0)** маршрутная точка **[21](#page-26-0)** масштабирование **[23](#page-28-0)** наложение цифр **[22](#page-27-0)** обмен **[21](#page-26-0)** объекты в толще воды **[23](#page-28-0)** помехи **[24](#page-29-0)** режимы отображения данных **[18,](#page-23-0) [19](#page-24-0)** сигналы **[23](#page-28-0)** скорость прокрутки **[22](#page-27-0)** усиление **[22](#page-27-0)** усиление цвета **[22](#page-27-0)** фиксация дна **[23](#page-28-0)** фильтр цветов **[23](#page-28-0)** частоты **[24](#page-29-0)** шкала глубин **[23](#page-28-0)** шум **[22,](#page-27-0) [24](#page-29-0)** шум поверхности **[24](#page-29-0)** спутниковое изображение **[6](#page-11-0)** Спутниковое радио SiriusXM **[34](#page-39-0)–[36](#page-41-0)** станции наблюдения за приливами **[5,](#page-10-0) [31,](#page-36-0) [32](#page-37-0)** индикаторы **[5](#page-10-0)** станции наблюдения за течениями **[31,](#page-36-0) [32](#page-37-0)** индикаторы **[5](#page-10-0)** станции обслуживания судов **[12](#page-17-0)**

#### **Т**

точность GPS **[39](#page-44-0)** треки **[15](#page-20-0), [18](#page-23-0)** активные **[15](#page-20-0)** запись **[16](#page-21-0)** копирование **[40](#page-45-0)** навигация **[16](#page-21-0)** отображение **[9](#page-14-0), [15](#page-20-0)** очистка **[16](#page-21-0)** редактирование **[15](#page-20-0)** сохранение **[15](#page-20-0)** сохранение в качестве маршрута **[15](#page-20-0)** список **[15](#page-20-0)** удаление **[16](#page-21-0)**

#### **У**

удаление, все данные пользователя **[16](#page-21-0)** удержание направления ветра **[29,](#page-34-0) [30](#page-35-0)** корректировка **[30](#page-35-0)** устранение неполадок **[42](#page-47-0)** устройство кнопки **[1,](#page-6-0) [3](#page-8-0)** очистка **[41](#page-46-0)** регистрация **[41](#page-46-0)**

#### **Ф**

фордевинд. *См.* оверштаг и фордевинд фотоснимки, аэрофотоснимки **[6](#page-11-0)**

#### **Х**

хождение под парусом **[28,](#page-33-0) [29](#page-34-0)** гоночный таймер **[28](#page-33-0)** линия старта **[28](#page-33-0)**

# **Ц**

цвета препятствий **[8](#page-13-0)** цветовой режим **[3](#page-8-0)** ЦИВ. *См.* цифровой избирательный вызов цифровой избирательный вызов **[32](#page-37-0)** отдельный стандартный вызов **[33](#page-38-0)** цифровой избирательный вызов (DSC) **[32](#page-37-0), [33](#page-38-0)** включение **[32](#page-37-0), [40](#page-45-0)** каналы **[33](#page-38-0)** контакты **[32](#page-37-0)** отдельный стандартный вызов **[33](#page-38-0)**

#### **Ч**

часы **[39](#page-44-0)** будильник **[39](#page-44-0)** человек за бортом **[13,](#page-18-0) [28](#page-33-0)**

#### **Ш**

ширина линии навигации **[8](#page-13-0)**

# **Э**

экран, яркость **[3](#page-8-0)**

**Я** язык **[36](#page-41-0)**

# support.garmin.com

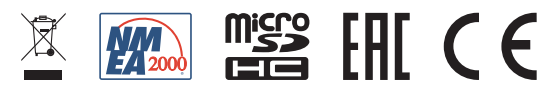

Июнь 2020 GUID-84A6F0AE-1151-4726-BDEE-50B0207499FA v5